Register your product and get support at **4900 series** www.philips.com/welcome

# Vejledning

43PUH4900 43PUK4900 43PUT4900 43PUT4900 49PUH4900 49PUK4900 49PUT4900 49PUT4900 55PUH4900 55PUK4900 55PUT4900 55PUT4900

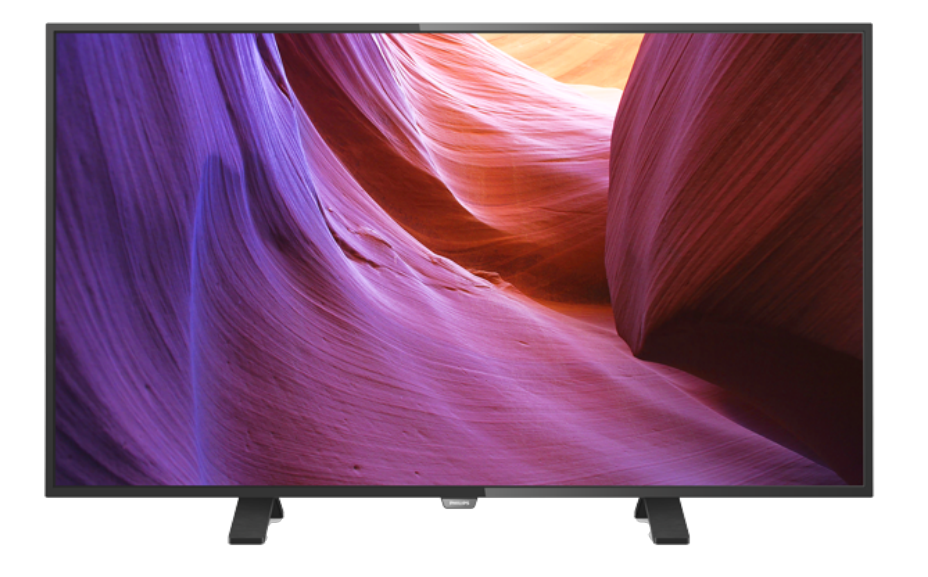

# **PHILIPS**

# Indhold

### [1 TV-rundtur](#page-2-0)*[3](#page-2-0)*

- [1.1 Ultra HD-TV](#page-2-1)*[3](#page-2-1)* [1.2 Pause TV og optagelser](#page-2-2)*[3](#page-2-2)*
- [1.3 EasyLink](#page-2-3)*[3](#page-2-3)*

### [2 Opsætning](#page-3-0)*[4](#page-3-0)*

- [2.1 Læs om sikkerhed](#page-3-1)*[4](#page-3-1)*
- [2.2 TV-stander og vægmontering](#page-3-2)*[4](#page-3-2)*
- [2.3 Tip om placering](#page-3-3)*[4](#page-3-3)*
- [2.4 Strømkabel](#page-3-4)*[4](#page-3-4)*
- [2.5 Antennekabel](#page-3-5)*[4](#page-3-5)* [2.6 Parabolantenne](#page-4-0)*[5](#page-4-0)*

### [3 Tilslutning af enheder](#page-5-0)*[6](#page-5-0)*

- [3.1 Om tilslutninger](#page-5-1)*[6](#page-5-1)*
- [3.2 Fælles interface CAM](#page-7-0)*[8](#page-7-0)*
- [3.3 Set-top-boks STB](#page-7-1)*[8](#page-7-1)*
- [3.4 Satellitmodtager](#page-8-0)*[9](#page-8-0)* [3.5 Home Theatre System - HTS](#page-8-1)*[9](#page-8-1)*
- [3.6 Blu-ray-afspiller](#page-10-0)*[11](#page-10-0)*
- [3.7 DVD-afspiller, tilslut](#page-10-1)*[11](#page-10-1)*
- [3.8 Spilkonsol](#page-10-2)*[11](#page-10-2)*
- [3.9 USB-harddisk](#page-11-0)*[12](#page-11-0)*
- [3.10 USB-flash-drev](#page-12-0)*[13](#page-12-0)*
- [3.11 Videokamera](#page-12-1)*[13](#page-12-1)* [3.12 Computer](#page-12-2)*[13](#page-12-2)*
- [3.13 Øretelefoner](#page-13-0)*[14](#page-13-0)*

### [4 Tænd](#page-14-0)*[15](#page-14-0)*

[4.1 Tænd, standby eller sluk](#page-14-1)*[15](#page-14-1)* [4.2 Knapper på TV](#page-14-2)*[15](#page-14-2)* [4.3 Indslumringstimer](#page-14-3) [4.4 Timer for slukning](#page-14-4)*[15](#page-14-4)*

### [5 Fjernbetjening](#page-15-0)*[16](#page-15-0)*

- [5.1 Tastoversigt](#page-15-1)[16](#page-15-1)<br>5.2 IR-sensor 16
- [5.2 IR-sensor](#page-15-2)
- [5.3 Batterier](#page-16-0)[17](#page-16-0)<br>5.4 Rengøring 17 [5.4 Rengøring](#page-16-1)

### [6 TV-kanaler](#page-17-0)*[18](#page-17-0)*

- [6.1 Kanallister](#page-17-1)*[18](#page-17-1)*
- [6.2 Visning af TV-kanaler](#page-17-2)*[18](#page-17-2)* [6.3 Kopiering af kanalliste](#page-21-0)*[22](#page-21-0)*

### [7 Kanalinstallation - antenne/kabel](#page-23-0)*[24](#page-23-0)*

- [7.1 Opdater kanaler](#page-23-1)
- 
- [7.4 Manuel installation](#page-24-0)*[25](#page-24-0)*

#### [8 Kanalinstallation - Satellit \(for PxK](#page-26-0)[modeller\)](#page-26-0)*[27](#page-26-0)*

- [8.1 Visning af satellitkanaler](#page-26-1)*[27](#page-26-1)*
- [8.2 Satellitkanalliste](#page-26-2)*[27](#page-26-2)*
- [8.3 Foretrukne satellitkanaler](#page-26-3)*[27](#page-26-3)*
- [8.4 Lås satellitkanaler](#page-27-0)*[28](#page-27-0)* [8.5 Satellitinstallation](#page-28-0)
- [8.6 Problemer med satellitter](#page-31-0)*[32](#page-31-0)*

### [9 TV-guide](#page-32-0)*[33](#page-32-0)*

[9.1 Det skal du bruge](#page-32-1)*[33](#page-32-1)* [9.2 Brug af TV-guiden](#page-32-2)*[33](#page-32-2)*

### [10 Optagelse og TV på pause](#page-34-0)*[35](#page-34-0)*

[10.1 Optagelse](#page-34-1)*[35](#page-34-1)* [10.2 Pause TV](#page-35-0)*[36](#page-35-0)*

### [11 Kilder](#page-36-0)*[37](#page-36-0)*

- [11.1 Skift til en enhed](#page-36-1)*[37](#page-36-1)*
- [11.2 Fra standby](#page-36-2)*[37](#page-36-2)*
- [11.3 EasyLink](#page-36-3)

### [12 Timere og ur](#page-37-0)*[38](#page-37-0)*

- [12.1 Indslumringstimer](#page-37-1)*[38](#page-37-1)*
- [12.2 Ur](#page-37-2)*[38](#page-37-2)* [12.3 Autosluk](#page-37-3)*[38](#page-37-3)*

### [13 Videoer, fotos og musik](#page-38-0)*[39](#page-38-0)*

- [13.1 Fra en USB-forbindelse](#page-38-1)*[39](#page-38-1)*
- [13.2 Afspil dine videoer](#page-38-2)<br>13.3Se dine fotos
- [13.3 Se dine fotos](#page-38-3)[39](#page-38-3)<br>13.4 Afspil din musik 40
- [13.4 Afspil din musik](#page-39-0)

### [14 Indstillinger](#page-40-0)*[41](#page-40-0)*

- [14.1 Billede](#page-40-1)*[41](#page-40-1)*
- [14.2 Lyd](#page-43-0)
- [14.3 Generelle indstillinger](#page-45-0)*[46](#page-45-0)*

### [15 Specifikationer](#page-47-0)*[48](#page-47-0)*

- [15.1 Miljø](#page-47-1)*[48](#page-47-1)*
- [15.2 Signalmodtagelse \(model PxH/PxT\)](#page-48-0)*[49](#page-48-0)*
- [15.3 Signalmodtagelse \(model PxK\)](#page-48-1)*[49](#page-48-1)*
- [15.4 Display](#page-48-2)4<br>15.5 Strøm 50
- [15.5 Strøm](#page-49-0)
- [15.6 Dimensioner og vægt](#page-49-1)*[50](#page-49-1)*
- [15.7 Tilslutningsmuligheder](#page-49-2)*[50](#page-49-2)*
- [15.8 Lyd](#page-49-3) [15.9 Multimedie](#page-49-4)*[50](#page-49-4)*

### [16 Software](#page-51-0)*[52](#page-51-0)*

- [16.1 Opdatering af software](#page-51-1)*[52](#page-51-1)*
- [16.2 Softwareversion](#page-51-2)*[52](#page-51-2)*
- [16.3 Open source-software](#page-51-3)*[52](#page-51-3)*

### [17 Fejlfinding og support](#page-54-0)*[55](#page-54-0)*

- [17.1 Fejlfinding](#page-54-1)*[55](#page-54-1)*
- [17.2 Registrer](#page-55-0)*[56](#page-55-0)*
- [17.3 Hjælp](#page-55-1)*[56](#page-55-1)*
- [17.4 Onlinehjælp](#page-55-2)*[56](#page-55-2)*
- [17.5 Kundeservice/reparation](#page-56-0)*[57](#page-56-0)*

### [18 Sikkerhed og pleje](#page-57-0)*[58](#page-57-0)*

- [18.1 Sikkerhed](#page-57-1)*[58](#page-57-1)*
- [18.2 Vedligeholdelse af skærmen](#page-58-0)*[59](#page-58-0)*

#### [19 Brugsvilkår, ophavsrettigheder og licenser](#page-59-0) *[60](#page-59-0)*

- [19.1 Brugsvilkår](#page-59-1)*[60](#page-59-1)*
- [19.2 Ophavsrettigheder og licenser](#page-59-2)*[60](#page-59-2)*

### [Indeks](#page-61-0)*[62](#page-61-0)*

[7.2 Geninstaller kanaler](#page-23-2)*[24](#page-23-2)* [7.3 DVB-T eller DVB-C](#page-23-3)*[24](#page-23-3)*

# <span id="page-2-0"></span>1 TV-rundtur

### <span id="page-2-1"></span> $\overline{11}$ Ultra HD-TV

Dette TV har en Ultra HD-skærm. Opløsningen er fire gange så høj som almindelige HD-skærme. Ultra HD betyder 8 millioner pixel, hvilket giver det mest raffinerede og virkelighedstro billede på TV.

Du kan se Ultra HD-videoer via en HDMI-forbindelse. Ultra HD giver et TV-billede, som er tydeligt og skarpt, selv på en stor skærm.

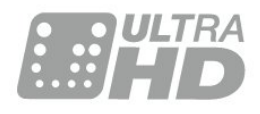

### <span id="page-2-2"></span> $\overline{1.2}$ Pause TV og optagelser

Hvis du tilslutter en USB-harddisk, kan du sætte en udsendelse på pause eller optage den fra en digital TV-kanal.

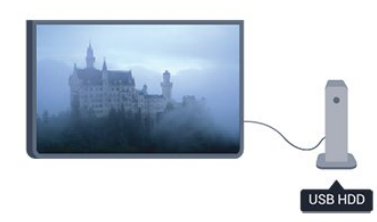

Sæt dit TV på pause, og besvar et vigtigt telefonopkald, eller tag en pause midt i en sportsudsendelse, mens TV'et gemmer udsendelsen på USB-harddisken. Du kan begynde at se udsendelsen igen senere.

<span id="page-2-3"></span>Med en USB-harddisk tilsluttet kan du også optage digitale udsendelser. Du kan optage, mens du ser et program, eller planlægge en optagelse af et kommende program.

### $\overline{13}$ EasyLink

Med EasyLink kan du betjene en tilsluttet enhed, f.eks. en Blu-ray-afspiller med TV-fjernbetjeningen.

EasyLink anvender HDMI CEC til at kommunikere med de tilsluttede enheder.

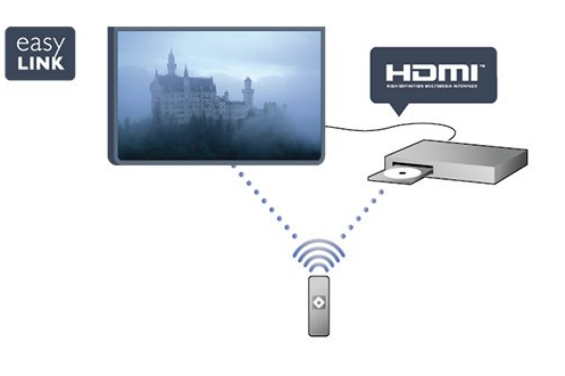

# <span id="page-3-0"></span>2 Opsætning

<span id="page-3-1"></span> $\overline{21}$ 

# Læs om sikkerhed

Læs sikkerhedsanvisningerne, før du anvender TV'et.

I Hjælp skal du gå til Sikkerhed og pleje > Sikkerhed.

### <span id="page-3-2"></span> $\overline{22}$ TV-stander og vægmontering

### TV-stander

<span id="page-3-4"></span>Du finder anvisningerne til montering af TV-standeren i den medfølgende Lynhåndbog. Har du mistet denne vejledning, kan du downloade den fra [www.philips.com.](http://www.philips.com)

Brug produkttypenummeret på TV'et til at se efter Lynhåndbogen, til at downloade.

### Montering på væg

Dit TV er også forberedt til et VESA-kompatibelt vægbeslag (sælges separat).

Brug følgende VESA-kode, når du køber vægbeslaget . . .

For at fastgøre beslaget på en sikker måde skal du bruge skruer med en længde som vist på tegningen.

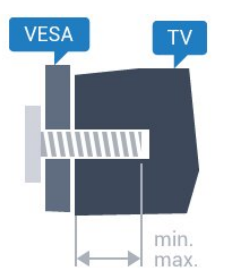

<span id="page-3-5"></span>- 43PUx4900 - VESA MIS-F 200 x 200, M6 (minimum 10 mm, maksimum 15 mm) - 49PUx4900 - VESA MIS-F 400 x 200, M6 (minimum 10 mm, maksimum 15 mm) - 55PUx4900 - VESA MIS-F 400 x 200, M6 (minimum 10 mm, maksimum 15 mm)

### Forsigtig

<span id="page-3-3"></span>Vægmontering af TV'et kræver særlig ekspertise og bør kun udføres af kvalificerede fagfolk. Vægmonteringen til TV'et skal overholde sikkerhedskravene i forhold til TV'ets vægt. Læs også sikkerhedsforanstaltningerne, før du placerer TV'et. TP Vision Europe B.V. kan ikke tilskrives noget ansvar for forkert montering eller montering, der resulterer i en ulykke eller personskade.

### $\overline{23}$ Tip om placering

- Placer TV'et et sted, hvor der ikke falder lys direkte på skærmen.

- Placer TV'et højst 15 cm fra væggen.

Den ideelle synsafstand til TV'et er 3 gange skærmens diagonale længde. Når du sidder ned, bør dine øjne befinde sig ud for midten af skærmen.

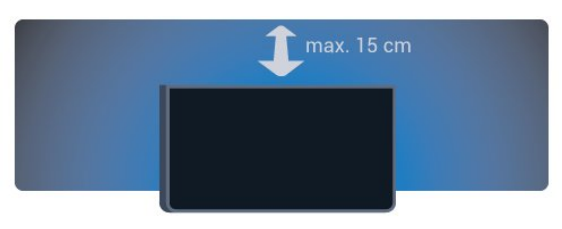

 $\overline{24}$ 

# Strømkabel

- Sæt strømkablet i stikket POWER bag på TV'et.
- Kontroller, at stikket i stikkontakten hele tiden er tilgængeligt.

- Kontroller, at stikket i stikkontakten hele tiden er tilgængeligt.

- Når du tager ledningen ud, skal du altid holde i stikket, aldrig i ledningen.

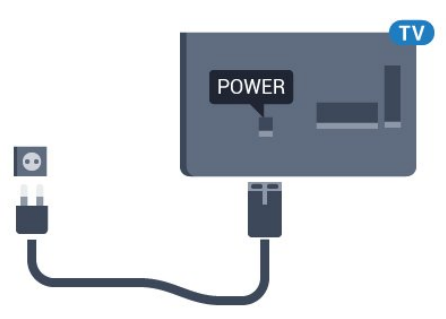

Selvom dette TV har et meget lavt strømforbrug i standby-tilstand, bør stikket tages ud af stikkontakten, hvis TV'et ikke skal benyttes i en længere periode for at spare energi.

### $\overline{25}$ Antennekabel

Slut antennestikket til ANTENNE-tilslutningen bag på TV'et, og kontrollér, at det sidder korrekt.

Du kan tilslutte din egen antenne eller et antennesignal fra en antenneforening. Brug et IEC koaksialt 75 Ohm RF-antennestik.

Brug denne antennetilslutning til DVB-T- og DVB-Cindgangssignaler.

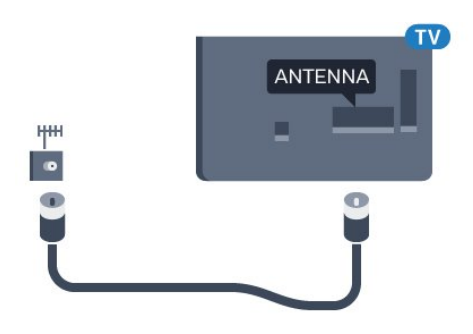

### <span id="page-4-0"></span>2.6 Parabolantenne

- Model PUK

Sæt satellitstikket af F-typen i satellittilslutningen SAT bag på TV'et.

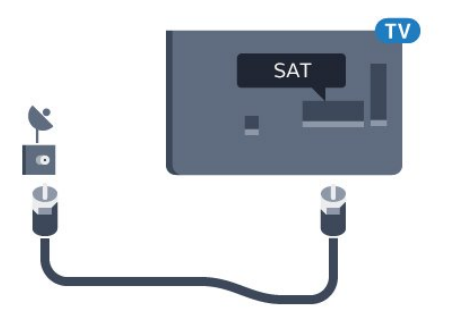

# <span id="page-5-0"></span>3 Tilslutning af enheder

### <span id="page-5-1"></span>3.1

# Om tilslutninger

### Tilslutningsguide

Tilslut altid en enhed til TV'et med tilslutningen med den bedste tilgængelige kvalitet. Vi bruger samtidig kabler af en god kvalitet for at sikre en god overførsel af billede og lyd.

Har du brug for hjælp til at slutte flere enheder til TV'et, kan du gå ind på Philips' tilslutningsguide for TV. Guiden giver oplysninger om tilslutning, og hvilke kabler du skal bruge.

Gå ind på www.connectivityguide.philips.com

### Antennestik

Har du en set-top-boks (en digital modtager) eller optager, skal du tilslutte antennekablerne, således at antennesignalet går gennem set-top-boksen og/eller optageren, før det når TV'et. På den måde kan antennen og set-top-boksen sende ekstra kanaler, som optageren kan optage.

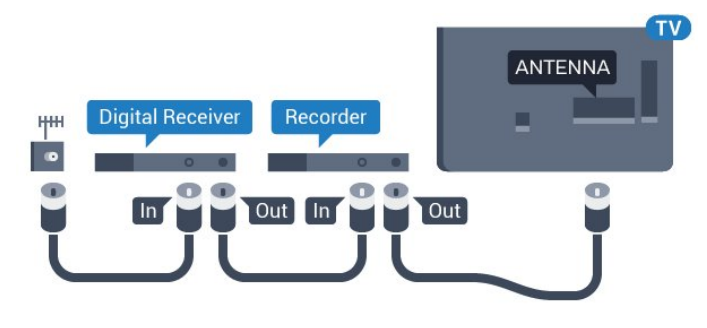

### HDMI-porte

### HDMI-kvalitet

En HDMI-forbindelse har den bedste billed- og lydkvalitet. Brug et HDMI-kabel til TV-signal.

For at få den bedste signaloverførsel skal du bruge et højhastigheds-HDMI-kabel og ikke bruge et HDMIkabel, der er længere end 5 m.

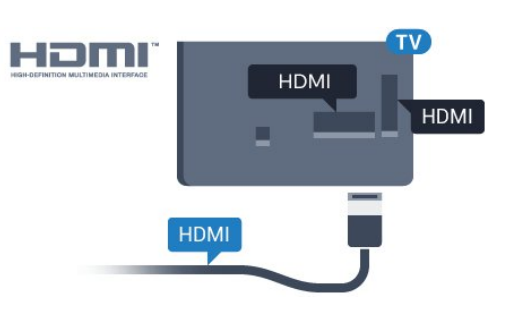

### Kopibeskyttelse

HDMI-kabler understøtter HDCP (High-bandwidth Digital Content Protection). HDCP er et kopibeskyttelsessignal, der forhindrer kopiering af indhold fra en DVD eller Blu-ray-disk. Løsningen kaldes også DRM (Digital Rights Management).

### HDMI ARC

HDMI 1-tilslutningen på TV'et har HDMI ARC (Audio Return Channel - lydreturkanal). Hvis enheden, typisk et HTS (hjemmebiografsystem), også har HDMI ARCtilslutning, skal du slutte den til HDMI 1-tilslutningen på TV'et. Med HDMI ARC-tilslutningen behøver du ikke at tilslutte det ekstra lydkabel, som sender TVbilledets lyd til HTS. HDMI ARC-tilslutningen kombinerer begge signaler.

Hvis du hellere vil deaktivere ARC på HDMItilslutningerne, skal du trykke

på  $\bigcap$ , vælge Opsætning og trykke på OK. Vælg TV-indstillinger > Lyd > Avanceret > HDMI1 - ARC.

### HDMI Ultra HD

Du kan se video, der er optaget eller oprettet i "oprindelig" Ultra HD-opløsning - 3840 x 2160 pixel på dette TV.

Slut en Blu-ray-afspiller, spilkonsol eller computer, som afspiller Ultra HD-videoer, til én af HDMIforbindelserne. Brug et højhastigheds-HDMI-kabel til tilslutningen. HDMI UHD-forbindelserne har ARC (Audio Return Channel).

### HDMI CEC – EasyLink

### EasyLink

Med EasyLink kan du betjene en tilsluttet enhed med TV-fjernbetjeningen. EasyLink bruger HDMI CEC (Consumer Electronics Control) til at kommunikere med de tilsluttede enheder. Enhederne skal understøtte HDMI CEC og skal være tilsluttet via en HDMI-tilslutning.

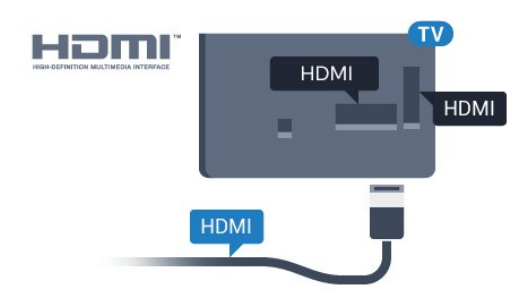

### EasyLink-opsætning

TV'et leveres med EasyLink slået til. Kontroller, at alle HDMI-CEC-indstillinger er korrekt konfigureret på de tilsluttede EasyLink-enheder. EasyLink fungerer muligvis ikke sammen med enheder fra andre producenter.

#### HDMI CEC og andre fabrikater

HDMI CEC-funktionaliteten har forskellige navne hos forskellige producenter. Eksempler: Anynet, Aquos Link, Bravia Theatre Sync, Kuro Link, Simplink og Viera Link. Ikke alle fabrikater er fuldt kompatible med EasyLink.

Eksemplerne på HDMI CEC-varemærker tilhører de respektive ejere.

#### Betjening af enheder

Hvis du vil betjene en enhed, der er sluttet til HDMI og konfigureret med EasyLink, skal du vælge enheden eller dens aktivitet - på listen over TV-tilslutninger. Tryk på SOURCES , vælg en enhed, som er sluttet til et HDMI-stik, og tryk på OK.

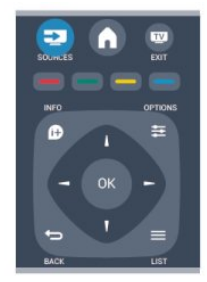

Når enheden er valgt, kan TV-fjernbetjeningen styre enheden. Tasterne  $\bigcap_{n=0}^{\infty}$  og  $\frac{1}{n}$  OPTIONS og nogle andre TV-taster videresendes imidlertid ikke til enheden.

Hvis den tast, du skal bruge, ikke findes på TVfjernbetjeningen, kan du vælge tasten i menuen Indstillinger.

#### Tryk på **₹** OPTIONS, og

vælg Betjeningselementer i menubjælken. Vælg den enhedstast på skærmen, du har brug for, og tryk på OK.

Visse meget specifikke enhedstaster er muligvis ikke tilgængelige i menuen Betjeningselementer.

#### Bemærk: Kun enheder, der

understøtter EasyLink-fjernbetjeningsfunktionen, vil

reagere på TV-fjernbetjeningen.

#### EasyLink til eller fra

TV'et leveres med alle EasyLink-indstillinger slået til. Du kan slå alle EasyLink-indstillinger fra uafhængigt af hinanden.

Sådan deaktiverer du EasyLink helt . . .

1. Tryk på  $\bigwedge$ , og vælg Opsætning, og tryk på OK. 2. Vælg TV-indstillinger > Generelle indstillinger > EasyLink. 3. Vælg EasyLink). 4. Vælg Fra, og tryk på OK. 5. Tryk om nødvendigt på  $\rightarrow$  gentagne gange for at lukke menuen.

#### EasyLink-fjernbetjening

#### EasyLink-fjernbetjening

Hvis du vil have enhederne til at kommunikere uden at betjene dem via fjernbetjeningen til TV'et, kan du slå EasyLink-fjernbetjeningen fra separat. Du kan styre flere HDMI-CEC-kompatible enheder med din TV-fjernbetjening.

I menuen med EasyLink-indstillinger skal du vælge EasyLink-fjernbetjening og vælge Fra.

#### DVI til HDMI

Hvis du stadig er i besiddelse af en enhed, der kun har en DVI-tilslutning, kan du tilslutte enheden til en HDMI-tilslutning via en DVI til HDMI-adapter.

Brug en DVI til HDMI-adapter, hvis din enhed kun har en DVI-tilslutning. Brug en af HDMI-tilslutningerne, og tilføj et Audio V/H-kabel (3,5 mm mini-jackstik) til lydindgangen på bagsiden af TV'et for at få lyd.

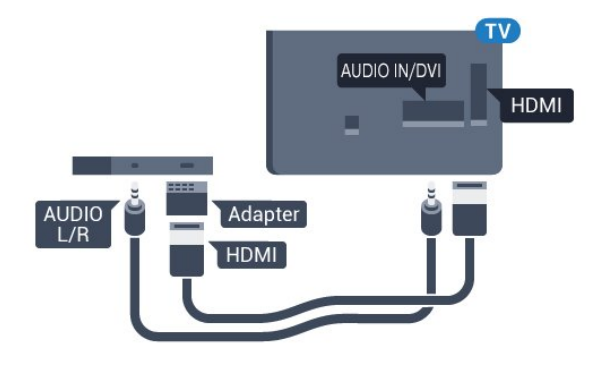

#### Kopibeskyttelse

DVI- og HDMI-kabler understøtter HDCP (Highbandwidth Digital Content Protection). HDCP er et kopibeskyttelsessignal, der forhindrer kopiering af

indhold fra en DVD eller Blu-ray-disk. Løsningen kaldes også DRM (Digital Rights Management).

### <span id="page-7-0"></span>Y Pb Pr - Audio V/H

Y Pb Pr - Komponent-video er en tilslutning af høj kvalitet.

YPbPr-tilslutningen kan bruges til HD-TV-signaler (High Definition). Ud over signalerne Y, Pb og Pr skal du føje et Audio venstre- og højre-signal til lyd.

Sørg for, at YPbPr-tilslutningsfarverne (grøn, blå, rød) passer til farverne på kabelstikkene.

Brug et Audio L/R cinch-kabel, hvis enheden også har lyd.

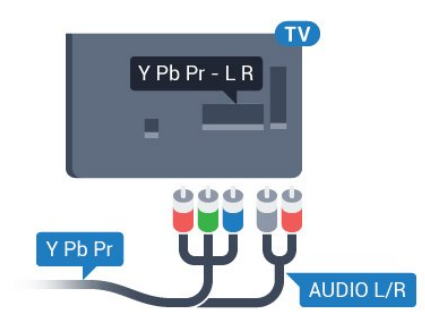

### CVBS - Lyd V/H

CVBS - Komposit-video er en tilslutning af høj kvalitet. Ved siden af CVBS-signalet findes signalerne for lyd V/H.

### Lydudgang - optisk

Lydudgang - optisk er en lydforbindelse af høj kvalitet. Denne optiske tilslutning kan bære 5.1-lydkanaler. Hvis din enhed, typisk et hjemmebiografsystem, ikke har en HDMI ARCtilslutning, kan du bruge denne tilslutning med en optisk lydindgang på hjemmebiografsystemet. Den optiske lydudgangsforbindelse sender lyden fra TV'et til hjemmebiografsystemet.

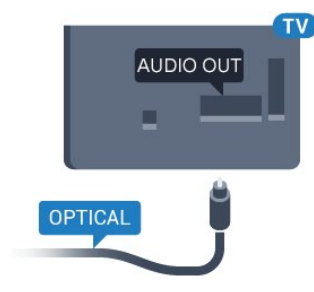

<span id="page-7-1"></span>Du kan indstille typen af lydudgangssignal, så det passer til lydfunktionerne på dit hjemmebiografsystem.

Hvis lyden ikke passer til videoen på skærmen, kan du

justere lyden til videosynkronisering.

### $\overline{32}$ Fælles interface - CAM

### $Cl<sup>+</sup>$

Dette TV er klar til CI+ Conditional Access.

Med CI+ kan du se HD-betalingsprogrammer, f.eks. film og sport, som udbydes af digitale TV-stationer i din region. Disse programmer kodes af TV-stationerne og skal afkodes med et forudbetalt CI+-modul. Digitale TV-stationer leverer CI+-modulet (Conditional Access Module - CAM), når du abonnerer på deres betalingsprogrammer. Disse programmer har et højt niveau af kopibeskyttelse.

Kontakt en digital TV-udbyder for at få flere oplysninger om vilkår og betingelser.

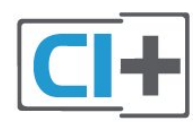

### CAM

### Isæt et CAM-modul

Sluk for TV'et, før du isætter et CAM. Se CAM-kortet for at få oplysninger om den korrekte isætningsmetode. Ukorrekt isætning kan beskadige CAM-modulet og TV'et.

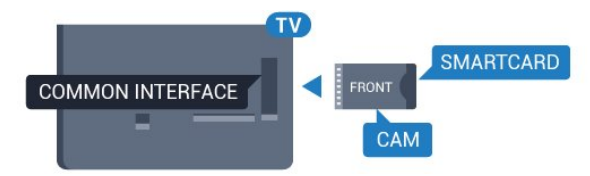

Brug Common Interface-åbningen på TV'et til isætning af CAM-kortet.

Vend kortets forside mod dig, og skub forsigtigt CAMkortet så langt ind, det kan komme.

Lad kortet sidde permanent i åbningen.

Det kan tage nogle få minutter, før CAM-kortet bliver aktiveret. Hvis CAM-kortet tages ud, deaktiveres transmissionstjenesten på TV'et.

Hvis der er indsat et CAM-kort, og abonnementet er blevet betalt (tilslutningsmetoderne kan variere), kan du se TV-udsendelsen. Det isatte CAM-kort er udelukkende til dit TV.

### <u>द द</u> Set-top-boks - STB

Brug 2 antennekabler til at slutte antennen til set-topboksen (en digital modtager) og TV'et.

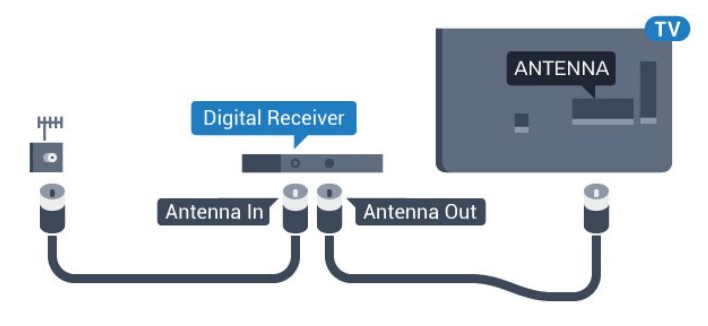

<span id="page-8-1"></span>Ud over antenneforbindelserne tilføjes et HDMI-kabel for tilslutning af set-top-boksen til TV'et.

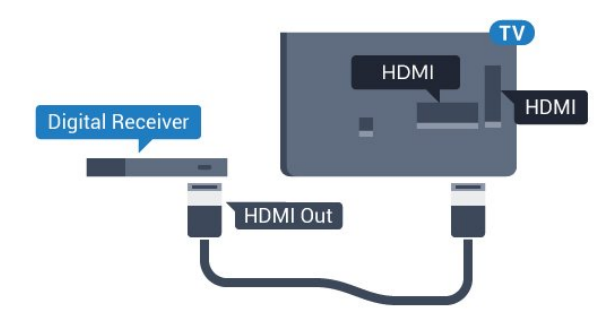

### Autosluk

Deaktiver denne automatiske timer, hvis du kun bruger fjernbetjeningen til set-top-boksen. Gør dette for at forhindre TV'et i at slukke automatisk efter 4 timer, uden at trykke på en tast på TV'ets fjernbetjening.

Du kan slå Timer for slukning fra ved at trykke på  $\bigcap$ . vælge Opsætning og trykke på OK. Vælg TV-indstillinger > Generelle indstillinger > Automatisk slukning, og sæt skydekontakten på Fra.

### <span id="page-8-0"></span> $\overline{3.4}$ Satellitmodtager

Slut parabolantennekablet til satellitmodtageren.

Ud over antenneforbindelserne tilføjes et HDMI-kabel for tilslutning af enheden til TV'et.

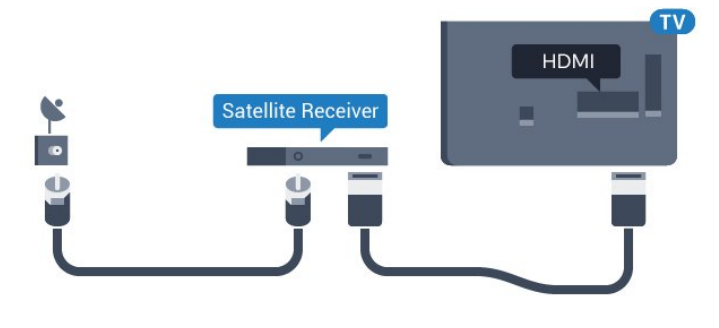

Autosluk

Deaktiver denne automatiske timer, hvis du kun bruger fjernbetjeningen til set-top-boksen. Gør dette for at forhindre TV'et i at slukke automatisk efter 4 timer, uden at trykke på en tast på TV'ets fjernbetjening.

Du kan slå Timer for slukning fra ved at trykke på  $\bigwedge$ , vælge Opsætning og trykke på OK. Vælg TV-indstillinger > Generelle indstillinger > Automatisk slukning, og sæt skydekontakten på Fra.

### 3.5 Home Theatre System - HTS

### Opret forbindelse med HDMI ARC

Brug et HDMI-kabel for tilslutning af et hjemmebiografsystem til TV'et. Du kan tilslutte en Philips Soundbar eller et hjemmebiografsystem med en indbygget diskafspiller.

### HDMI ARC

HDMI 1-tilslutningen på TV'et har HDMI ARC (Audio Return Channel - lydreturkanal). Hvis enheden, typisk et HTS (hjemmebiografsystem), også har HDMI ARCtilslutning, skal du slutte den til HDMI 1-tilslutningen på TV'et. Med HDMI ARC-tilslutningen behøver du ikke at tilslutte det ekstra lydkabel, som sender TVbilledets lyd til HTS. HDMI ARC-tilslutningen kombinerer begge signaler.

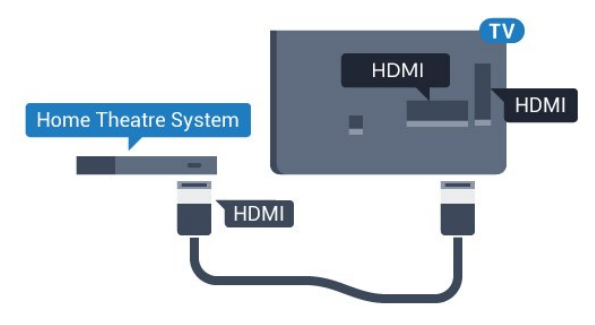

Audio- og videosynkronisering (synk)

Hvis lyden ikke passer til billedet på skærmen, kan du angive en forsinkelse på de fleste hjemmebiografsystemer med en diskafspiller, så lyd og billede kommer til at passe sammen.

### Opret forbindelse med HDMI

Brug et HDMI-kabel for tilslutning af et hjemmebiografsystem til TV'et. Du kan tilslutte en Philips Soundbar eller et hjemmebiografsystem med en indbygget diskafspiller.

Hvis hjemmebiografsystemet ikke har nogen HDMI ARC-tilslutning, skal du tilføje et optisk lydkabel (Toslink) til at sende lyden fra TV-billedet til

hjemmebiografsystemet.

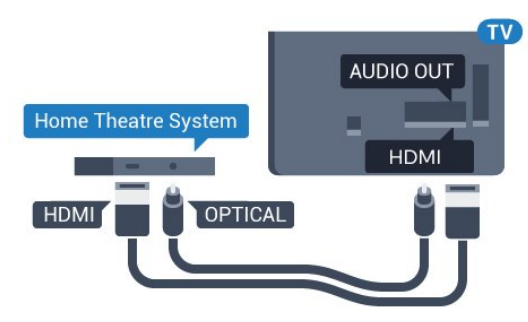

### Audio- og videosynkronisering (synk)

Hvis lyden ikke passer til billedet på skærmen, kan du angive en forsinkelse på de fleste

hjemmebiografsystemer med en diskafspiller, så lyd og billede kommer til at passe sammen.

### Indstillinger for lydudgang

#### Forsinkelse af lydudgang

Med et hjemmebiografsystem (HTS) tilsluttet TV'et, skal TV-billedet synkroniseres med lyden fra hjemmebiografsystemet.

#### Automatisk synkronisering af lyd til video

Med de nyeste Philips hjemmebiografsystemer synkroniseres lyd og video automatisk og er altid korrekt.

### Forsinkelse af lydsynkronisering

På visse hjemmebiografsystemer kan det være nødvendigt at justere forsinkelsen af lydsynkroniseringen for at synkronisere lyd og billede. På hjemmebiografsystemet skal værdien for forsinkelsen forøges, indtil billede og lyd passer sammen. Det kan være nødvendigt med en forsinkelsesværdi på 180 ms. Læs brugervejledningen til hjemmebiografsystemet. Har du konfigureret en forsinkelsesværdi i hjemmebiografsystemet, skal Forsinkelse af lydudgang deaktiveres på TV'et.

Sådan deaktiverer du Forsinkelse af lydudgang . . .

1. Tryk på  $\bigcap$ , vælg Opsætning, og tryk på OK. 2. Vælg TV-indstillinger > Lyd > Avanceret > Forsinkelse af lydudgang.

3. Vælg Fra, og tryk på OK.

4. Tryk om nødvendigt på  $\ominus$  gentagne gange for at lukke menuen.

### Forskydning af lydudgang

Hvis du ikke kan indstille en forsinkelse på hjemmebiografsystemet, kan du indstille TV'et til at synkronisere lyden. Du kan indstille en forskydning, som kompenserer for den tid, det tager for hjemmebiografsystemet at frembringe lyden til TV-

billedet. Du kan indstille værdien i trin på 1 ms. Den maksimale indstilling er 12 ms. Indstillingen Forsinkelse af lydudgang skal være slået til.

Sådan synkroniserer du lyden på TV'et . . .

- 1. Tryk på  $\bigcap$ , og vælg Opsætning, og tryk på OK.
- 2. Vælg TV-indstillinger > Lyd > Avanceret
- > Forskydning af lydudgang.
- 3. Brug skydekontakten til at indstille

lydforskydningen, og tryk på OK.

4. Tryk om nødvendigt på  $\leftrightarrow$  gentagne gange for at lukke menuen.

#### Lydudgangsformat

Hvis du har et hjemmebiografsystem med multikanallydbehandlingsfunktion som f.eks. Dolby Digital, DTS® eller tilsvarende, skal du indstille Lydudgangsformatet til Multikanal. Med Multikanal kan TV'et sende det komprimerede multikanal-lydsignal fra en TV-kanal eller en tilsluttet afspiller til hjemmebiografsystemet. Hvis du har et hjemmebiografsystem uden multikanallydbehandling, skal du vælge Stereo.

Sådan indstiller du Lydudgangsformat . . .

- 1. Tryk på  $\bigcap$ , og vælg Opsætning, og tryk på OK.
- 2. Vælg TV-indstillinger > Lyd > Avanceret
- > Lydudgangsformat.
- 3. Vælg Multikanal eller Stereo.

4. Tryk om nødvendigt på  $\rightarrow$  gentagne gange for at lukke menuen.

#### Justering af lydudgang

Brug indstillingen Justering af lydudgang til at justere lydstyrken for TV'et og hjemmebiografsystemet, når du skifter fra det ene til det andet. Forskelle i lydstyrke kan forårsages af forskelle i lydbehandlingen.

Sådan justerer du forskellen i lydstyrke . . .

- 1. Tryk på  $\bigcap$ , og vælg Opsætning, og tryk på OK.
- 2. Vælg TV-indstillinger > Lyd > Avanceret
- > Justering af lydudgang.
- 3. Hvis lydstyrkeforskellen er stor, skal du

vælge Mere. Hvis lydstyrkeforskellen er lille, skal du vælge Mindre.

Tryk om nødvendigt på → gentagne gange for at lukke menuen.

Justering af lydudgang påvirker lydsignalerne for både optisk lydudgang og HDMI ARC.

### Problemer med lydstyrken i hjemmebiografsystemet

### Lyd med høje lyde

Hvis du ser en video fra et tilsluttet USB-flashdrev eller tilsluttet computer, kan lyden fra dit hjemmebiografsystem være forvrænget.

1. Tryk på  $\bigcap$ , og vælg Opsætning, og tryk på OK. 2. Vælg TV-indstillinger > Lyd > Avanceret >

Lydudgangsformat.

### Ingen lyd

.

<span id="page-10-2"></span>Hvis ikke du kan høre lyden fra TV'et på dit hjemmebiografsystem, skal du kontrollere følgende . .

- Kontroller, om du har sluttet HDMI-kablet til en HDMI 1-tilslutning på hjemmebiografsystemet.

```
- Kontroller, om HDMI ARC-indstillingen på TV'et er
slået Til. 
Gå
```

```
til \bigcap > Opsætning > TV-
indstillinger > Lyd > Avanceret > HDMI 1 - ARC.
```
### <span id="page-10-0"></span>3.6 Blu-ray-afspiller

Brug et højhastigheds-HDMI-kabel til at tilslutte Bluray-afspilleren til TV'et.

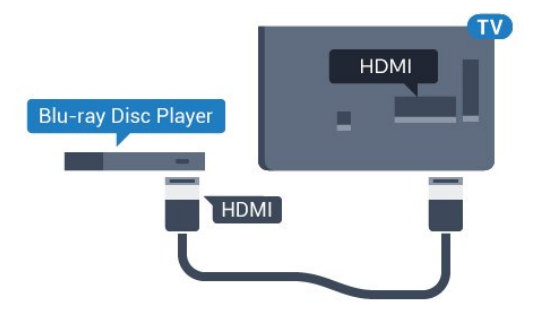

Hvis Blu-ray-afspilleren har EasyLink HDMI CEC, kan du betjene afspilleren med TV-fjernbetjeningen.

### <span id="page-10-1"></span>3.7 DVD-afspiller, tilslut

Brug et HDMI-kabel til at slutte DVD-afspilleren til TV'et.

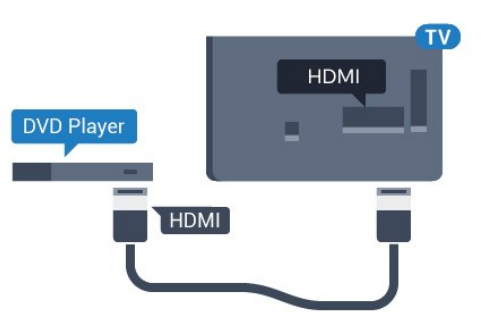

Hvis DVD-afspilleren er tilsluttet via HDMI og har EasyLink CEC, kan du betjene afspilleren med TVfjernbetjeningen.

### 3.8 Spilkonsol

### HDMI

Slut spilkonsollen til TV'et med et højhastigheds-HDMI-kabel for at opnå den bedste kvalitet

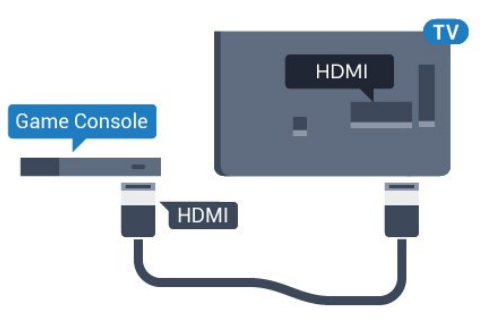

### Y Pb Pr - Audio V/H

Slut spilkonsollen til TV'et med et komponentvideokabel (Y Pb Pr) og et Audio V/Hkabel.

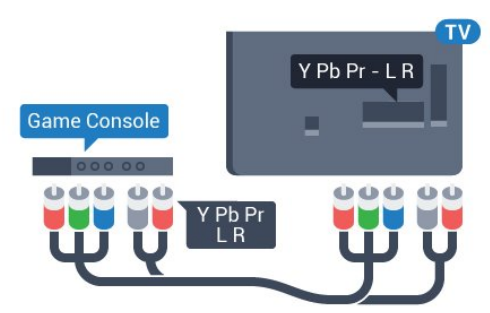

### CVBS - Lyd V/H

Slut spilkonsollen til TV'et med et kompositkabel (CVBS) og et V/H-lydkabel.

### Bedste indstilling

Inden du begynder at spille et spil fra en tilsluttet spillekonsol, bør du indstille TV'et til den optimale indstilling Spil.

Sådan indstiller du TV'et til den optimale indstilling...

- 1. Tryk på  $\bigwedge$ , og vælg Opsætning, og tryk på OK.
- 2. Vælg TV-indstillinger > Billede > Avanceret > Aktivitetstype.

3. Vælg Spil, Computer eller TV.

Indstillingen TV vender tilbage til

billedindstillingerne, så du kan se fjernsyn.

4. Tryk om nødvendigt på → gentagne gange for at lukke menuen.

### <span id="page-11-0"></span> $\overline{39}$

# USB-harddisk

### Det skal du bruge

Hvis du tilslutter en USB-harddisk, kan du sætte en TVudsendelse på pause eller optage den. TVudsendelsen skal være på en digital kanal (DVBudsendelse eller lignende).

### Sådan sætter du afspilningen på pause

Hvis du vil sætte en udsendelse på pause, skal du bruge en USB 2.0-kompatibel harddisk med mindst 32 GB diskplads.

### Sådan optager du

For at sætte en udsendelse på pause og optage den skal du bruge mindst 250 GB diskplads.

### TV-guide

Før du beslutter at købe en USB-harddisk til at optage på, kan du kontrollere, om du kan optage digitale TVkanaler i dit land.

Tryk på **: TV GUIDE** på fjernbetjeningen. Hvis der vises en Optag-knap på siden med TV-guiden, kan du optage.

### Installation

Før du kan sætte en udsendelse på pause eller optage den, skal du tilslutte og formatere en USBharddisk.

1. Tilslut USB-harddisken til en af USB-tilslutningerne på TV'et. Tilslut ikke andre USB-enheder i de andre USB-porte, når du formaterer.

2. Tænd for USB-harddisken og TV'et.

3. Når TV'et er tunet ind på en digital TV-kanal, skal du trykke  $\mu$  (Pause). Når kanalen sættes på pause, starter formateringen.

Følg anvisningerne på skærmen.

Når USB-harddisken er formateret, skal den være tilsluttet permanent.

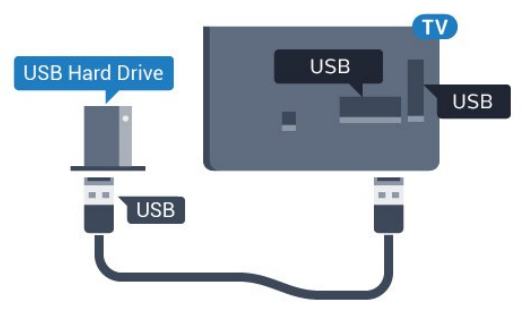

### Advarsel

USB-harddisken er formateret udelukkende til dette TV. Du kan ikke bruge de lagrede optagelser på et andet TV eller en anden PC. Du må ikke kopiere eller ændre optagelsesfilerne på USB-harddisken via et PCprogram. Det vil beskadige dine optagelser. Når du formaterer en anden USB-harddisk, vil det tidligere indhold ikke længere kunne bruges. En USB-harddisk, der er installeret på dit TV, skal omformateres for at kunne bruges med en computer.

### Formatering

Før du kan sætte en udsendelse på pause eller optage den, skal du tilslutte og formatere en USBharddisk. Formateringen fjerner alle filer fra USBharddisken.

### Advarsel

USB-harddisken er formateret udelukkende til dette TV. Du kan ikke bruge de lagrede optagelser på et andet TV eller en anden PC. Du må ikke kopiere eller ændre optagelsesfilerne på USB-harddisken via et PCprogram. Det vil beskadige dine optagelser. Når du formaterer en anden USB-harddisk, vil det tidligere indhold ikke længere kunne bruges. En USB-harddisk, der er installeret på dit TV, skal omformateres for at kunne bruges med en computer.

Sådan gør du for at formatere en USB-harddisk...

1. Tilslut USB-harddisken til en af USB-tilslutningerne på TV'et. Tilslut ikke andre USB-enheder i de andre USB-porte, når du formaterer.

2. Tænd for USB-harddisken og TV'et.

3. Når TV'et er tunet ind på en digital TV-kanal, skal du trykke **II** (Pause). Når kanalen sættes på pause, starter formateringen. Følg anvisningerne på skærmen.

<span id="page-12-2"></span>Når USB-harddisken er formateret, skal den være tilsluttet permanent.

### <span id="page-12-0"></span>3.10 USB-flash-drev

Du kan se fotos eller afspille musik og videoer fra et tilsluttet USB-flashdrev.

Indsæt et USB-flashdrev i en af USB-tilslutningerne på TV'et, mens TV'et er tændt.

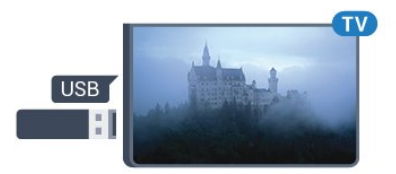

TV'et registrerer flashdrevet og åbner en liste, der viser indholdet.

Hvis indholdslisten ikke vises automatisk, skal du trykke på **ES** SOURCES, vælge USB og trykke på OK.

Hvis du vil stoppe med at se USB-flashdrevets indhold, skal du trykke på EXIT eller vælge en anden aktivitet.

Vil du frakoble USB-flashdrevet, kan du trække det ud når som helst.

### <span id="page-12-1"></span> $\frac{1}{3}$  11 Videokamera

### **HDMI**

For at få den bedst mulige kvalitet skal du tilslutte videokameraet til TV'et med et HDMI-kabel.

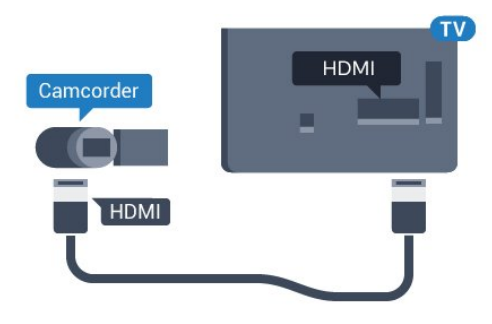

### CVBS - Lyd V/H

Brug et Video-Audio V/H-kabel til at slutte videokameraet til TV'et.

 $3.12$ 

### Computer

### Connect

Du kan slutte computeren til TV'et og bruge TV'et som computerskærm.

### Med HDMI

Brug et HDMI-kabel for at slutte computeren til TV'et.

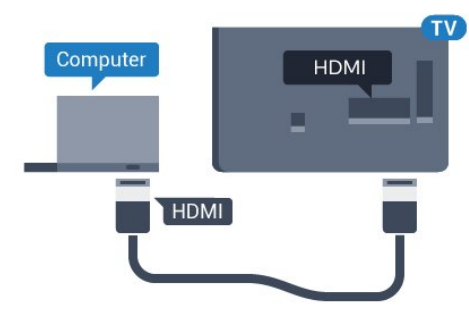

### Med DVI til HDMI

Du kan også bruge en DVI til HDMI-adapter til at slutte computeren til HDMI og et V/H-lydkabel (3,5 mm mini-jackstik) til AUDIO IN - V/H bag på TV'et.

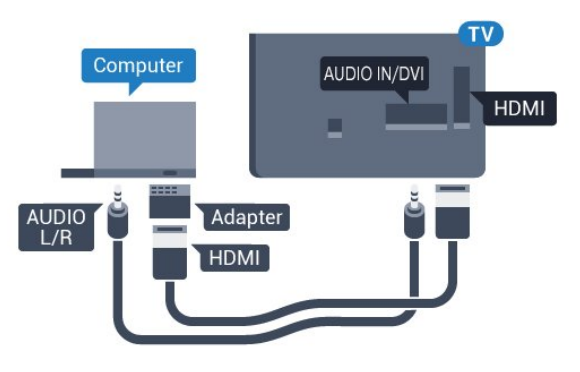

### Bedste indstilling

### Ideel skærmindstilling

Hvis din computer tilføjes som enhedstypen Computer i menuen Kilde (liste med tilslutninger), indstilles TV'et automatisk til den ideelle Computerindstilling.

Hvis du bruger din computer til at se film eller spille spil, kan du genindstille TV'et til de ideelle TV- eller spille-indstillinger.

Sådan indstiller du TV'et til den optimale indstilling manuelt . . .

- 1. Tryk på  $\bigcap$ , og vælg Opsætning, og tryk på OK.
- 2. Vælg TV-indstillinger > Billede > Avanceret
- > Aktivitetstype.

3. Vælg Spil, Computer eller TV. Indstillingen TV vender tilbage til billedindstillingerne, så du kan se fjernsyn. 4. Tryk om nødvendigt på  $\rightarrow$  gentagne gange for at lukke menuen.

Husk at sætte Spil- eller Computer-indstillingen tilbage til Computer, når du ikke spiller spillet længere.

### <span id="page-13-0"></span>3.13

# Øretelefoner

Du kan tilslutte et sæt hovedtelefoner til  $\Omega$ -stikket bag på TV'et. Stikket er et 3,5 mm mini-jackstik. Du kan regulere hovedtelefonernes lydstyrke separat.

Sådan regulerer du lydstyrken . . .

1. Tryk på  $\bigcap$ , og vælg Opsætning, og tryk på OK. 2. Vælg TV-indstillinger > Lyd > Lydstyrke i hovedtelefon , og tryk på OK. 3. Tryk  $\triangle$  (op) eller  $\nabla$  (ned) for at regulere på lydstyrken.

4. Tryk om nødvendigt på  $\leftrightarrow$  gentagne gange for at lukke menuen.

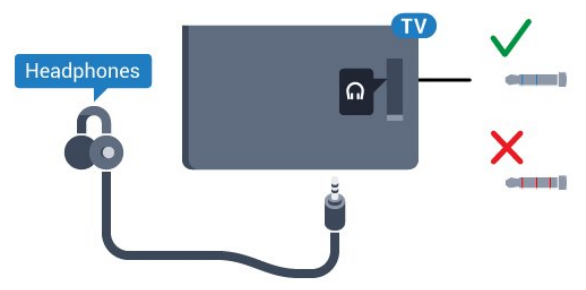

# <span id="page-14-0"></span> $\overline{A}$ Tænd

<span id="page-14-1"></span> $\overline{41}$ 

# Tænd, standby eller sluk

Før du tænder for TV'et, skal du sørge for, at strømstikket er sat i POWER-stikket bag på TV'et.

<span id="page-14-3"></span>Tryk på den lille joystickknap bag på TV'et for at sætte TV'et på standby, når indikatorlampen er slukket. Indikatorlampen tænder.

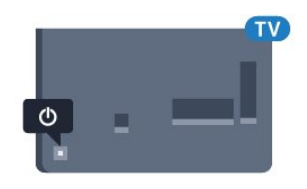

Når TV'et er på standby, skal du trykke på  $\bullet$  på fjernbetjeningen for at tænde for TV'et.

### Skifte til standby

Du kan sætte TV'et på standby ved at trykke på  $\ddot{\mathbf{0}}$  på fjernbetjeningen.

### Sluk

Tryk på joystickknappen for at slukke for TV'et. Indikatorlampen slukker.

<span id="page-14-4"></span>TV'et er stadig tilsluttet stikkontakten, men det bruger kun ganske lidt strøm.

For at slukke helt for TV'et skal du tage strømkablet ud af stikkontakten.

Når du frakobler strømstikket, skal du altid tage fat i stikket, aldrig i ledningen. Sørg for, at du til enhver tid har nem adgang til strømstik, strømkabel og stikkontakt.

### <span id="page-14-2"></span> $\overline{42}$ Knapper på TV

Hvis du har mistet fjernbetjeningen, eller dens batteri er fladt, kan du stadig betjene grundlæggende TVfunktioner.

Sådan åbner du grundmenuen…

1. Når TV'et er tændt, skal du trykke på joystickknappen bag på TV'et for at hente grundmenuen frem.

2. Tryk venstre eller højre for at

vælge  $\Box$ ) Lydstyrke,  $\equiv$  Kanal eller  $\Box$  Kilder. 3. Tryk op eller ned for at regulere lydstyrken eller finde næste eller forrige kanal. Tryk op eller ned for at gennemgå listen over kilder, herunder valg af tuner. 4. Menuen forsvinder automatisk.

Sluk for TV'et ved at vælge ø og trykke på

joystickknappen.

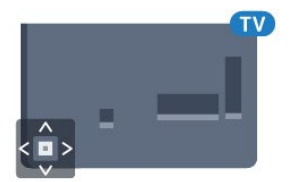

### $\overline{43}$ Indslumringstimer

Med indslumringstimeren kan du indstille TV'et til automatisk at skifte til standby efter et forudindstillet klokkeslæt.

Sådan indstiller du indslumringstimeren . . .

1. Tryk på  $\bigcap$ , og vælg Opsætning, og tryk på OK.

2. Vælg TV-indstillinger > Generelle indstillinger > Indslumringstimer.

Med bjælken kan du indstille tiden til op til 180 minutter i intervaller på 5 minutter. Hvis den er indstillet til 0 minutter, er indslumringstimeren deaktiveret. Du kan altid slukke for TV'et tidligere eller nulstille tiden under nedtællingen.

3. Tryk om nødvendigt på  $\rightarrow$  gentagne gange for at lukke menuen.

### $\overline{44}$ Timer for slukning

Hvis TV'et modtager et TV-signal, men du ikke trykker på fjernbetjeningen i 4 timer, slukker TV'et automatisk for at spare på strømmen. Derudover vil TV'et slukke automatisk, hvis det ikke modtager et TV-signal eller en fjernbetjeningskommando i 10 minutter.

Hvis du bruger TV'et som skærm eller bruger en digital modtager til at se TV (en set-top-boks - STB) uden at bruge TV-fjernbetjeningen, skal du deaktivere denne automatiske slukning.

Sådan deaktiverer du slukningstimeren…

1. Tryk på  $\bigcap$ , og vælg Opsætning, og tryk på OK. 2. Vælg TV-indstillinger > Generelle

indstillinger > Sluk timer.

3. Tryk på  $\triangle$  (op) eller  $\blacktriangledown$  (ned) for at justere værdien. Værdien 0 deaktiverer den automatiske slukning.

4. Tryk om nødvendigt på  $\leftrightarrow$  gentagne gange for at lukke menuen.

# <span id="page-15-0"></span> $\overline{5}$ Fjernbetjening

# <span id="page-15-1"></span> $\overline{51}$

# **Tastoversigt**

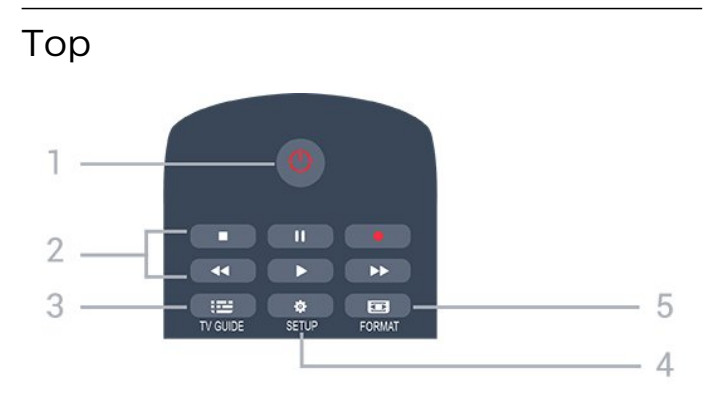

1.  $\bullet$  Standby / Til

Tænder TV'et, eller sætter det på standby.

- 2. Afspilningstaster
- $-$  Afspil  $\blacktriangleright$ , for at afspille
- Pause  $\parallel$ , for at sætte afspilning på pause
- $-$  Stop  $\blacksquare$ , for at stoppe afspilning
- $-$  Tilbagespoling  $\rightarrow$ , for at spole tilbage
- $-$  Hurtigt frem  $\rightarrow$ , for at spole hurtigt frem
- Optag  $\bullet$ , for at optage nu

### $3.$   $\equiv$  TV-GUIDE

Åbner eller lukker TV-guiden.

### 4. **& SETUP**

Åbner indstillingssiderne:

### 5. **Ford** FORMAT

Åbner eller lukker billedformatmenuen.

### Mellem

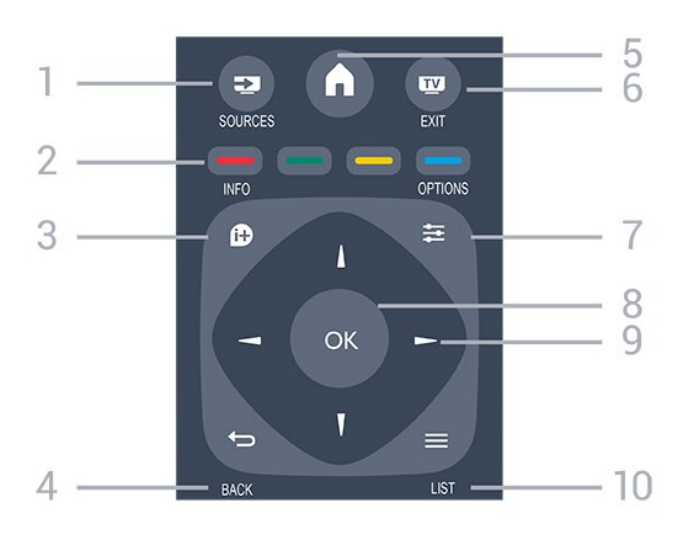

1. **Ex** SOURCES

<span id="page-15-2"></span>Åbner eller lukker Kildemenuen - listen over

tilsluttede enheder.

### 2. Farvetaster

Knappernes funktion følger anvisningerne på skærmen.

### 3. INFO

Åbner eller lukker programinformationer.

### 4.  $\leftrightarrow$  BACK

Skifter tilbage til den forrige kanal, du valgte. Lukker en menu uden at ændre en indstilling.

### 5. A HOME

Åbner og lukker startmenuen.

### 6. **EXIT**

Skifter tilbage til at se TV.

### 7.  $\equiv$  OPTIONS

Åbner eller lukker menuen Indstillinger.

### 8. OK-tasten

Bekræfter et valg eller en indstilling.

9. Pile-/navigationstaster Navigerer op, ned, mod højre eller venstre.

10.  $\equiv$  LIST Åbner eller lukker kanallisten.

### Nederst

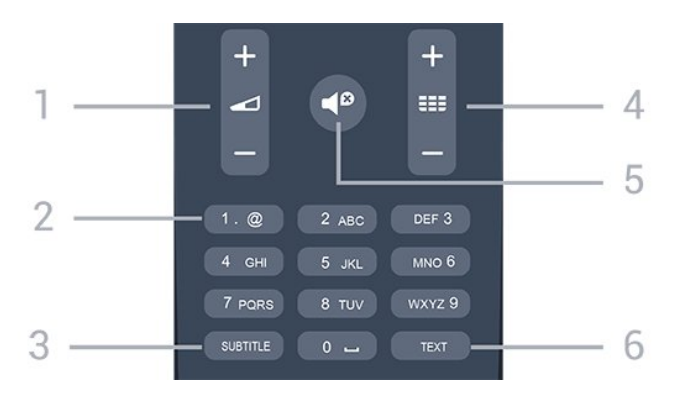

### 1. Lydstyrke

Regulerer lydstyrken.

### 2. Taltaster og teksttastatur

Vælger en TV-kanal direkte, eller indtaster tekst.

### 3. SUBTITLE

Slår undertekster til, fra eller automatisk til/fra.

### $4.$  **EE** Kanal

Skifter til den næste eller forrige kanal på kanallisten. Åbner den næste eller forrige side i tekst/tekst-TV. Starter det næste eller forrige kapitel på en disk.

### 5. Lydløs

Slår lyden til eller fra.

### 6. TEXT

Åbner eller lukker tekst/tekst-TV.

### $\overline{52}$ IR-sensor

TV'et kan modtage kommandoer fra en fjernbetjening, som bruger IR (infrarød) til at sende kommandoer. Hvis du bruger denne type fjernbetjening, skal du altid pege med fjernbetjeningen på den infrarøde sensor på forsiden af TV'et.

### <span id="page-16-0"></span>5.3 Batterier

1. Skyd batteridøren i pilens retning.

2. Udskift de gamle batterier med 2

type AAA-LR03-1,5 V-batterier. Sørg for, at

batteriernes + og - poler er placeret korrekt.

3. Sæt batteridækslet på igen.

4. Skyd det tilbage, indtil det giver en klik-lyd.

Fjern batterierne, hvis du ikke bruger fjernbetjeningen i lang tid.

Bortskaf de gamle batterier i overensstemmelse med reglerne for bortskaffelse.

### <span id="page-16-1"></span>5.4 Rengøring

Din fjernbetjening er behandlet med en belægning, der kan modstå ridser.

Rengør fjernbetjeningen med en blød, fugtig klud. Brug aldrig stoffer som sprit, kemikalier eller husholdningsprodukter på fjernbetjeningen.

# <span id="page-17-0"></span> $\overline{6}$ TV-kanaler

## <span id="page-17-1"></span> $\overline{61}$

## <span id="page-17-2"></span>Kanallister

### Om kanallister

Efter en kanalinstallation vises alle kanaler på kanallisten. Kanaler er vist med deres navn og logo, hvis disse oplysninger er tilgængelige.

Der er en kanalliste med alle installerede kanaler. Du kan filtrere denne liste til kun at vise TV- eller radiokanaler.

Når der er valgt en kanalliste, skal du trykke på pilene  $\triangle$  (op) eller  $\blacktriangledown$  (ned) for at vælge en kanal og derefter trykke på OK for at se den valgte kanal. Du kan kun indstille kanalerne på listen ved hjælp af  $t$ asterne  $\mathbf{H}$  + eller  $\mathbf{H}$  -

### Kanalikoner

Efter en Automatisk kanalopdatering i kanallisten markeres nyligt fundne kanaler med en  $\ast$  (stjerne). Hvis du låser en kanal, vil den blive markeret med en **a** (lås).

De tre mest populære kanaler, som bliver set af andre i øjeblikket, er markeret med et 1, 2 eller 3.

### Radiostationer

Hvis der er digitale udsendelser tilgængelige, installeres de digitale radiostationer i forbindelse med installationen. Du kan skifte til en radiostation på samme måde, som du skifter til en TV-kanal. En kanalinstallation (DVB-C) placerer sædvanligvis radiostationer fra kanalnummeret 1001 og fremefter.

### Åbn en kanalliste

Sådan åbner du den aktuelle kanalliste...

- 1. Tryk på for at skifte til TV.
- 2. Tryk på  $\equiv$ LIST for at åbne den aktuelle kanalliste.
- 3. Tryk på  $\equiv$  LIST igen for at lukke kanallisten.

### Filtrer en kanalliste

Du kan filtrere en liste med alle kanaler. Du kan indstille kanallisten til kun at vise TV-kanaler eller radiostationer.

Sådan indstiller du et filter på en liste med alle kanaler…

1. Mens du ser en TV-kanal, skal du trykke på LIST for at åbne kanallisten.

2. Tryk på  $\equiv$  OPTIONS for at åbne menuen Indstillinger. 3. Vælg Liste, derefter kan du vælge Alle, Foretrukne, Radio og Nye kanaler.

### 6.2 Visning af TV-kanaler

### Se kanaler

### Stil ind på en kanal

For at se TV-kanaler skal du trykke på  $\blacksquare$ . TV'et stiller ind på den TV-kanal, du sidst har set.

### Kanalskift

- For at skifte kanaler skal du trykke

 $p\land$   $\blacksquare$  + eller  $\blacksquare$  -

- Kender du nummeret på kanalen, tastes det ind med taltastaturet. Tryk på OK, når du har indtastet nummeret, for at skifte kanal.

### Forrige kanal

- For at gå tilbage til den forrige kanal skal du trykke  $p\aa$   $\bigoplus$ .

### Kanalliste

Mens du ser en TV-kanal, skal du trykke på LIST for at åbne kanallisterne.

Kanallisten kan have adskillige sider med kanaler. Tryk på  $\mathbf{H}$  + eller  $\mathbf{H}$  – for at springe til næste eller forrige side.

For at lukke kanallisterne uden at skifte kanal skal du trykke på LIST igen.

### Radiokanaler

Hvis der er digitale udsendelser tilgængelige, installeres de digitale radiostationer i forbindelse med installationen. Du kan skifte til en radiostation på samme måde, som du skifter til en TV-kanal.

### Lås en kanal

### Sådan låser og oplåser du en kanal

Du kan forhindre, at børn ser en kanal eller et program ved at låse kanaler eller aldersbestemte programmer.

Du kan låse en kanal for at undgå, at dine børn ser den. For at få vist en låst kanal skal du indtaste koden til børnesikringen. Du kan ikke låse programmer fra tilsluttede enheder.

Sådan låser du en kanal . . .

1. Mens du ser en TV-kanal, skal du trykke på LIST for at åbne Kanallisten.

2. I en vilkårlig liste skal du vælge den kanal, du vil låse.

3. Tryk på  $\equiv$  OPTIONS , og vælg Lås kanal. I en kanalliste markeres en låst kanal med en lås  $\mathbf{a}$ .

For at låse kanalen op skal du vælge den låste kanal i kanallisten, trykke på  $\equiv$  OPTIONS og vælge Lås kanal op. Du skal indtaste koden til børnesikringen.

#### Forældrevurdering

Hvis du vil forhindre børn i at se et program, der ikke passer til deres alder, kan du angive aldersgrænse.

Nogle digitale TV-stationer har angivet en aldersgrænse for deres programmer. Hvis aldersgrænsen for et program er lig med eller højere end den alder, du har angivet for dit barn, låses programmet.

For at få vist et låst program skal du indtaste koden til Børnesikring. Forældrevurderingen foretages for alle kanaler.

Sådan indstiller du en aldersgrænse . . .

- 1. Tryk på  $\bigwedge$ , og vælg Opsætning, og tryk på OK.
- 2. Vælg Kanalindstillinger > Børnesikring
- > Forældrevurdering, og tryk på OK.
- 3. Indtast en 4-cifret børnesikringskode. Indtast en 4-cifret børnesikringskode og bekræft. Nu kan du angive en aldersgrænse.

4. Indstil alder, og tryk på OK.

5. Tryk om nødvendigt på  $\rightarrow$  gentagne gange for at lukke menuen.

6. Du kan deaktivere forældrevurderingen ved at vælge Ingen som aldersindstilling.

TV'et vil bede om koden til at låse programmet op. Hos nogle TV-stationer/-operatører låser TV'et kun programmer med en højere grænse.

#### Sådan indstilles eller ændres låsekoden

Sådan indstiller du låsekoden eller ændrer den aktuelle kode . . .

1. Tryk på  $\bigcap$ , og vælg Opsætning, og tryk på OK. 2. Vælg Kanalindstillinger > Børnesikring > Skift kode, og tryk på OK.

3. Hvis der allerede er indstillet en kode, skal du indtaste den nuværende børnesikringskode og derefter indtaste den nye kode to gange.

Den nye kode indstilles.

#### Glemt din kode?

For at annullere og registrere en ny børnesikringskode i tilfælde af, at du har glemt den, skal du taste 8888.

#### Kanalindstillinger

#### Åbn Indstillinger

Mens du ser en kanal, kan du angive nogle indstillinger.

Afhængig af hvilken type kanal du ser (analog eller digital), eller afhængig af de TV-indstillinger du har angivet, vil nogle indstillinger være tilgængelige.

Sådan åbner du menuen Indstillinger…

1. Mens du ser en kanal, skal du trykke på **三** OPTIONS. 2. Tryk på  $\equiv$  OPTIONS igen for at lukke den.

#### Undertekster og undertekstsprog

#### Tænd

Tryk på SUBTITLE for at aktivere undertekster.

Du kan indstille undertekster til Undertekster fra, Undertekster til eller Automatisk.

#### Automatisk

Hvis sproginformation er en del af den digitale udsendelse, og det udsendte program ikke er på dit sprog (sproget, der er indstillet på TV), kan TV'et vise undertekster automatisk på et af dine foretrukne undertekstsprog. Et af disse undertekstsprog skal også være en del af udsendelsen.

Du kan vælge dit foretrukne sprog for undertekstsprog i Undertekstsprog.

### Foretrukne undertekstsprog

#### Undertekster for digitale kanaler

Det er ikke nødvendigt at angive undertekster i Tekst for digitale kanaler.

Digitale kanaler kan tilbyde flere undertekstsprog for et program. Du kan indstille et foretrukket primært og sekundært undertekstsprog. Hvis undertekster på et af disse sprog er tilgængelige, viser TV'et dem. Hvis ingen af dine foretrukne undertekstsprog er tilgængelige, kan du vælge et andet tilgængeligt undertekstsprog.

Sådan indstiller du et primært og sekundært undertekstsprog . . .

1. Tryk på  $\bigcap$ , og vælg Opsætning, og tryk på OK.

2. Vælg Kanalindstillinger, og vælg Sprog.

3. Vælg Primært sprog for undertekster

eller Sekundært sprog for undertekster, og tryk på OK.

4. Vælg et sprog, og tryk på OK.

5. Tryk om nødvendigt på  $\rightarrow$  gentagne gange for at lukke menuen.

#### Vælg et undertekstsprog

Hvis ingen af de foretrukne undertekstsprog er tilgængelige, kan du muligvis vælge et andet undertekstsprog. Hvis intet undertekstsprog er tilgængeligt, kan du ikke vælge denne funktion.

Sådan vælger du et undertekstsprog, når ingen af dine foretrukne sprog er tilgængelige...

#### 1. Tryk på  $\equiv$  OPTIONS.

2. Vælg Undertekstsprog, og vælg et af sprogene som undertekster midlertidigt.

#### Undertekster for analoge kanaler

I forbindelse med analoge kanaler skal du gøre underteksterne tilgængelige for hver kanal manuelt.

1. Skift til en kanal, og tryk på TEXT for at åbne tekst-TV.

2. Tast sidenummeret for undertekster, normalt 888. 3. Tryk på TEXT igen for at lukke tekst-TV.

Vælger du Til i menuen Undertekst, mens du ser denne analoge kanal, vises der undertekster, hvis de er tilgængelige.

Du kan tjekke, om en kanal er analog eller digital, ved at skifte til kanalen og åbne Status i menuen Indstillinger.

#### Lydsprog

#### Foretrukne lydsprog

Digitale TV-kanaler kan sende lyd på flere sprog for et program. Du kan angive et primært og sekundært lydsprog. Hvis et af disse lydsprog er tilgængelige, skifter TV'et til dette sprog.

Hvis ingen af de foretrukne lydsprog er tilgængelige, kan du vælge et andet lydsprog, som er tilgængeligt.

Indstilling af primært og sekundært lydsprog . . .

1. Tryk på  $\bigcap$ , og vælg Opsætning, og tryk på OK.

2. Vælg Kanalindstillinger, og vælg Sprog.

3. Vælg Primært lydsprog eller Sekundært lydsprog, og tryk på OK.

4. Vælg et sprog, og tryk på OK.

5. Tryk om nødvendigt på  $\rightarrow$  gentagne gange for at lukke menuen.

#### Vælg et lydsprog

Sådan vælger du lydsprog, hvis ingen af dine foretrukne lydsprog er tilgængelige . . .

1. Tryk på  $\equiv$  OPTIONS.

2. Vælg Lydsprog, vælg et midlertidigt sprog, og tryk på OK.

Lydsprog for hørehæmmede og svagtseende.

Nogle digitale TV-kanaler sender speciel lyd og undertekster, der er tilpasset hørehæmmede og svagtseende.

#### Videoudvalg

Digitale TV-kanaler kan indeholde flere forskellige videosignaler (multifeed-udsendelse), forskellige kameravinkler på den samme begivenhed eller forskellige programmer på én TV-kanal. TV'et viser en meddelelse, hvis sådanne TV-kanaler er tilgængelige.

#### Dual I-II

Hvis et lydsignal indeholder to lydsprog, men et af sprogene - eller begge - ikke har nogen sprogindikation, er denne mulighed tilgængelig.

#### Common Interface

Hvis forudbetalt premium-indhold er tilgængeligt fra en CAM, kan du indstille udbyderindstillingerne med denne funktion.

#### MHP-programmer

Aktiver eller deaktiver MHP-programmer.

#### Status

Vælg Status for at få vist tekniske oplysninger om en kanal (om den er analog eller digital) eller en tilsluttet enhed.

### Foretrukne kanaler

#### Om foretrukne kanaler

Du kan oprette en liste over foretrukne kanaler, der kun indeholder de kanaler, du vil se. Med den valgte liste over foretrukne kanaler, vil du kun kunne se dine foretrukne kanaler, når du skifter mellem kanalerne.

#### Opret en liste over foretrukne

- 1. Mens du ser en TV-kanal, skal du trykke
- på LIST for at åbne kanallisten.
- 2. Vælg Alle for at se alle kanaler.
- 3. Vælg en kanal, og tryk på  $\qquad$  (gul) for at markere den som en foretrukken kanal.
- 4. Den valgte kanal er markeret med en  $\bullet$ .
- 5. Tryk på for at afslutte. Kanalerne tilføjes til listen over foretrukne.

For at fjerne en kanal fra listen over foretrukne skal du vælge kanalen med  $\bullet$  og derefter trykke på  $\bullet$ (gul) igen for at fjerne markeringen af den foretrukne kanal.

#### Ændring af kanalrækkefølgen

Du kan kun omplacere kanaler på listen Favoritprogrammer.

1. På kanallisten Foretrukne skal du markere den kanal, du vil flytte.

2. Tryk på  $($ grøn).

3. Vælg den kanal, der skal flyttes, og tryk på OK. 4. Tryk på Navigationsknapperne for at flytte den fremhævede kanal til en anden placering, og tryk derefter på OK.

5. Når du er færdig, skal du trykke på **EXIT** for at forlade kanallisten over Foretrukne kanaler.

#### Omdøb kanaler

Du kan omdøbe kanaler på kanallisten.

1. Vælg den kanal, der skal omdøbes, på en af kanallisterne.

2. Tryk på  $(rod)$ .

3. Du kan indtaste tekst med skærmtastaturet.

### Tekst/tekst-TV

#### Tekst-TV-sider

Hvis du vil åbne Tekst (Tekst-TV), mens du ser TVkanaler, skal du trykke på TEXT. Hvis du vil lukke tekst-TV, skal du trykke på TEXT igen.

#### Vælg en tekst-TV-side

Hvis du vil vælge en side . . .

1. Indtast sidenummeret med taltasterne.

2. Brug piletasterne til at navigere.

3. Tryk på en farvetast for at vælge et af de farvekodede punkter nederst på skærmen.

#### Tekst-TV-undersider

En tekst-TV-side kan indeholde adskillige undersider. Undersidenumrene vises på bjælken ved siden af hovedsidenummeret.

Hvis du vil vælge en underside, skal du trykke på  $eller \blacktriangleright$ .

#### T.O.P. Tekst-TV-sider

Visse TV-stationer udbyder T.O.P.- tekst-TV. Sådan åbnes T.O.P.- For tekstsider i tekst-TV tryk på  $\equiv$  OPTIONS, og vælg T.O.P.-oversigt.

#### Foretrukne sider

TV'et opretter en liste med de 10 seneste Tekst-TVsider, du har åbnet. Du kan nemt åbne siderne igen i kolonnen Foretrukne tekst-TV-sider.

1. I tekst-TV skal du vælge stjernen i skærmens øverste venstre hjørne for at få vist kolonnen med foretrukne sider.

2. Tryk på  $\blacktriangledown$  (ned) eller på  $\blacktriangle$  (op) for at vælge et sidenummer, og tryk på OK for at åbne siden.

Du kan rydde listen med funktionen Ryd foretrukne sider.

#### Søg i tekst-TV

Du kan vælge et ord og søge i tekst-TV efter alle forekomster af det pågældende ord.

- 1. Åbn en tekst-TV-side, og tryk på OK.
- 2. Vælg et ord eller et tal med piletasterne.

3. Tryk på OK igen for at springe direkte til den næste forekomst af det pågældende ord eller tal.

4. Tryk på OK igen for at springe til den næste forekomst.

5. Stop søgningen ved at trykke på (op), indtil der ikke er valgt noget.

#### Tekst-TV fra en tilsluttet enhed

Visse enheder, der modtager TV-kanaler, tilbyder muligvis også tekst-TV. Åbner Tekst-TV fra en tilsluttet enhed ...

1. Tryk på  $\bigwedge$ , vælg enheden, og tryk på OK.

2. Mens du ser en kanal på enheden, skal du trykke på  $\equiv$  OPTIONS, vælge Vis enhedstaster, vælge tasten **og** og trykke på OK.

3. Tryk på  $\rightarrow$  for at skjule enhedstasterne.

4. For at lukke tekst-TV skal du trykke på  $\rightarrow$  igen.

### Digital tekst (kun Storbritannien)

Nogle digitale TV-stationer tilbyder dedikeret digitalt tekst-TV eller interaktivt TV på deres digitale TVkanaler. Disse omfatter normalt tekst-TV med nummer-, farve- og piletaster til valg og navigation.

Luk digitalt tekst-TV ved at trykke på  $\rightarrow$ .

#### Indstillinger for tekst-TV

I tekst-TV skal du trykke på  $\rightleftarrows$  OPTIONS for at vælge følgende . . .

- Lås siden/lås siden op

Stopper automatisk rotation af undersider.

- Dobbeltskærm/fuld skærm

Viser TV-kanalen og tekst-TV ved siden af hinanden.

- T.O.P.-oversigt Sådan åbnes T.O.P.- tekst-TV.

#### - Forstør/normal visning

Forstørrer tekst-TV-siden for at lette læsningen.

#### - Afslør

Afslører skjulte oplysninger på siden.

#### - Bladre i undersider

Bladr i undersider, når de er tilgængelige.

#### - Sprog

Skifter den gruppe tegn, som tekst-TV anvender, for at få vist teksten korrekt.

### - Tekst-TV 2.5

Aktiverer tekst-TV 2,5, så der fremkommer flere farver og bedre grafik.

#### Opsætning af tekst-TV

#### Sprog for tekst-TV

Visse digitale TV-stationer har flere forskellige Tekst-TV-sprog tilgængelige.

Indstiller dit primære og sekundære tekst-TV-sprog . .

- 1. Tryk på  $\bigcap$ , og vælg Opsætning, og tryk på OK.
- 2. Vælg Kanalindstillinger > Sprog.
- 3. Vælg Primært tekst-TV eller Sekundært tekst-TV.
- 4. Vælg dine foretrukne tekst-TV sprog.

5. Tryk om nødvendigt på  $\leftrightarrow$  gentagne gange for at lukke menuen.

#### Tekst-TV 2.5

.

Hvis Tekst-TV 2.5 er tilgængeligt, opnår du bedre farver og grafik. Tekst-TV 2.5 er som standard aktiveret fra fabrikkens side. Slå tekst-TV 2.5 fra ...

#### 1. Tryk på TEXT.

2. Mens du ser tekst-TV, skal du trykke på  $\equiv$ **OPTIONS** 

### 3. Vælg Tekst-TV 2.5 > Fra.

4. Tryk om nødvendigt på  $\leftrightarrow$  gentagne gange for at lukke menuen.

### <span id="page-21-0"></span>6.3 Kopiering af kanalliste

### Introduktion

Kanallistekopiering er beregnet til forhandlere og superbrugere. I visse lande er kanallistekopiering kun tilgængelig til kopiering af satellitkanaler.

Med Kopiering af kanalliste, kan du kopiere de installerede kanaler på et TV til et andet Philips-TV i samme serie. Med Kopiering af kanalliste undgår du en tidskrævende kanalsøgning ved at uploade en foruddefineret kanalliste på et TV. Brug et USBflashdrev med mindst 1 GB.

### Betingelser

- Begge TV'er er fra den samme årrække.

- Begge TV'er har samme hardwaretype. Kontroller hardwaretypen på TV'ets identifikationsplade bag på TV'et. Typisk noteret som Q . . . LA

- Begge TV'er har kompatible softwareversioner.

#### Aktuel version

Du kan kontrollere den aktuelle version af TVsoftwaren med Aktuel softwareinformation  $\mathbf{i} \quad \mathbf{A}$ Opsætning > Softwareindstillinger.

### Kopier kanalliste

Sådan kopierer du en kanalliste . . .

1. Tænd for det TV, som har fået kanalerne installeret. Sæt en USB-hukommelsesenhed i.

2. Tryk på  $\bigcap$ , og vælg Opsætning, og tryk på OK.

3. Vælg TV-indstillinger > Generelle

indstillinger > Kopier kanalliste > Kopier til USB, og tryk på OK. For at kopiere kanallisten fra dette TV vil du muligvis blive bedt om at indtaste den kode til børnesikringen, som du indtastede under installationen.

4. Når kopieringen er færdig, skal du frakoble USBhukommelsesenheden.

Du kan nu uploade den kopierede kanalliste til et andet Philips TV.

### Upload en kanalliste

### Til TV'er, der ikke er installeret

Afhængigt af, om TV'et allerede er installeret eller ej, skal du bruge en anden metode til at uploade en kanalliste.

#### Til et TV, som endnu ikke er installeret

1. Tilslut strømstikket for at starte installationen, og vælg sprog og land. Du kan springe Søg efter kanaler over. Afslut installationen.

2. Tilslut USB-hukommelsesenheden, der indeholder kanallisten til det andet TV.

3. Du kan starte med at uploade kanallisten ved at trykke på  $\bigcap$ , vælge Opsætning og trykke på OK. 4. Vælg TV-indstillinger > Generelle

indstillinger > Kopier kanalliste > Kopier til TV, og tryk på OK. Du vil muligvis blive bedt om at indtaste koden til børnesikringen på dette TV.

5. En meddelelse bekræfter, når kanallisten er kopieret til TV'et. Tag USB-hukommelsesenheden ud.

#### Til TV, der allerede er installeret

Afhængigt af, om TV'et allerede er installeret eller ej, skal du bruge en anden metode til at uploade en kanalliste.

### Et allerede installeret TV

1. Bekræft TV'ets landeindstillinger. (For at bekræfte denne indstilling skal du trykke på  $\bigwedge$ vælge Opsætning og trykke på OK. Vælg Søg efter kanaler > Geninstaller kanaler, og tryk på OK. Tryk på  $\rightarrow$  og derefter på Afbryd for at forlade Søg efter kanaler.)

Hvis landet er korrekt, skal du fortsætte med trin 2. Hvis landet ikke er korrekt, skal du starte en geninstallation. Du kan starte geninstallationen ved at trykke på  $\bigcap$ , vælge Opsætning og trykke på OK.

### Vælg TV-indstillinger > Generelle

indstillinger > Geninstaller TV > OK. Vælg det korrekte land, og spring Søg efter kanaler over. Afslut installationen. Fortsæt med trin 2, når installationen er udført.

2. Tilslut USB-hukommelsesenheden, der indeholder kanallisten til det andet TV.

3. Du kan starte med at uploade kanallisten ved at trykke på  $\bigcap$ , vælge Opsætning og trykke på OK. 4. Vælg TV-indstillinger > Generelle

indstillinger > Kopier kanalliste > Kopier til TV, og tryk på OK. Du vil muligvis blive bedt om at indtaste koden til børnesikringen på dette TV.

5. En meddelelse bekræfter, når kanallisten er

kopieret til TV'et. Tag USB-hukommelsesenheden ud.

# <span id="page-23-2"></span><span id="page-23-0"></span>Kanalinstallation antenne/kabel

### <span id="page-23-1"></span>7.1

# Opdater kanaler

### Automatisk opdatering

Hvis du modtager digitale kanaler, kan du indstille TV'et til automatisk at opdatere listen med nye kanaler.

Du kan også selv starte en kanalopdatering.

### Automatisk kanalopdatering

Én gang om dagen, kl. 6:00 om morgenen, opdaterer TV'et kanalerne og gemmer nye kanaler. Nye kanaler gemmes i listen Alle kanaler, men også i listen Nye kanaler. Tomme kanaler fjernes.

Hvis der er fundet nye kanaler, eller hvis kanaler opdateres eller fjernes, vises en meddelelse, når TV'et tændes. TV'et skal være på standby for automatisk at kunne opdatere kanaler.

Sådan slår du meddelelse ved opstart fra . . .

1. Tryk på  $\bigwedge$ , og vælg Opsætning, og tryk på OK.

2. Vælg Kanalindstillinger, og tryk på OK.

3. Vælg Kanalinstallation > Kan.opdat.meddelelse > Fra.

Sådan slår du Automatisk kanalopdatering fra . . .

1. Tryk på  $\bigcap$ , vælg Opsætning, og tryk på OK. 2. Vælg Kanalindstillinger, og tryk på OK. 3. Vælg Kanalinstallation > Automatisk kanalopdatering > Fra.

### <span id="page-23-3"></span>Start en opdatering

Sådan starter du en opdatering selv . . .

1. Tryk på  $\bigcap$ , og vælg Opsætning, og tryk på OK.

2. Vælg Søg efter kanaler, og tryk på OK.

3. Vælg Opdater kanaler, og følg anvisningerne på skærmen. Opdateringen kan tage et par minutter.

I visse lande udføres den automatiske kanalopdatering, mens du ser TV, eller når TV'et er i standby.

### Nye kanaler

Nye kanaler, der er tilføjet med Automatisk kanalopdatering, er nemme at finde i kanallisten Ny. De sammen, nye kanaler gemmes også i kanallisten Alle eller Radio.

Nye kanaler bibeholdes på kanallisten Ny, så længe

du ikke markerer dem som foretrukne eller justerer dem.

### $\overline{72}$ Geninstaller kanaler

### Geninstallerer alle kanaler

Du kan geninstallere alle kanaler og lade alle andre TV-indstillinger urørte.

Hvis der er angivet en PIN-kode, skal du indtaste denne kode, før du kan geninstallere kanaler.

Sådan geninstallerer du kanaler...

1. Tryk på  $\bigcap$ , og vælg Opsætning, og tryk på OK. 2. Vælg Søg efter kanaler > Geninstaller kanaler, og tryk på OK.

3. Vælg det land, hvor du installerer TV'et.

4. Vælg Antenne (DVB-T) eller Kabel (DVB-C) . Kanalsøgningen kan tage et par minutter. Følg anvisningerne på skærmen.

### Geninstaller TV

Du kan foretage en fuld TV-installation igen. TV'et bliver fuldt geninstalleret.

Sådan gentager du en fuld TV-installation...

1. Tryk på  $\bigwedge$ , og vælg Opsætning, og tryk på OK. 2. Vælg TV-indstillinger > Generelle indstillinger > Geninstaller TV, og tryk på OK. Installationen kan tage et par minutter. Følg anvisningerne på skærmen.

### $\overline{72}$ DVB-T eller DVB-C

### DVB-T- eller DVB-C-modtagelse

DVB-indstillinger

### Adgang til DVB-indstillinger

- 1. Tryk på  $\bigcap$ , og vælg Opsætning, og tryk på OK.
- 2. Vælg Søg efter kanaler, og tryk på OK.
- 3. Vælg Geninstaller kanaler.
- 4. Vælg det land, hvor du installerer TV'et.
- 5. Vælg Kabel (DVB-C).
- 6. Vælg Start kanalsøgning, eller vælg Indstillinger

for DVB-C-indstillinger.

7. Tryk om nødvendigt på  $\leftrightarrow$  gentagne gange for at lukke menuen.

#### Symbolhastighedsstilstand

Hvis din kabel-TV-udbyder ikke tildelte dig en specifik symbolhastighedsværdi til installation af TVkanalerne, skal du lade indstillingen for Symbolhastighedsstilstand stå på Automatisk.

Hvis du modtager en særlig symbolhastighedsværdi, skal du vælge Manuel. Værdien du modtager kan dog allerede være i den foruddefinerede liste over symbolhastigheder. Vælg Foruddefinerede symbolhastigheder for at kontrollere, om din værdi er tilgængelig automatisk.

### Symbolhastighed

Hvis Symbolhastighedsstilstand er indstillet til Manuel, kan du indtaste den symbolhastighedsværdi, du modtog fra din kabeludbyder. Brug taltasterne til at indtaste værdien.

### Netværksfrekvens

Hvis Frekvensscanning er indstillet til Hurtig eller Avanceret, kan du indtaste den netværksfrekvensværdi, du modtog fra din kabeludbyder. Brug taltasterne til at indtaste værdien.

### Frekvensscanning

Vælg metoden til søgning af kanaler. Du kan vælge den hurtigere Hurtig-scanningsmetode og bruge de foruddefinerede indstillinger, som bruges af de fleste kabeludbydere i dit land.

Hvis det betyder, at der ikke er installeret nogen kanaler, eller hvis der mangler nogen kanaler, kan du vælge den udvidede Fuld-scanningsmetode. Med denne metode tager det lidt længere tid at søge efter og installere kanaler.

### <span id="page-24-0"></span>Netværks-ID

Hvis Frekvensscanning er indstillet til Hurtig, kan du indtaste den værdi for netværks-ID, du modtog fra din kabeludbyder. Brug taltasterne til at indtaste værdien.

### Digitale kanaler

Hvis du ved, at din kabeludbyder ikke tilbyder digitale kanaler, kan du springe over søgning efter digitale kanaler. Vælg Fra.

### Analoge kanaler

Hvis du ved, at din kabeludbyder ikke tilbyder analoge kanaler, kan du springe over søgning efter analoge kanaler. Vælg Fra.

### Gratis / kodet

Hvis du har et abonnement og et CAM-modul - Conditional Access Module til betalings-TV-tjenester, skal du vælge Gratis + kodet. Hvis du ikke har abonnement til betalings-TV-kanaler, kan du vælge Kun gratis kanaler.

### Modtagekvalitet

Du kan kontrollere en digital kanals kvalitet og signalstyrke. Har du din egen antenne, kan du ændre antennens placering for at forsøge at forbedre modtagelsen.

Sådan kontrollerer du modtagekvaliteten for en digital kanal...

1. Stil ind på kanalen.

- 2. Tryk på  $\bigcap$ , og vælg Opsætning, og tryk på OK.
- 3. Vælg Kanalindstillinger, og tryk på OK.

4. Vælg Kanalinstallation > Digital:

Modtagelsestest, og tryk på OK.

5. Vælg Søg, og tryk på OK. Den digitale frekvens vises for denne kanal.

6. Vælg Søg igen og tryk på OK for at kontrollere signalets kvalitet på denne frekvens. Testresultatet vises på skærmen. Du kan flytte antennen eller kontrollere tilslutningerne for at forbedre modtagelsen.

7. Du kan også selv ændre frekvensen. Vælg frekvensnummeret én ad gangen, og brug tasterne  $\triangle$  (op) eller  $\nabla$  (ned) til at ændre værdien. Vælg Søg, og tryk på OK for at teste modtagelsen igen.

### 7.4 Manuel installation

Analoge TV-kanaler kan installeres manuelt en efter en.

Sådan installerer du analoge kanaler manuelt . . .

- 1. Tryk på  $\bigwedge$ , og vælg Opsætning, og tryk på OK.
- 2. Vælg Kanalindstillinger > Kanalinstallation
- > Analog: Manuel installation, og tryk på OK.

- System

Konfigurer TV-systemet ved at vælge System og trykke på OK.

Vælg det land eller den verdensdel, du befinder dig i. - Søg kanal

Vælg Søg efter kanal, og tryk på OK for at finde en kanal. Vælg Søg, og tryk på OK. Du kan også selv indtaste en frekvens. Hvis modtagelsen er dårlig, skal du trykke på Søg igen. Hvis du vil gemme kanalen, skal du vælge Udført og trykke på OK. - Finjustering Vælg Finindstil, og tryk på OK for at finindstille en kanal. Du kan finindstille kanalen ved hjælp af  $\triangle$  eller  $\nabla$ . Hvis du vil gemme den fundne kanal, skal du vælge Udført og trykke på OK.

- Gem

Du kan lagre kanalen på det aktuelle kanalnummer eller som et nyt kanalnummer.

Vælg Gem nuværende kanal eller Gem som ny kanal.

Trinene kan gentages, indtil du har fundet alle tilgængelige analoge TV-kanaler.

# <span id="page-26-0"></span>Kanalinstallation - Satellit (for PxKmodeller)

### <span id="page-26-1"></span> $\overline{8.1}$

# Visning af satellitkanaler

Sådan ser du satellitkanaler . . .

Tryk på  $\bigcap$ , vælg Satellit, og tryk på OK. TV'et stiller ind på den satellitkanal, du sidst har set.

### Skift kanal

For at skifte kanaler skal du trykke på  $\mathbf{H}$  + eller  $\mathbf{H}$  -TV'et vil stille ind på den næste kanal i den valgte kanalliste. Hvis du kender kanalens nummer, kan du bruge taltasterne på fjernbetjeningen. For at skifte tilbage til den forrige kanal skal du trykke på  $\bigoplus$ .

Du kan også vælge en kanal direkte fra satellitkanallisten.

### <span id="page-26-3"></span><span id="page-26-2"></span> $\overline{82}$ Satellitkanalliste

### Om kanallisten

Når satellitinstallationen er afsluttet, lægges alle satellitkanaler ind i kanallisten. Du kan få vist listen over alle kanaler eller filtrere listen ned til kun at vise de foretrukne kanaler eller kun radiostationer. Efter en kanalopdatering kan du også finde de nyligt tilføjede kanaler i listen over nye kanaler.

Du kan stille direkte ind på en kanal fra alle lister. Den liste, du valgte på kanallisten, bestemmer, hvilke kanaler du får vist med tasterne  $\mathbf{H}$  + og  $\mathbf{H}$  -Du kan kun ændre kanalrækkefølgen på listen med foretrukne kanaler.

### Vælg et listefilter

Den liste, du valgte på kanallisten, bestemmer, hvilke kanaler du får vist med tasterne  $\equiv$  + and  $\equiv$   $\equiv$   $-$ .

Sådan vælger du en kanalliste . . .

1. Tryk på  $\bigcap$ , vælg Satellit, og tryk på OK.

2. Tryk på  $\equiv$  LIST for at åbne kanallisten. Listen vises med den aktuelle kanal markeret.

3. Naviger opad for at vælge Alle eller et af listefiltrene Foretrukne, Radio, TV eller Ny.

### Indstillinger for kanalliste

Sådan får du vist kanallisteindstillinger for den aktuelle kanal . . .

1. Mens kanallisten Alle vises på skærmen, skal du vælge en kanal og trykke på  $\equiv$  OPTIONS. 2. Vælg den ønskede mulighed, og tryk på OK.

Tilgængelige indstillinger for satellitkanaler . . .

#### - Satellit

Filtrer kanallisten, så den kun viser kanalerne for en bestemt satellit eller viser kanalerne for alle satellitter.

### - Gratis/kodet

Filtrer kanallisten, så den kun viser gratis kanaler, kodede kanaler eller begge dele. Kodede kanaler markeres med en nøgle  $\bullet$ .

### - Lås

Du kan låse en kanal. Vælg først en kanal på listen, tryk på < OPTIONS, og vælg Lås. Du skal indtaste den 4-cifrede kode til børnesikringen. En låst kanal markeres med en lås $\mathbf{a}$ .

### - Lås op

Sådan låser du en låst kanal op. Vælg en låst kanal på listen, tryk på  $\equiv$  OPTIONS, og vælg Lås op. Du skal indtaste den 4-cifrede kode til børnesikringen.

### 8.3

## Foretrukne satellitkanaler

### Foretrukne kanaler

Du kan markere kanaler som foretrukne kanaler. Dine Foretrukne satellitkanaler samles på listen over foretrukne satellitkanaler.

### Visning af foretrukne kanaler

Konfigurer en kanalliste over foretrukne kanaler for nemt at skifte mellem de kanaler, du vil se. Kun i denne liste kan du omplacere kanalerne efter eget ønske.

Hvis du kun vil skifte mellem dine foretrukne kanaler med  $\bullet$  + og $\bullet$   $\bullet$  -, skal du vælge listen Foretrukne på kanallisten og lukke kanallisten igen.

Der er to lister med foretrukne programmer, en til TVkanaler og en til satellitkanaler.

### Opret din liste med foretrukne kanaler

Sådan sammensætter du en liste med dine foretrukne kanaler . . .

1. Mens du ser en TV-kanal, skal du trykke på = LIST for at åbne kanallisten. 2. Vælg listen Foretrukne.

3. TV'et vil med det samme bede dig om at begynde at tilføje kanaler. Tryk på OK. For at undgå en masse omplacering senere skal du vælge kanalerne i den rækkefølge, du vil have dem på listen.

4. Hvis du vil føje en kanal til listen over Foretrukne, skal du vælge kanalen og trykke på OK. Du kan derefter vælge en anden kanal, du vil tilføje som en foretrukken kanal.

5. Tryk på  $\rightarrow$  for at afslutte.

.

### Tilføj eller fjern foretrukne kanaler

Sådan tilføjer eller fjerner du en liste over foretrukne . .

1. Mens du ser en TV-kanal, skal du trykke

på LIST for at åbne kanallisten.

2. Vælg den kanal, du vil markere som foretrukken, og tryk på  $\equiv$ OPTIONS.

3. Vælg Tilføj favoritter, og tryk på OK. Den valgte kanal er markeret med en  $\bullet$ .

4. Tryk på for at afslutte. Kanalerne tilføjes til listen over foretrukne.

Hvis du vil fjerne en kanal fra favoritlisten, skal du vælge Fjern foretrukne og derefter trykke på OK.

### Ændret rækkefølge af foretrukne kanaler

Du kan kun omplacere kanaler på listen Favoritprogrammer.

1. På kanallisten Foretrukne skal du markere den kanal, du vil flytte.

2. Tryk på  $-$  (grøn).

3. Vælg den kanal, der skal flyttes, og tryk på OK. 4. Tryk på Navigationsknapperne for at flytte den fremhævede kanal til en anden placering, og tryk derefter på OK.

### <span id="page-27-0"></span> $\overline{84}$ Lås satellitkanaler

### Lås en kanal

Du kan låse en kanal for at undgå, at dine børn ser den. For at få vist en låst kanal skal du indtaste koden til børnesikringen. Du kan ikke låse programmer fra tilsluttede enheder.

Sådan låser du en kanal .

1. Mens du ser en TV-kanal, skal du trykke på  $\equiv$ LIST for at åbne kanallisten.

2. I en vilkårlig liste skal du vælge den kanal, du vil

låse.

3. Tryk på  $\equiv$  OPTIONS, og vælg Lås kanal. I en kanalliste markeres en låst kanal med en lås  $\mathbf{a}$ .

For at låse en kanal op skal du vælge den låste kanal i kanallisten og vælge muligheden Lås kanal op. Du skal indtaste koden til børnesikringen.

### Brug en aldersgrænse

Hvis du vil forhindre børn i at se et program, der ikke passer til deres alder, kan du angive aldersgrænse.

Nogle digitale TV-stationer har angivet en aldersgrænse for deres programmer. Hvis aldersgrænsen for et program er lig med eller højere end den alder, du har angivet for dit barn, låses programmet.

For at få vist et låst program skal du indtaste koden til Børnesikring. Forældrevurderingen foretages for alle kanaler.

Sådan indstiller du en aldersgrænse . . .

1. Tryk på  $\bigcap$ , og vælg Opsætning, og tryk på OK. 2.

Vælg Satellitindstillinger >

Børnesikring > Forældrevurdering, og tryk på OK 3. Indtast en 4-cifret børnesikringskode. Hvis du endnu ikke har angivet en kode, skal du vælge Indstil kode og trykke på OK. Indtast en 4-cifret børnesikringskode og bekræft. Nu kan du angive en aldersgrænse.

4. Indstil alder, og tryk på OK.

5. Tryk om nødvendigt på  $\leftrightarrow$  gentagne gange for at lukke menuen.

6. Du kan deaktivere forældrevurderingen ved at vælge Ingen som aldersindstilling.

TV'et vil bede om koden til at låse programmet op. Hos nogle TV-stationer/-operatører låser TV'et kun programmer med en højere grænse.

### Børnesikringskode

Du kan indstille eller ændre børnesikringskoden

Sådan indstiller du låsekoden eller ændrer den aktuelle kode . . .

1. Tryk på  $\bigcap$ , og vælg Opsætning, og tryk på OK. 2. Vælg Satellitindstillinger > Børnesikring > Indstil kode eller Skift kode, og tryk på OK.

3. Hvis der allerede er indstillet en kode, skal du indtaste den nuværende børnesikringskode og derefter indtaste den nye kode to gange.

Den nye kode indstilles.

Glemt din børnesikringskode?

Hvis du har glemt din kode, kan du annullere den

nuværende kode og indtaste en ny kode.

1. Tryk på  $\bigcap$ , og vælg Opsætning, og tryk på OK. 2. Vælg Satellitindstillinger > Børnesikring > Skift kode, og tryk på OK.

3. Indtast annulleringskoden 8888.

4. Nu skal du indtaste en ny børnesikringskode og indtaste den igen for at bekræfte.

### <span id="page-28-0"></span> $8.5$ Satellitinstallation

### Om installation af satellitter

Dette TV har en indbygget DVB-S/DVB-S2-modtager. Slut kablet fra parabolantennen direkte til TV'et. Brug et koaksialt kabel, som passer til tilslutning af en parabolantenne. Sørg for, at parabolantennen er indstillet nøjagtigt, før du starter installationen.

### Op til 4 satellitter

Du kan installere op til 4 satellitter (4 LNB'er) på dette TV. Vælg det antal satellitter, du vil installere, i starten af installationen. Dette får installationen til at gå hurtigere.

### Unicable

Du kan bruge et Unicable-system til at tilslutte parabolantennen til TV'et. I starten af installationen skal du markere, om du installerer satellitter til et Unicable-system, til 1 eller til 2 satellitter.

### Start installationen

Du kan installere satellitterne allerede ved den første opsætning af TV'et. Hvis du kun ser satellitkanaler, kan du springe TV-kanalinstallationen over. Du kan altid starte en ny satellitinstallation fra menuen Opsætning.

Sådan installerer du satellitkanaler . . .

- 1. Tryk på  $\bigcap$ , og vælg Opsætning, og tryk på OK.
- 2. Vælg Søg efter kanaler, og tryk på OK.
- 3. Vælg Installer satellitter, og tryk på OK.

4. TV'et viser den aktuelle installationsindstilling. Hvis den aktuelle indstilling svarer til den

satellitinstallation, du ønsker, kan du begynde at søge efter satellitter. Vælg Søg, og tryk på OK. Gå til trin 5. Hvis den aktuelle indstilling ikke er den indstilling, du ønsker, skal du vælge Indstillinger og trykke på OK. Gå til trin 4b.

4b - I menuen Indstillinger skal du vælge det præcise antal satellitter, du vil installere. Hvis du bruger en Unicable-opsætning, kan du også vælge Unicable til 1 satellit eller Unicable til 2 satellitter alt efter antallet af satellitter, du vil installere til Unicable. Vælg den

ønskede indstilling, og tryk på OK.

4c - Hvis det nøjagtige antal satellitter er indstillet, eller du har angivet Unicable-indstillingerne, skal du vælge Søg og trykke på OK.

5. TV'et søger efter satellitter, som er tilgængelige med parabolantennens indstilling. Dette kan tage et par minutter. Hvis der findes en satellit, vises dens navn og styrken på det modtagne signal på skærmen. Hvis en kanalpakke er tilgængelig for nogen af de fundne satellitter, kan du vælge den pakke, du ønsker.

6. For at installere kanalerne for de satellitter, der er fundet, skal du vælge Installer og trykke på OK. TV'et viser det antal kanaler og radiostationer, der er fundet.

7. Du kan gemme satellitindstillinger, alle satellitkanaler og satellitradiostationer ved at vælge Afslut og trykke på OK.

### Indstillinger for satellitinstallation

Indstillingerne for satellitinstallationen er forudindstillet efter dit land. Disse indstillinger bestemmer, hvordan TV'et søger efter og installerer satellitter og deres kanaler. Du kan altid ændre disse indstillinger.

Gør følgende for at ændre indstillingerne for satellitinstallationen...

1. Start satellitinstallationen.

2. På det skærmbillede, hvor du kan starte søgningen efter satellitter, skal du vælge Indstillinger og derefter trykke OK.

3. Vælg det antal satellitter, du vil installere, eller vælg ét af Unicable-systemerne. Når du vælger Unicable, kan du vælge brugerbåndsnumre og indtaste brugerbåndsfrekvenser for hver tuner.

4. Når du er klar, skal du vælge Næste og trykke på OK.

5. I menuen Indstillinger skal du trykke på farvetasten - Udført for at vende tilbage til skærmbilledet, hvor du kan starte søgningen efter satellitter.

### Homing Transponder og LNB

I nogle lande kan du tilpasse ekspertindstillingerne for homing transponder og hver enkelt LNB. Disse indstillinger skal kun bruges eller ændres, når en normal installation mislykkes. Hvis du har ikkestandardiseret satellitudstyr, kan du bruge disse indstillinger til at tilsidesætte standardindstillingerne. Nogle udbydere kan give dig nogle transponder- eller LNB-værdier, som du kan indtaste her.

Satellitoperatører kan tilbyde kanalpakker, som samler gratis kanaler og tilbyder en sortering, som passer til det enkelte land. Nogle satellitter tilbyder abonnementspakker - en samling af kanaler, du betaler for.

Hvis du vælger en abonnementspakke, vil TV'et evt. bede dig om at vælge en Hurtig eller Fuld installation. Vælg Kun satellitoperatørens kanaler for kun at installere kanalerne i pakken, eller vælg Alle satellitkanaler for at installere pakken samt alle øvrige tilgængelige kanaler. Vi anbefaler Hurtig installation af abonnementspakker. Hvis du har flere satellitter, der ikke er en del af din abonnementspakke, anbefaler vi en Fuld installation.

Alle installerede kanaler placeres på kanallisten Alle.

Hvis du vælger en abonnementspakke, vil TV'et evt. bede dig om at vælge en Hurtig eller Fuld installation. Vælg Hurtig for kun at installere kanalerne i pakken eller vælg Fuld for at installere pakken samt alle øvrige tilgængelige kanaler. Vi anbefaler Hurtig installation af abonnementspakker. Hvis du har flere satellitter, der ikke er en del af din

abonnementspakke, anbefaler vi en Fuld installation. Alle installerede kanaler placeres på kanallisten Alle.

### Opsætning af Unicable

### Unicable-systemet

Du kan bruge et Unicable-system til at oprette forbindelse fra parabolantennen til TV'et. Et Unicablesystem anvender et kabel til at oprette forbindelse fra parabolantennen til alle satellitmodtagere i systemet. Unicable anvendes typisk i boligblokke. Hvis du bruger et Unicable-system, beder TV'et dig om at tildele et brugerbåndnummer og en tilhørende frekvens under installationen. Du kan installere 1 eller 2 satellitter med Unicable på dette TV.

Hvis du opdager, at der mangler nogle kanaler efter en Unicable-installation, er der muligvis foretaget en anden installation på Unicable-systemet samtidig. Foretag installationen igen for at installere de manglende kanaler.

#### Brugerbåndnummer

De enkelte satellitmodtagere skal være nummereret (f.eks. 0, 1, 2 eller 3 osv.) i et Unicable-system.

Du kan finde de tilgængelige brugerbånd og deres numre på Unicable-koblingsboksen. Brugerbånd forkortes af og til som UB. Der er Unicablekoblingsbokse, som tilbyder 4 eller 8 brugerbånd. Hvis du vælger Unicable under Indstillinger, beder TV'et dig om at tildele det unikke brugerbåndnummer for dets indbyggede satellitmodtager. En satellitmodtager kan ikke have det samme brugerbåndnummer som en anden satellitmodtager i Unicable-systemet.

#### Brugerbåndfrekvens

Ud over det unikke brugerbåndnummer skal satellitmodtageren bruge frekvensen for det valgte brugerbåndnummer. Disse frekvenser vises for det meste ved siden af brugerbåndnummeret på en Unicable-koblingsboks.

### Automatisk kanalopdatering

Hvis du modtager digitale kanaler, kan du indstille TV'et til automatisk at opdatere listen med nye kanaler.

Du kan også selv starte en kanalopdatering.

### Automatisk kanalopdatering

Én gang om dagen, kl. 6:00 om morgenen, opdaterer TV'et kanalerne og gemmer nye kanaler. Nye kanaler gemmes i listen Alle kanaler, men også i listen Nye kanaler. Tomme kanaler fjernes.

Hvis der er fundet nye kanaler, eller hvis kanaler opdateres eller fjernes, vises en meddelelse, når TV'et tændes. TV'et skal være på standby for automatisk at kunne opdatere kanaler.

Sådan slår du meddelelse ved opstart fra . . .

- 1. Tryk på  $\bigcap$ , og vælg Opsætning, og tryk på OK.
- 2. Vælg Satellitindstillinger, og tryk på OK.
- 3.

Vælg Kanalinstallation > Kan.opdat.meddelelse > Fra.

Sådan slår du Automatisk kanalopdatering fra . . .

- 1. Tryk på  $\bigcap$ , vælg Opsætning, og tryk på OK.
- 2. Vælg Satellitindstillinger, og tryk på OK.
- 3. Vælg Kanalinstallation > Automatisk

kanalopdatering > Fra.

### Start en opdatering

Sådan starter du en opdatering selv . . .

- 1. Tryk på  $\bigcap$ , og vælg Opsætning, og tryk på OK.
- 2. Vælg Søg efter kanaler, og tryk på OK.
- 3. Vælg Opdater kanaler, og følg anvisningerne på skærmen. Opdateringen kan tage et par minutter.

I visse lande udføres den automatiske kanalopdatering, mens du ser TV, eller når TV'et er i standby.

### Manuel kanalopdatering

Du kan indstille TV'et til kun at opdatere kanaler fra en bestemt satellit.

Sådan markerer du satellitter, der skal opdateres…

1. Tryk på  $\bigwedge$ , vælg Opsætning, og tryk på OK.

2. Vælg Satellitindstillinger, og tryk på OK.

3. Vælg Kanalinstallation > Indstilling for automatisk opdatering, og tryk på OK.

4. På listen over satellitter vælger du en satellit. Tryk OK for at markere eller fjerne markeringen.

I visse lande udføres den automatiske kanalopdatering, mens du ser TV, eller når TV'et er i standby.

### Tilføj en satellit

Du kan tilføje en ekstra satellit til din nuværende satellitinstallation. De installerede satellitter og deres kanaler forbliver urørte. Visse satellitoperatører tillader dog ikke tilføjelse af yderligere en satellit.

Denne satellit skal opfattes som en ekstra tilføjelse, det er ikke dit primære satellitabonnement eller den primære satellit, hvis kanalpakke du anvender. Man tilføjer normalt en 4. satellit, hvis man allerede har 3 satellitter installeret. Hvis du har 4 satellitter installeret, kan du overveje at fjerne en af dem først for at kunne tilføje en ny satellit.

### Indstillinger

Hvis du kun har 1 eller 2 satellitter installeret i øjeblikket, tillader de aktuelle installationsindstillinger muligvis ikke tilføjelse af en ekstra satellit. Hvis du har brug for at ændre installationsindstillingerne, skal du udføre hele satellitinstallationen igen. Du kan ikke anvende Tilføj satellit, hvis det er nødvendigt at ændre indstillingerne.

Sådan tilføjer du en satellit . . .

1. Tryk på  $\bigcap$ , og vælg Opsætning, og tryk på OK.

2. Vælg Søg efter kanaler, og tryk på OK.

3. Vælg Tilføj satellit, og tryk på OK. Aktuelle satellitter vises.

4. Vælg Tilføj, og tryk på OK. TV'et vil søge efter nye satellitter.

5. Hvis TV'et har fundet en eller flere satellitter, skal du vælge Installer og trykke på OK. TV'et installerer kanalerne for de fundne satellitter.

6. Du kan gemme kanaler og radiostationer ved at vælge Afslut og trykke på OK.

### Sådan fjernes en satellit

Du kan fjerne en eller flere satellitter fra din aktuelle satellitinstallation. Du fjerner satellitten og dens kanaler. Visse satellitoperatører tillader dog ikke, at der fjernes en satellit.

Sådan fjerner du satellitter . . .

- 1. Tryk på  $\bigcap$ , og vælg Opsætning, og tryk på OK.
- 2. Vælg Søg efter kanaler, og tryk på OK.

3. Vælg Fjern satellit, og tryk på OK. Aktuelle satellitter vises.

4. Brug piletasterne til at vælge den satellit, du vil fjerne.

5. Tryk på OK for at markere en satellit, du vil fjerne. Tryk på OK igen for at fjerne markeringen.

6. Vælg Fjern, og tryk på OK for at bekræfte. Satellitterne fiernes.

7. Vælg Afslut, og tryk på OK for at lukke Fjern satellit.

### Manuel installation

Manuel installation er beregnet til superbrugere.

Du kan bruge Manuel installation til hurtigt at tilføje nye kanaler fra en satellittransponder. Du skal kende transponderens frekvens og polarisering. TV'et installerer alle transponderens kanaler. Hvis transponderen blev installeret tidligere, flyttes alle dens kanaler - tidligere og nye - til nederst på kanallisten Alle.

Du kan ikke bruge Manuel installation, hvis du har brug for at ændre antallet af satellitter. Hvis dette er nødvendigt, skal du udføre en komplet installation ved hjælp af Installer satellitter.

Sådan installerer du en transponder...

1. Tryk på  $\bigwedge$ , vælg Opsætning, og tryk på OK.

2. Vælg Satellitindstillinger, og tryk på OK.

3. Vælg Kanalinstallation > Manuel installation, og tryk på OK.

4. Hvis du har mere end 1 satellit installeret, skal du vælge den LNB, som du vil tilføje kanaler for.

5. Indstil den Polarisering, du har brug for. Hvis du indstiller Symbolhastighedstilstanden til Manuel, kan du angive symbolhastigheden

i Symbolhastighed manuelt.

6. Tryk på pilene  $\triangle$  (op) eller  $\blacktriangledown$  (ned) for at justere frekvensen, og vælg Udført.

7. Vælg Søg, og tryk på OK. Signalstyrken vises på skærmen.

8. Hvis du vil gemme kanalen for en ny transponder, skal du vælge Gem og trykke på OK.

### Sprog og lyd

### Foretrukne sprog og undertekster

<span id="page-31-0"></span>Satellitkanaler kan indeholde forskellige lydsprog, undertekstsprog eller tekst-TV-sprog. Du kan indstille TV'et til automatisk at skifte til det sprog, undertekstsprog eller tekst-TV-sprog, som du foretrækker, hvis det pågældende sprog er tilgængeligt på kanalen eller tekst-TV-siderne.

Sådan indstiller du det foretrukne sprog . . .

1. Tryk på  $\bigcap$ , og vælg Opsætning, og tryk på OK.

2. Vælg Satellitindstillinger, og tryk på OK.

3. Vælg Sprog, og tryk på OK. Vælg den indstilling, du ønsker.

4. Tryk om nødvendigt på  $\rightarrow$  gentagne gange for at lukke menuen.

### Beskrivelse af lyd

#### Højttalere / Hovedtelefoner

Du kan vælge, hvor du vil høre lydkommentarerne. Kun i TV-højttalerne, kun i hovedtelefonerne eller i begge dele.

Indstilling af højttalere/hovedtelefoner . . .

1. Tryk på  $\bigcap$ , og vælg Opsætning, og tryk på OK. 2. Vælg Satellitindstillinger > Sprog > Beskrivelse af lyd > Højttalere/hovedtelefoner, og tryk på OK. 3. Vælg Højttalere, Hovedtelefoner eller Højttalere + hovedtelefoner, og tryk på OK.

4. Tryk om nødvendigt på  $\rightarrow$  gentagne gange for at lukke menuen.

### Lydeffekt

Visse lydkommentarer indeholder ekstra lydeffekter, f.eks. stereo eller fading.

Sådan aktiverer du Lydeffekter (hvis tilgængelige) . . . 1. Tryk på  $\bigcap$ , og vælg Opsætning, og tryk på OK. 2. Vælg Satellitindstillinger > Sprog > Beskrivelse af

lyd > Lydeffekter, og tryk på OK.

3. Vælg Til eller Fra, og tryk på OK.

4. Tryk om nødvendigt på  $\leftrightarrow$  gentagne gange for at lukke menuen.

#### Tale

Lydkommentarerne også indeholde undertekster til de talte ord.

Sådan aktiverer du undertekster (hvis tilgængelige) . . . 1. Tryk på  $\bigwedge$ , og vælg Opsætning, og tryk på OK.

2. Vælg Satellitindstillinger > Sprog > Beskrivelse af lyd > Tale, og tryk på OK.

3. Vælg Beskrivende (lyd) eller Undertekster, og tryk

på OK.

4. Tryk om nødvendigt på  $\rightarrow$  gentagne gange for at lukke menuen.

### 8.6

# Problemer med satellitter

TV'et kan ikke finde de satellitter, jeg ønsker, eller TV'et installerer den samme satellit to gange

- Kontroller, at det korrekte antal satellitter er angivet i Indstillinger i starten af installationen. Du kan indstille TV'et til at søge efter én, to eller 3/4 satellitter.

### En dobbelthoved-LNB kan ikke finde satellit nummer to

- Hvis TV'et finder én satellit, men ikke kan finde nummer to, kan du dreje parabolantennen et par grader. Juster parabolen, så den får det stærkeste signal på den første satellit. Kontroller signalstyrkeindikatoren for den første satellit på skærmen. Med den første satellit indstillet til det stærkeste signal skal du vælge Søg igen for at finde den anden satellit.• Kontroller, at indstillingen er angivet til To satellitter.

### Ændring af installationen løste ikke problemet

- Alle indstillinger, satellitter og kanaler gemmes først, når du afslutter installationen.

#### Alle satellitkanaler er forsvundet

- Hvis du bruger et Unicable-system, skal du sørge for at tildele et unikt brugerbåndnummer til satellitmodtageren i Unicable-indstillingerne. Det skyldes muligvis, at en anden satellitmodtager anvender det samme brugerbåndnummer.

### Nogle satellitkanaler ser ud til at være forsvundet fra kanallisten.

- Hvis nogle kanaler ser ud til at være forsvundet eller fejlplaceret, kan stationen have ændret transponderplaceringen for disse kanaler. For at gendanne positionerne på kanallisten kan du prøve at opdatere kanalpakken.

### Jeg kan ikke fjerne en satellit

- Abonnementspakker tillader ikke fjernelse af en satellit. Hvis du vil fjerne satellitten, skal du udføre en komplet installation igen og vælge en anden pakke.

#### Modtagelsen er periodisk dårlig

- Kontroller, om satellitparabolen sidder godt fast. Stærk vind kan flytte parabolen.

- Sne og regn kan forringe modtagelsen.

# <span id="page-32-0"></span>9 TV-guide

### <span id="page-32-1"></span> $\overline{91}$

# Det skal du bruge

Med TV-guide kan du se en oversigt over aktuelle og planlagte TV-programmer for dine kanaler. Afhængig af hvor TV-guideoplysningerne (data) kommer fra, vises analoge og digitale kanaler eller kun digitale kanaler. Ikke alle kanaler tilbyder TVguideoplysninger.

TV'et kan indsamle TV-guideoplysninger for de kanaler, der er installeret på TV'et (f.eks. kanaler, du ser med Se tv). TV'et kan ikke indsamle TVguideoplysninger for de kanaler, der ses fra en digital modtager.

<span id="page-32-2"></span> $\overline{9.2}$ 

# Brug af TV-guiden

### Åbn TV-guide

Du kan åbne TV-guiden ved at trykke på  $:=$ TV GUIDE.

Tryk på  $:=$  TV GUIDE igen for at lukke.

Første gang du åbner TV-guiden, scanner TV'et alle TV-kanalerne for programoplysninger. Dette kan tage flere minutter. TV-guidedata gemmes i TV'et.

### Stil ind på et program

### Skift til et program

Fra TV-guiden kan du skifte til et aktuelt program. For at vælge et program skal du bruge piletasterne til at markere programnavnet.

Naviger til højre for at få vist programmer, som er programlagt senere samme dag.

For at skifte program (kanal) skal du vælge programmet og trykke på OK.

### Vis programoplysninger

Tryk på **n** INFO for at hente oplysningerne om det valgte program.

### Skift dag

TV-guiden kan vise planlagte programmer for de kommende dage (maksimalt op til 8 dage).

Hvis oplysningerne i TV-guiden kommer fra internettet, kan du trykke på  $\mathbf{H}$  + for at få vist tidsplanen for en af de næste dage. Tryk på  $\equiv$  - for at gå tilbage til dagen før.

Du kan også trykke på <del>≤</del> OPTIONS og vælge Skift dag.

Vælg I går, I dag eller I morgen, og tryk på OK for at vælge den ønskede dag.

### Indstil en påmindelse

Du kan indstille en påmindelse til et program. En meddelelse vil tiltrække din opmærksomhed i starten af programmet. Du kan stille ind på kanalen med det samme.

I TV-guiden markeres et program med en påmindelse  $vedet$   $\odot$  (ur).

Sådan indstiller du en påmindelse...

1. Tryk på  $:=$  TV GUIDE, og vælg et kommende program.

2. Tryk på  $\equiv$  OPTIONS.

3. Vælg Indstil påmindelse, og tryk på OK.

Sådan fjerner du en påmindelse...

1. Tryk på  $:=$  TV GUIDE, og vælg et program med en påmindelse.

2. Tryk på  $\equiv$  OPTIONS.

3. Vælg Fjern påmindelse, og tryk på OK.

### Søg efter genre

Hvis oplysningerne er tilgængelige, kan du søge efter planlagte programmer efter genre som f.eks. film, sport osv.

Du kan søge efter programmer efter genre ved at trykke på  $\equiv$  OPTIONS og vælge Søg efter genre. Vælg en genre, og tryk på OK. Der vises en liste med de fundne programmer.

### Liste over påmindelser

Du kan få vist en liste over de påmindelser, du har indstillet.

### Liste over påmindelser

Sådan åbner du listen over påmindelser...

1. Tryk på **:=TV GUIDE.** 

2. Tryk på farvetasten **-Optagelser**.

3. Øverst på skærmen skal du vælge ØPlanlagt og trykke på OK.

4. På listen over planlagte optagelser og påmindelser skal du vælge fanen Påmindelser og trykke på OK for kun at få vist påmindelserne. 5. Tryk på farvetasten - Fjern for at fjerne den valgte påmindelse. Tryk på farvetasten Optag for

at optage det valgte program.

### Indstil en optagelse

Du kan indstille en optagelse i TV-guiden\*.

I TV-guiden markeres et program, der er indstillet til optagelse, med  $\boldsymbol{\hat{\omega}}$ .

For at få vist listen over optagelser skal du trykke på Optagelser . Et program, der er indstillet til optagelse markeres med en (rød prik) foran programmets navn.

Sådan optager du et program...

1. Tryk på  $:=$  TV GUIDE, og vælg et fremtidigt eller igangværende program. 2. Tryk på farvetasten **- Optag**.

Sådan annulleres en optagelse...

1. Tryk på : TV GUIDE, og vælg det program, der er indstillet til optagelse.

2. Tryk på farvetasten - Fjern optagelse.

### <span id="page-34-0"></span> $\overline{10}$

# Optagelse og TV på pause

### <span id="page-34-1"></span> $10.1$

# Optagelse

### Det skal du bruge

Du kan optage en digital TV-udsendelse og se den senere.

For at optage et TV-program, skal du...

- bruge en tilsluttet USB-harddisk, der er formateret på dette TV

- have digitale TV-kanaler installeret på dette TV

- modtage kanaloplysninger til TV-guiden på skærmen

- bruge en pålidelig indstilling af TV'ets ur. Hvis du nulstiller TV'ets ur manuelt, kan optagelsen mislykkes.

Du kan ikke optage, når du bruger Pause TV.

Nogle digitale TV-operatører tillader ikke optagelse af kanaler.

### Optag et program

### Optag nu

Tryk på (Optag) på fjernbetjeningen for at optage det program, du er ved at se. Optagelsen starter med det samme.

Tryk på (Stop) for at stoppe optagelsen.

Når TV-guidedata er tilgængelige, bliver det program, du er ved at se, optaget fra det øjeblik, du trykker på optagetasten, indtil programmet er slut. Hvis ingen TV-guideoplysninger er tilgængelige, vil optagelsen kun vare 30 minutter. Du kan tilpasse optagelsens sluttid i listen over Optagelser.

### Planlæg en optagelse

Du kan planlægge en optagelse af et kommende program for i dag eller om nogle få dage fra i dag (maks. 8 dage frem). TV'et bruger data fra TV-guiden til at starte og stoppe optagelsen.

Sådan optager du et program...

1. Tryk på  $:=$ TV GUIDE.

2. På TV-guiden vælger du den kanal og det program, du vil optage. Tryk på  $\blacktriangleright$  (Højre) eller  $\blacktriangleleft$  (Venstre) for at rulle ned gennem programmerne på en kanal. Tryk på farvetasten - Dag for at vælge den

#### ønskede dag.

3. Når programmet er fremhævet, skal du trykke på farvetasten **- Optag** Programmet er planlagt til optagelse. En advarsel vises automatisk, hvis overlappende optagelser er planlagt. Hvis du planlægger at optage et program, mens du er fraværende, skal du huske at lade TV'et være tændt på standby med USB-harddisken tændt.

#### Liste over optagelser

Du kan se og administrere dine optagelser i listen over optagelser. Ud over listen over optagelser er der en separat liste over planlagte optagelser og påmindelser.

Sådan åbner du listen over optagelser...

- 1. Tryk på := TV GUIDE.
- 2. Tryk på farvetasten **-Optagelser**.

3. Fra listen over optagelser vælger du fanerne Ny, Set eller Udløbet. Tryk på OK for at filtrere visningen.

4. Når en optagelse er valgt på listen, kan du fjerne den optagelse med tasten - Fjern eller stoppe en igangværende optagelse med farvetasten  $\rightarrow$  Stop optagelse. Du kan omdøbe en optagelse med farvetasten **-Omdøb**.

TV-selskaber kan begrænse de antal dage, som en optagelse kan vises. Når denne periode udløber, vil optagelsen blive markeret som udløbet. En optagelse på listen kan vise antallet af dage, før den udløber.

Når en planlagt optagelse blev forhindret af TVselskabet, eller hvis optagelsen blev afbrudt, markeres en optagelse som Mislykket.

### Optagelseskonflikter

Når to planlagte optagelser overlapper hinanden i tid, opstår der en optagelseskonflikt. Du kan løse en optagelseskonflikt ved at justere start- og sluttidspunktet for én eller begge planlagte optagelser.

Sådan tilpasses start- og sluttidspunktet for en planlagt optagelse...

1. Tryk på **:=TV GUIDE.** 

2. Tryk på farvetasten **-Optagelser**.

3. Øverst på skærmen skal du vælge ØPlanlagt og trykke på OK.

4. På listen over planlagte optagelser og påmindelser skal du vælge fanen Optagelser og trykke

på OK for kun at få vist planlagte optagelser.

5. Vælg den planlagte optagelse, der er i konflikt med en anden planlagt optagelse, og tryk på farvetasten - Indstil tid.

6. Vælg start- og sluttidspunkt, og ændr tidspunktet med tasterne  $\triangle$  (op) eller  $\nabla$  (ned). Vælg Anvend,

### Manuel optagelse

Du kan planlægge en optagelse, der ikke er knyttet til et TV-program. Indstil selv tunertype, kanal og startog sluttidspunkt.

Sådan planlægger du manuelt en optagelse...

1. Tryk på **EFTV GUIDE.** 

2. Tryk på farvetasten **-Optagelser**.

3. Øverst på skærmen skal du vælge @Planlagt og trykke på OK.

4. Tryk på  $\equiv$  OPTIONS, vælg Tidsplan, og tryk på OK.

5. Vælg den tuner, du vil optage fra, og tryk på OK. 6. Vælg den kanal, der skal optages fra, og tryk på OK.

7. Vælg dag for optagelsen, og tryk på OK.

8. Angiv start- og sluttidspunkt for optagelsen. Vælg en knap, og brug tasten  $\triangle$  (op) eller  $\blacktriangledown$  (ned) til at indstille timer og minutter.

9. Vælg Tidsplan, og tryk på OK for at planlægge den manuelle optagelse.

Optagelsen vil blive vist på listen over planlagte optagelser og påmindelser.

### Se en optagelse

Sådan ser du en optagelse...

1. Tryk på **:= TV GUIDE.** 

2. Tryk på farvetasten **-Optagelser**.

3. I listen over optagelser skal du vælge den optagelse, du har brug for, og trykke på OK for at

starte afspilningen. 4. Du kan bruge

tasterne  $\textsf{II}$  (pause),  $\blacktriangleright$  (afspil),  $\blacktriangleleft$  (spol tilbage),  $\rightarrow$  (hurtigt frem) eller  $\Box$  (stop). 5. Skift tilbage til TV ved at trykke på **EXIT**.

### <span id="page-35-0"></span> $\overline{10.2}$

Pause TV

### Det skal du bruge

Du kan sætte en digital TV-udsendelse på pause og genoptage visningen af den lidt senere.

For at sætte et TV-program på pause, skal du...

- bruge en tilsluttet USB-harddisk, der er formateret på dette TV

- have digitale TV-kanaler installeret på dette TV

- modtage kanaloplysninger til TV-guiden på skærmen

Når USB-harddisken er tilsluttet og formateret,

gemmer TV'et kontinuerligt den TV-udsendelse, du ser. Når du skifter til en anden kanal, fjernes udsendelsen på den foregående kanal. Når du sætter TV'et på standby, fjernes udsendelsen.

Du kan ikke bruge TV på pause, når du optager.

### Sæt et program på pause

Sådan sætter du en udsendelse på pause...

Hvis du vil sætte en TV-udsendelse på pause, skal du trykke på  $\parallel$  (Pause). En statuslinje i bunden af skærmbilledet vises kortvarigt.

Tryk på (Pause) igen for at få statuslinjen frem. Tryk på (Afspil) for at genoptage udsendelsen.

Med statuslinjen på skærmen skal du trykke på (Spol tilbage) eller på (Frem) for at vælge, hvorfra du vil starte med at se udsendelsen, du satte på pause. Tryk på disse taster gentagne gange for at ændre hastigheden.

Du kan sætte en udsendelse på pause i maks. 90 minutter.

Tryk på (Stop) for at skifte tilbage til den direkte TV-udsendelse.

### Replay

Da TV'et gemmer den udsendelse, du ser, kan du for det meste kun genafspille udsendelsen i nogle få sekunder.

Sådan genafspiller du en igangværende udsendelse…

1. Tryk på **II** (Pause).

2. Tryk på <<<a>(Tilbagespoling). Du kan trykke på gentagne gange for at vælge, hvorfra du vil starte visningen af udsendelsen, der er sat på pause. Tryk på disse taster gentagne gange for at ændre hastigheden. På et tidspunkt når du starten af den lagrede udsendelse eller det maksimale tidsrum. 3. Tryk på  $\blacktriangleright$  (Afspil) for at se udsendelsen igen.

4. Tryk på  $\blacksquare$  (Stop) for at se udsendelsen live.

# <span id="page-36-0"></span>11 Kilder

### <span id="page-36-1"></span>111 Skift til en enhed

På listen med tilslutninger - menuen Kilde - kan du finde de enheder, der er tilsluttet TV'et. Du kan skifte til en enhed fra denne Kilde-menu.

### Menuen Kilder

Tryk på  $\blacksquare$  SOURCES for at åbne menuen Kilder. Du kan skifte til en tilsluttet enhed ved at vælge enheden med pilene < (venstre) eller  $\blacktriangleright$  (højre) og trykke på OK.

For at lukke menuen Kilde uden at skifte til en enhed skal du trykke på **EXT SOURCES** igen.

### <span id="page-36-2"></span> $\overline{112}$ Fra standby

Mens TV'et er i standby, kan du tænde en tilsluttet enhed med TV-fjernbetjeningen.

### Afspil

Du kan aktivere diskafspilleren og TV'et fra standby og starte afspilning af disk eller program med det samme ved at trykke på  $\blacktriangleright$  (afspil) på TVfjernbetjeningen.

Enheden skal tilsluttes med et HDMI-kabel, og både TV og enhed skal have aktiveret HDMI CEC.

### Hjemmebiografsystem

Du kan tænde dit hjemmebiografsystem for at lytte til en lyddisk eller en radiokanal og lade TV'et stå i standby.

Hvis du kun vil tænde hjemmebiografsystemet og lade TV'et stå i standby, skal du trykke på SOURCES på TV-fjernbetjeningen.

### <span id="page-36-3"></span> $\frac{1}{11.3}$ EasyLink

Med EasyLink kan du betjene en tilsluttet enhed med TV-fjernbetjeningen. EasyLink anvender HDMI CEC til at kommunikere med de tilsluttede enheder. Enhederne skal understøtte HDMI CEC og skal være tilsluttet via en HDMI-tilslutning.

# <span id="page-37-0"></span> $\overline{12}$ Timere og ur

<span id="page-37-1"></span> $\overline{121}$ 

# Indslumringstimer

Med indslumringstimeren kan du indstille TV'et til automatisk at skifte til standby efter et forudindstillet klokkeslæt.

Sådan indstiller du indslumringstimeren . . .

#### 1. Tryk på  $\bigcap$ , og vælg Opsætning, og tryk på OK. 2. Vælg TV-indstillinger > Generelle indstillinger > Indslumringstimer.

Med bjælken kan du indstille tiden til op til 180 minutter i intervaller på 5 minutter. Hvis den er indstillet til 0 minutter, er indslumringstimeren deaktiveret. Du kan altid slukke for TV'et tidligere eller nulstille tiden under nedtællingen.

3. Tryk om nødvendigt på  $\rightarrow$  gentagne gange for at lukke menuen.

### <span id="page-37-2"></span> $\overline{122}$ Ur

For at finde klokkeslættet skal du trykke på  $:=$ TV GUIDE for at se tiden i TV-guiden.

I visse lande udsender digitale TV-stationer ikke oplysninger om UTC - Coordinated Universal Time. Skift til og fra sommertid ignoreres muligvis, og TV'et kan vise et ukorrekt klokkeslæt.

Sådan retter du TV'ets ur

1. Tryk på  $\bigwedge$ , og vælg Opsætning, og tryk på OK. 2. Vælg TV-indstillinger > Generelle indstillinger > Ur > Automatisk urtilstand, og vælg Afhængigt af land.

3. Vælg Sommertid, og vælg den korrekte indstilling.

### <span id="page-37-3"></span> $\overline{123}$ Autosluk

Hvis du ikke trykker på fjernbetjeningen i en 4 timers periode, eller hvis TV'et ikke modtager et indgangssignal eller fjernbetjeningskommandoer i 10 minutter, slukker TV'et automatisk for at spare energi.

Hvis du bruger TV'et som skærm eller bruger en digital modtager til at se TV (en set-top-boks - STB) uden at bruge TV-fjernbetjeningen, skal du deaktivere den automatiske slukning.

Sådan deaktiverer du Automatisk slukning . . .

- 1. Tryk på  $\bigcap$ , og vælg Opsætning, og tryk på OK.
- 2. Vælg TV-indstillinger > Generelle indstillinger >

Automatisk slukning, og sæt skydekontakten på 0 (Fra).

3. Tryk om nødvendigt på  $\rightarrow$  gentagne gange for at lukke menuen.

# <span id="page-38-0"></span>13 Videoer, fotos og musik

### <span id="page-38-1"></span>13.1

# Fra en USB-forbindelse

Du kan se dine fotos eller afspille musik og videoer fra et tilsluttet USB-flashdrev eller en USB-harddisk.

Med TV'et tændt skal du sætte et USB-flashdrev eller en USB-harddisk i en af USB-tilslutningerne. TV'et registrerer enheden og viser dine mediefiler på en medieliste.

Gør følgende, hvis listen over filer ikke vises automatisk...

1. Tryk på  $\bullet$  SOURCES, vælg  $\bullet$  USB, og tryk på OK.

2. Vælg  $\bullet$  USB-enheder, og tryk på  $\bullet$  (højre) for at vælge den ønskede USB-enhed.

Du kan gennemse dine filer i mappestrukturen, som du har organiseret på drevet.

Stop videoer, fotos og musik ved at trykke på **m** EXIT.

### <span id="page-38-3"></span>Advarsel

Hvis du forsøger at sætte et program på pause eller optage det, mens en USB-harddisk er tilsluttet, bliver du bedt om at formatere USB-harddisken. En sådan formatering sletter alle filer på USB-harddisken.

### <span id="page-38-2"></span> $\overline{132}$ Afspil dine videoer

### Afspil videoer

Hvordan listen over mediefiler åbnes på TV'et, afhænger af typen for den enhed, hvor filerne er gemt. Se kapitlerne ovenfor.

Sådan gør du for at afspille en video på TV…

Vælg Videoer , vælg filnavnet, og tryk på OK.

- Hvis du vil sætte videoen på pause, skal du trykke på OK. Tryk på OK igen for at fortsætte.

- For at spole tilbage eller frem skal du trykke

på  $\rightarrow$  eller  $\rightarrow$  Tryk på tasterne flere gange for at øge hastigheden - 2x, 4x, 8x, 16x, 32x.

- For at springe til den næste video i en mappe skal du trykke på OK for at sætte på pause. Vælg derefter  $\rightarrow$  på skærmen, og tryk på OK.

- Tryk på  $\blacksquare$  (Stop) for at stoppe videoafspilningen.

- Tryk på  $\rightarrow$  for at gå tilbage til mappen.

### Statuslinje

Tryk på INFO for at få vist statuslinjen, når en video afspilles (afspilningsmærkets position, varighed, titel, dato osv.). Tryk igen for at skjule oplysningerne.

### Videoindstillinger

Under videoafspilning skal du trykke på  $\equiv$  OPTIONS for at...

- Undertekster Vis eventuelle undertekster.

- Lydsprog Afspil eventuelt lydsprog.

- Gentag, afspil én gang Afspil videoer gentagne gange eller én gang.

- Bland til, bland fra Afspil videoer i rækkefølge eller tilfældig rækkefølge.

- Vis informationer Vis filnavnet.

### 13.3 Se dine fotos

### Se fotos

Hvordan listen over mediefiler åbnes på TV'et, afhænger af typen for den enhed, hvor filerne er gemt. Se kapitlerne ovenfor.

Se alle fotos på TV…

Vælg Fotos , vælg Alle, og tryk på OK.

Gør følgende for at se et foto på TV…

Vælg **II** Fotos, vælg filnavnet, og tryk på OK.

Sådan starter du et diasshow på TV...

Hvis der flere fotos i en mappe, kan du starte et diasshow.

Sådan starter du et diasshow...

1. Vælg mappen med billeder.

2. Tryk på farvetasten - Diasshow.

 $-$  Tryk på  $\blacktriangleright$  (højre – næste) eller  $\blacktriangleleft$  (venstre – forrige) for at springe til det næste eller forrige foto. - Hvis du vil sætte diasshowet på pause, skal du trykke på OK. Hvis du vil starte igen, skal du trykke på OK igen.

- Stop diasshowet ved at trykke på OK og trykke  $p\aa$   $\bigoplus$ .

Info

For at få vist oplysninger om et foto (størrelse, oprettelsesdato, filsti osv.) skal du markere et foto og trykke på **n** INFO.

Tryk igen for at skjule oplysningerne.

### Diasshow med musik

Du kan se et diasshow med dine fotos og lytte til din musik samtidig. Du skal starte musikken, inden du starter fotodiasshowet.

Sådan afspiller du musik med et diasshow...

1. Vælg en sang eller en mappe med sange, og tryk på OK.

2. Tryk på  $\bigoplus$  INFO for at skjule filoplysninger og statuslinjen.

3. Tryk på  $\rightarrow$ .

4. Du skal nu bruge navigationspilene til at vælge mappen med fotos.

5. Vælg en mappe med fotos, og tryk

på Diasshow .

6. Tryk på  $\leftrightarrow$  for at stoppe diasshowet.

### Fotoindstillinger

Når et billede er på skærmen, skal du trykke  $\equiv$  OPTIONS for at...

- Start diasshow, stop diasshow Start eller stop diasshow.

- Diasshowovergange Indstil overgangen fra et billede til det næste.

- Diasshowfrekvens Vælg visningstiden for hvert foto.

- Gentag, afspil én gang Vis billederne gentagne gange eller kun én gang.

- Bland fra, bland til Vis billederne i rækkefølge eller vilkårligt.

- Roter billede Roter foto.

#### - Vis informationer

<span id="page-39-0"></span>Vis billednavn, dato, størrelse og næste billede i diasshowet.

### 13.4 Afspil din musik

### Afspil musik

Hvordan listen over mediefiler åbnes på TV'et, afhænger af typen for den enhed, hvor filerne er gemt. Se kapitlerne ovenfor.

Gør følgende for at afspille en sang på TV'et...

Vælg **JJ** Musik, vælg filnavnet, og tryk på OK

Hvis der er flere sange i en mappe, kan du lytte til dem én efter én.

- Hvis du vil sætte en sang på pause, skal du trykke på OK. Tryk på OK igen for at fortsætte.

- For at spole tilbage eller frem skal du trykke på  $\rightarrow$  eller  $\rightarrow$ . Tryk på tasterne flere gange for at øge hastigheden - 2x, 4x, 8x, 16x, 32x.

- For at springe til den næste sang i en mappe skal du trykke på OK for at sætte på pause. Vælg

derefter » på skærmen, og tryk på OK.

- Tryk på ← for at gå tilbage til mappen. Musikken fortsætter med at spille.

- Tryk på (Stop) for at stoppe musikafspilningen.

### Statuslinje

Tryk på INFO for at få vist statuslinjen, når en sang afspilles (afspilningsmærkets position, varighed, titel, dato osv.).

Tryk igen for at skjule oplysningerne.

### Musikindstillinger

Indstillinger for afspilning af musik...

- Stop afspilning Stop musikafspilning.
- Gentag, afspil én gang
- Afspil sange gentagne gange eller én gang.

- Bland til, bland fra Afspil sange i rækkefølge eller tilfældig rækkefølge.

- Vis informationer Vis filnavnet.

# <span id="page-40-0"></span> $\overline{14}$ Indstillinger

### <span id="page-40-1"></span> $\frac{1}{41}$ Billede

### Billedtype

### Vælg en type

For nem billedjustering kan du vælge en foruddefineret billedtype.

1. Tryk på  $\bigwedge$ , og vælg Opsætning, og tryk på OK. 2. Vælg TV-indstillinger > Billede > Billedtype, og vælg en af typerne på listen. 3. Vælg en type, og tryk på OK.

De tilgængelige billedtyper er ...

- Personlig - De billedpræferencer, du indstiller, første gang du tænder.

- Livagtig - Ideel til visning i dagslys

- Naturlig - Naturlige billedindstillinger

- Standard – Den mest energibevidste indstilling – fabriksindstilling

- Film - Ideel, hvis du vil se film

- Foto - Ideel til visning af fotos

### Tilpas en type

Alle de billedindstillinger, du justerer, f.eks. Farve eller Kontrast, gemmes i den aktuelt valgte Billedtype. Det giver dig mulighed for at tilpasse hver enkelt type.

### Gendan en type

Den valgte type gemmer de ændringer, du har foretaget. Vi anbefaler, at du kun tilpasser billedindstillingerne for typen Personlig. Billedtypen Personlig kan gemme dens indstillinger for hvert enkelt tilsluttet enhed i menuen Kilder.

Sådan gendanner du typen til dens oprindelige indstilling…

1. Tryk på  $\bigcap$ , og vælg Opsætning, og tryk på OK. 2. Vælg TV-indstillinger > Billede > Gendan type, og vælg den billedtype, du vil gendanne. 3. Tryk på OK. Typen gendannes.

### Hjem eller butik

Hvis en Billedtype skifter tilbage til Livagtig, hver gang du tænder TV'et, er TV-lokaliteten indstillet til Butik. En indstilling beregnet til butikskampagner.

Sådan indstiller du TV'et til brug i hjemmet . . .

1. Tryk på  $\bigwedge$ , og vælg Opsætning, og tryk på OK. 2. Vælg TV-indstillinger > Generelle indstillinger > Placering, og tryk på OK.

3. Vælg Hjem, og tryk på OK.

4. Tryk om nødvendigt på  $\rightarrow$  gentagne gange for at lukke menuen.

### Billedindstillinger

### Farve

Med Farve kan du justere billedets farvemætning.

Sådan justerer du farven ...

- 1. Tryk på  $\bigcap$ , og vælg Opsætning, og tryk på OK.
- 2. Vælg TV-indstillinger > Billede > Farve.

3. Tryk på  $\rightarrow$  (højre), og juster værdien med  $\land$  (op) eller  $\blacktriangledown$  (ned).

4. Tryk om nødvendigt på  $\rightarrow$  gentagne gange for at lukke menuen.

### Kontrast

Med Kontrast kan du justere lysstyrken for skærmens baggrundsbelysning.

Sådan justerer du niveauet ...

- 1. Tryk på  $\bigwedge$ , og vælg Opsætning, og tryk på OK.
- 2. Vælg TV-indstillinger > Billede > Kontrast.

3. Tryk på  $\rightarrow$  (højre), og juster værdien med  $\land$  (op) eller  $\blacktriangledown$  (ned).

4. Tryk om nødvendigt på  $\rightarrow$  gentagne gange for at lukke menuen.

### Skarphed

Med Skarphed kan du justere niveauet for skarphed af fine detaljer i billedet.

Sådan justerer du skarpheden ...

- 1. Tryk på  $\bigcap$ , og vælg Opsætning, og tryk på OK.
- 2. Vælg TV-indstillinger > Billede > Skarphed.

3. Tryk på  $\bullet$  (højre), og juster værdien med  $\bullet$  (op) eller  $\blacktriangledown$  (ned).

4. Tryk om nødvendigt på  $\rightarrow$  gentagne gange for at lukke menuen.

### Avancerede billedindstillinger

### Spil eller computer

Når du tilslutter en enhed, genkender TV'et dens type og giver hver enhed et korrekt typenavn. Du kan ændre typenavnet efter behov. Hvis et korrekt

typenavn er indstillet for en enhed, skifter TV'et automatisk over til de mest ideelle TV-indstillinger, når du skifter over til enheden i menuen Kilder.

Hvis du har en spilkonsol med en indbygget Blu-raydiskafspiller, har du muligvis indstillet typenavnet til Blu-ray-disk. Med Aktivitetsstilart kan du skifte til de mest ideelle indstillinger for spil manuelt. Glem ikke at skifte til TV, når du vender tilbage for at se TV.

Sådan skifter du indstilling manuelt...

1. Tryk på  $\bigcap$ , og vælg Opsætning, og tryk på OK. 2. Vælg TV-indstillinger > Billede > Avanceret > Aktivitetstype. 3. Vælg Spil, Computer eller TV. Indstillingen TV vender tilbage til billedindstillingerne, så du kan se fjernsyn. 4. Tryk om nødvendigt på  $\rightarrow$  gentagne gange for at lukke menuen.

Farveindstillinger

### Farveforbedring

Med Farveforbedring kan du forbedre farveintensiteten og detaljerne i klare farver.

Sådan justerer du niveauet...

1. Tryk på  $\bigcap$ , og vælg Opsætning, og tryk på OK. 2. Vælg TV-indstillinger > Billede > Avanceret > Farve.

3. Vælg Farveforbedring, og tryk på OK.

3. Vælg Maksimum, Mellem, Minimum eller Fra. 4. Tryk om nødvendigt på  $\rightarrow$  gentagne gange for at lukke menuen.

### Farvetemperatur

Med Farvetemperatur kan du indstille billedet til en forudindstillet farvetemperatur eller vælge Brugerdefineret for selv at angive en temperaturindstilling med Brugerdefineret farvetemperatur. Farvetemperatur og Brugerdefineret farvetemperatur er indstillinger, der er beregnet til superbrugere.

Sådan vælger du en forudindstilling...

1. Tryk på  $\bigcap$ , og vælg Opsætning, og tryk på OK.

2. Vælg TV-indstillinger > Billede >

Avanceret > Farve.

3. Vælg Farvetemperatur, og tryk på OK.

3. Vælg Normal, Varm eller Kold. Eller vælg Brugerdefineret, hvis du selv vil definere en farvetemperatur.

4. Tryk om nødvendigt på  $\rightarrow$  gentagne gange for at lukke menuen.

#### Brugerdefineret farvetemperatur

Med Brugerdefineret farvetemperatur kan du selv indstille en farvetemperatur. For at indstille en Brugerdefineret farvetemperatur skal du først vælge Brugerdefineret i menuen Farvetemperatur. Brugerdefineret farvetemperatur er en indstilling, der er beregnet til slutbrugere.

Sådan indstiller du en brugerdefineret farvetemperatur...

1. Tryk på  $\bigwedge$ , og vælg Opsætning, og tryk på OK. 2. Vælg TV-indstillinger > Billede >

Avanceret > Farve.

3. Vælg Brugerdefineret farvetemperatur, og tryk på OK.

3. Tryk på pilene  $\triangle$  (op) eller  $\blacktriangledown$  (ned) for at justere værdien. HP er hvidt punkt, og SN er sort niveau. Du kan også vælge en af forudindstillingerne i denne menu.

4. Tryk om nødvendigt på  $\leftrightarrow$  gentagne gange for at lukke menuen.

### Kontrastindstillinger

#### Kontrasttilstande

Med Kontrasttilstand kan du angive det niveau, hvor strømforbruget kan reduceres ved at dæmpe skærmens lysstyrkeintensitet. Vælg mellem det mest ideelle strømforbrug eller billedet med den bedste intensitet.

Sådan justerer du niveauet...

1. Tryk på  $\bigcap$ , og vælg Opsætning, og tryk på OK. 2. Vælg TV-indstillinger > Billede > Avanceret > Kontrast > Kontrasttilstand. 3. Vælg Standard, Bedste effekt, Bedste billede eller Fra.

4. Tryk om nødvendigt på  $\leftrightarrow$  gentagne gange for at lukke menuen.

### Dynamisk kontrast

Med Dynamisk kontrast kan du angive det niveau, ved hvilket TV'et automatisk forbedrer detaljerne i mørke, mellemmørke og lyse områder i billedet.

Sådan justerer du niveauet...

1. Tryk på  $\bigcap$ , og vælg Opsætning, og tryk på OK.

2. Vælg TV-indstillinger > Billede >

Avanceret > Kontrast > Dynamisk kontrast.

3. Vælg Maksimum, Mellem, Minimum eller Fra. 4. Tryk om nødvendigt på  $\rightarrow$  gentagne gange for at lukke menuen.

#### Kontrast, lysstyrke

Med Lysstyrke kan du indstille lysstyrken for billedsignalet. Lysstyrke er en indstilling, der er beregnet til superbrugere. Vi anbefaler ikkesuperbrugere, at de justerer billedets lysstyrke ved hjælp af indstillingen Kontrast.

Sådan justerer du niveauet...

1. Tryk på  $\bigcap$ , og vælg Opsætning, og tryk på OK. 2. Vælg TV-indstillinger > Billede > Avanceret > Kontrast > Lysstyrke. 3. Tryk på  $\blacktriangleright$  (højre), og juster værdien med  $\blacktriangle$  (op) eller  $\nabla$  (ned). 4. Tryk om nødvendigt på  $\leftrightarrow$  gentagne gange for at lukke menuen.

#### Videokontrast

Med Videokontrast kan du mindske området for videokontrast.

Sådan justerer du niveauet...

1. Tryk på  $\bigcap$ , og vælg Opsætning, og tryk på OK. 2. Vælg TV-indstillinger > Billede >

Avanceret > Kontrast > Videokontrast.

3. Tryk på  $\blacktriangleright$  (højre), og juster værdien med  $\blacktriangle$  (op) eller  $\blacktriangledown$  (ned).

4. Tryk om nødvendigt på  $\rightarrow$  gentagne gange for at lukke menuen.

#### Gamma

Med Gamma kan du angive en ikke-lineær indstilling for billedets lysstyrke og kontrast. Gamma er en indstilling, der er beregnet til superbrugere.

Sådan justerer du niveauet...

1. Tryk på  $\bigcap$ , og vælg Opsætning, og tryk på OK. 2. Vælg TV-indstillinger > Billede > Avanceret > Kontrast > Gamma. 3. Tryk på  $\blacktriangleright$  (højre), og juster værdien med  $\blacktriangle$  (op) eller  $\blacktriangledown$  (ned).

4. Tryk om nødvendigt på  $\rightarrow$  gentagne gange for at lukke menuen.

### Skarphedsindstillinger

Ultra Resolution

Med Ultra Resolution får du en overlegen skarphed i linjer og konturer.

Sådan tænder/slukker du...

1. Tryk på  $\bigcap$ , og vælg Opsætning, og tryk på OK. 2. Vælg TV-indstillinger > Billede > Avanceret > Skarphed > Ultra Resolution.

3. Vælg Til eller Fra.

4. Tryk om nødvendigt på  $\rightarrow$  gentagne gange for at lukke menuen.

#### Støjreduktion

Med Støjreduktion kan du bortfiltrere og reducere niveauet af billedstøj.

Sådan justerer du støjreduktion...

1. Tryk på  $\bigcap$ , og vælg Opsætning, og tryk på OK. 2. Vælg TV-indstillinger > Billede > Avanceret > Skarphed > Støjreduktion.

3. Vælg Maksimum, Mellem, Minimum eller Fra. 4. Tryk om nødvendigt på  $\rightarrow$  gentagne gange for at lukke menuen.

#### MPEG artefakt-reduktion

Med MPEG-artefaktreduktion udjævner du de digitale overgange i billedet. MPEG artefakter ses mest som små blokke eller takkede kanter på billeder.

Sådan reducerer du MPEG-artefakter...

1. Tryk på  $\bigcap$ , og vælg Opsætning, og tryk på OK. 2. Vælg TV-indstillinger > Billede > Avanceret > Skarphed > MPEG-artefaktreduktion.

3. Vælg Maksimum, Mellem, Minimum eller Fra. 4. Tryk om nødvendigt på  $\rightarrow$  gentagne gange for at lukke menuen.

#### Format og kanter

#### Billedformat

Er der sorte bjælker øverst og nederst eller i begge sider af billedet, kan du justere billedformatet til et format, som udfylder skærmen.

Sådan skifter du billedformat ...

- 1. Tryk på  $\bigwedge$ , og vælg Opsætning, og tryk på OK.
- 2. Vælg TV-indstillinger > Billede > Format og kanter > Billedformat.
- 3. Vælg et format på listen, og tryk på OK.

4. Tryk om nødvendigt på  $\rightarrow$  gentagne gange for at lukke menuen.

Sådan skifter du billedformat, mens du ser TV ...

1. Mens du ser en TV-kanal, skal du trykke på  $\Box$  for at åbne menuen Billedformat.

2. Vælg et format på listen, og tryk på OK.

#### Skærmkanter

Med Skærmkanter kan du forstørre billedet en smule for at skjule forvrængede kanter.

Sådan justerer du kanterne ...

- 1. Tryk på  $\bigcap$ , og vælg Opsætning, og tryk på OK.
- 2. Vælg TV-indstillinger > Billede > Format og kanter > Skærmkanter.

3. Juster værdien med  $\triangle$  (op) eller  $\nabla$  (ned).

4. Tryk om nødvendigt på  $\rightarrow$  gentagne gange for at lukke menuen.

### Billedskift

Du kan flytte billedets position en smule med Billedskift.

Sådan flytter du billedet ...

1. Tryk på  $\bigcap$ , og vælg Opsætning, og tryk på OK.

- 2. Vælg TV-indstillinger > Billede > Format og kanter > Billedskift.
- 3. Juster positionen med  $\triangle$  (op),  $\nabla$  (ned),  $\rho$  (højre) eller ◀ (venstre).

4. Tryk om nødvendigt på  $\rightarrow$  gentagne gange for at lukke menuen.

# <span id="page-43-0"></span> $\overline{142}$

### Lyd

### Lydtype

### Vælg en type

For at lette justeringen af lyden kan du vælge en foruddefineret indstilling med Lydtype.

1. Tryk på  $\bigcap$ , og vælg Opsætning, og tryk på OK. 2. Vælg TV-indstillinger > Lyd > Lydtype, og vælg en af typerne på listen.

3. Vælg en type, og tryk på OK.

De tilgængelige lydtyper er ...

- Personlig - De lydpræferencer, du indstiller, første gang du tænder.

- Original Den mest neutrale lydindstilling
- Film Ideel, hvis du vil se film
- Musik Ideel til afspilning af musik
- Spil Ideel til spil
- Nyheder Ideel til tale

### Gendan en type

Den valgte type gemmer de ændringer, du har foretaget. Vi anbefaler, at du kun tilpasser lydindstillingerne for typen Personlig. Lydtypen Personlig kan gemme dens indstillinger for hvert enkelt tilsluttet enhed i menuen Kilder.

Sådan gendanner du typen til dens oprindelige indstilling…

1. Tryk på  $\bigwedge$ , og vælg Opsætning, og tryk på OK.

2. Vælg TV-indstillinger > Lyd > Gendan type.

### Lydindstillinger

#### **Bas**

Med Bas kan du justere niveauet for dybe toner i lyden.

Sådan justerer du niveauet ...

1. Tryk på  $\bigwedge$ , og vælg Opsætning, og tryk på OK.

2. Vælg TV-indstillinger > Lyd > Bas.

3. Tryk på  $\bullet$  (højre), og juster værdien med  $\bullet$  (op) eller  $\blacktriangledown$  (ned).

4. Tryk om nødvendigt på  $\rightarrow$  gentagne gange for at lukke menuen.

### Diskant

Med Diskant kan du justere niveauet for høje toner i lyden.

Sådan justerer du niveauet ...

1. Tryk på  $\bigwedge$ , og vælg Opsætning, og tryk på OK.

2. Vælg TV-indstillinger > Lyd > Diskant.

3. Tryk på  $\blacktriangleright$  (højre), og juster værdien med  $\blacktriangle$  (op) eller  $\blacktriangledown$  (ned).

4. Tryk om nødvendigt på  $\rightarrow$  gentagne gange for at lukke menuen.

### Surround-funktion

Med Surround-tilstand kan du indstille lydeffekten i TV-højttalerne.

Sådan indstiller du surround-funktionen ...

1. Tryk på  $\bigwedge$ , og vælg Opsætning, og tryk på OK. 2. Vælg TV-indstillinger > Lyd > Surroundtilstand.

3. Tryk på (højre), og vælg Stereo, Incredible Surround.

4. Tryk om nødvendigt på  $\leftrightarrow$  gentagne gange for at lukke menuen.

### Hovedtelefonlydstyrke

Med Lydstyrke for hovedtelefon kan du indstille lydstyrken for et sæt tilsluttede hovedtelefoner separat.

Sådan regulerer du lydstyrken . . .

1. Tryk på  $\bigwedge$ , og vælg Opsætning, og tryk på OK.

2. Vælg TV-indstillinger > Lyd > Lydstyrke for hovedtelefon.

3. Tryk på  $\triangle$  (op) eller  $\blacktriangledown$  (ned) for at regulere på lydstyrken.

4. Tryk om nødvendigt på  $\rightarrow$  gentagne gange for at lukke menuen.

#### Avancerede lydindstillinger

#### Automatisk volumenjustering

Med Automatisk lydstyrkeregulering kan du indstille TV'et til automatisk at udligne pludselige forskelle i lydstyrken. Typisk i starten af en reklame, eller når du skifter kanal.

Sådan tænder/slukker du ...

1. Tryk på  $\bigcap$ , og vælg Opsætning, og tryk på OK. 2. Vælg TV-indstillinger > Lyd > Avanceret > Automatisk lydstyrkejustering.

3. Tryk på (højre), og vælg Til eller Fra.

4. Tryk om nødvendigt på  $\rightarrow$  gentagne gange for at lukke menuen.

### Tv-højttalere

Du kan sende TV-lyden til en tilsluttet lydenhed - et hjemmebiografsystem eller et lydsystem. Med TVhøjttalere kan du vælge, hvor du vil høre TV-lyden, og hvordan du vil styre den.

- Hvis du vælger Fra, slår du permanent TVhøjttalerne fra.

- Hvis du vælger Til, er TV-højttalerne altid tændt.

Med en lydenhed tilsluttet til HDMI CEC kan du bruge en af EasyLink-indstillingerne.

- Hvis du vælger EasyLink, sender TV'et lyden til lydenheden. TV'et slår TV-højttalerne fra, når enheden afspiller lyden.

- Hvis du vælger EasyLink-autostart, aktiverer TV'et lydenheden, sender TV-lyden til enheden og deaktiverer TV-højttalerne.

Når EasyLink eller EasyLink-autostart er valgt, kan du stadig skifte til TV-højttalere eller enhedshøjttalere i menuen Billede og lyd.

Sådan indstiller du TV-højttalerne ...

1. Tryk på  $\bigcap$ , vælg Opsætning, og tryk på OK. 2. Vælg TV-indstillinger > Lyd > Avanceret > TV-højttalere.

3. Tryk på (højre), vælg Fra, Til, EasyLink eller EasyLink autostart.

4. Tryk om nødvendigt på  $\ominus$  gentagne gange for at lukke menuen.

#### Clear Sound

Med Clear Sound forbedrer du lyden af tale. Ideelt til nyhedsprogrammer. Du kan slå taleforbedring til eller fra.

Sådan tænder/slukker du ...

- 1. Tryk på  $\bigcap$ , og vælg Opsætning, og tryk på OK.
- 2. Vælg TV-indstillinger > Lyd > Avanceret > Ren lyd.
- 3. Tryk på (højre), og vælg Til eller Fra.

4. Tryk om nødvendigt på  $\rightarrow$  gentagne gange for at lukke menuen.

### HDMI1-ARC

Hvis du ikke har brug for en ARC (Audio Return Channel) på nogen af HDMI-tilslutningerne, kan du slå ARC-signalet fra.

1. Tryk på  $\bigcap$ , og vælg Opsætning, og tryk på OK. 2.

Vælg TV-indstillinger > Lyd > Avanceret > HDMI1 - ARC.

3. Tryk på (højre), og vælg Til eller Fra.

4. Tryk om nødvendigt på  $\rightarrow$  gentagne gange for at lukke menuen.

#### Lydudgangsformat

Med Lydudgangsformat kan du tilpasse TV'ets lydudgangssignal til dit hjemmebiografsystems lydbehandlingsfunktioner.

Sådan indstiller du Lydudgangsformat...

- 1. Tryk på  $\bigcap$ , og vælg Opsætning, og tryk på OK.
- 2. Vælg TV-indstillinger > Lyd > Avanceret
- > Lydudgangsformat.
- 3. Tryk på (højre), og vælg Multikanal eller Stereo.

4. Tryk om nødvendigt på gentagne gange for at lukke menuen.

#### Justering af lydudgang

Med Justering af lydudgang kan du justere hjemmebiografsystemets lydstyrke efter TV'et, når du skifter fra det ene til det andet.

Sådan justerer du forskellen i lydstyrke...

1. Tryk på  $\bigcap$ , og vælg Opsætning, og tryk på OK. 2.

Vælg TV-indstillinger > Lyd > Avanceret > Justering af lydudgang.

3. Vælg Mere, Middel eller Mindre, og tryk derefter på OK.

4. Hvis lydstyrkeforskellen er stor, skal du vælge Mere. Hvis lydstyrkeforskellen er lille, skal du vælge Mindre.

5. Tryk om nødvendigt på  $\rightarrow$  gentagne gange for at lukke menuen.

#### Forsinkelse af lydudgang

Med et hjemmebiografsystem (HTS) tilsluttet TV'et, skal TV-billedet synkroniseres med lyden fra hjemmebiografsystemet.

#### Automatisk synkronisering af lyd til video

Med de nyeste Philips hjemmebiografsystemer synkroniseres lyd og video automatisk og er altid korrekt.

#### Forsinkelse af lydsynkronisering

På visse hjemmebiografsystemer kan det være nødvendigt at justere forsinkelsen af lydsynkroniseringen for at synkronisere lyd og billede. På hjemmebiografsystemet skal værdien for forsinkelsen forøges, indtil billede og lyd passer sammen. Det kan være nødvendigt med en forsinkelsesværdi på 180 ms. Læs brugervejledningen til hjemmebiografsystemet. Har du konfigureret en forsinkelsesværdi i hjemmebiografsystemet, skal Forsinkelse af lydudgang deaktiveres på TV'et.

Sådan deaktiverer du Forsinkelse af lydudgang . . .

1. Tryk på  $\bigcap$ , vælg Opsætning, og tryk på OK. 2. Vælg TV-indstillinger > Lyd > Avanceret > Forsinkelse af lydudgang.

3. Vælg Fra, og tryk på OK.

4. Tryk om nødvendigt på  $\rightarrow$  gentagne gange for at lukke menuen.

### Forskydning af lydudgang

Kan du ikke indstille en forsinkelse på hjemmebiografsystemet, kan du indstille en forsinkelse på TV'et med Forskydning af lydudgang.

Sådan synkroniserer du lyden på TV'et...

1. Tryk på  $\bigcap$ , og vælg Opsætning, og tryk på OK.

2. Vælg TV-indstillinger > Lyd > Avanceret

> Forskydning af lydudgang.

3. Brug skydekontakten til at indstille

lydforskydningen, og tryk på OK.

<span id="page-45-0"></span>4. Tryk om nødvendigt på  $\rightarrow$  gentagne gange for at lukke menuen.

### $\frac{1}{14}$  $\frac{3}{1}$ Generelle indstillinger

### Menusprog

Sådan skifter du sprog for TV'ets menuer og meddelelser...

1. Tryk på  $\bigwedge$ , og vælg Opsætning, og tryk på OK. 2. Vælg TV-indstillinger > Generelle indstillinger > Menusprog.

3. Vælg det sprog, du ønsker.

4. Tryk om nødvendigt på  $\rightarrow$  gentagne gange for at lukke menuen.

### Ur

#### Dato og klokkeslæt

#### Automatisk

I visse lande udsender digitale TV-stationer ikke oplysninger om UTC - Coordinated Universal Time. Skift til og fra sommertid ignoreres muligvis, og TV'et kan vise et ukorrekt klokkeslæt.

Når du optager programmer, der er planlagt i TVguiden, anbefaler vi ikke at ændre tidspunkt og dato manuelt. I nogle lande, og for nogle netværksudbydere, er indstillingen af Ur skjult for at undgå forkert indstilling af tiden.

Sådan retter du TV'ets ur automatisk…

1. Tryk på  $\bigcap$ , og vælg Opsætning, og tryk på OK. 2. Vælg TV-indstillinger > Generelle indstillinger > Ur > Automatisk urtilstand, og vælg Afhængigt af land.

3. Vælg Sommertid, og vælg den korrekte indstilling. 4. Tryk om nødvendigt på  $\rightarrow$  gentagne gange for at lukke menuen.

#### Manuelt

Sådan indstiller du TV'ets ur manuelt...

1. Tryk på  $\bigwedge$ , og vælg Opsætning, og tryk på OK. 2. Vælg TV-indstillinger > Generelle indstillinger > Ur > Automatisk urtilstand, og vælg Manuel. 3. Vælg Dato og Klokkeslæt for at indstille det. 4. Tryk om nødvendigt på  $\rightarrow$  gentagne gange for at lukke menuen.

#### Tidszone

Sådan indstiller du tidszonen...

1. Tryk på  $\bigcap$ , og vælg Opsætning, og tryk på OK. 2. Vælg TV-indstillinger > Generelle indstillinger > Ur

#### > Tidszone.

3. Vælg én af tidszonerne.

4. Tryk om nødvendigt på gentagne gange for at lukke menuen.

### Indslumringstimer

Med indslumringstimeren kan du indstille TV'et til automatisk at skifte til standby efter et forudindstillet klokkeslæt.

Sådan indstiller du indslumringstimeren . . .

1. Tryk på  $\bigwedge$ , og vælg Opsætning, og tryk på OK. 2. Vælg TV-indstillinger > Generelle indstillinger > Indslumringstimer.

Med bjælken kan du indstille tiden til op til 180 minutter i intervaller på 5 minutter. Hvis den er indstillet til 0 minutter, er indslumringstimeren deaktiveret. Du kan altid slukke for TV'et tidligere eller nulstille tiden under nedtællingen.

3. Tryk om nødvendigt på  $\rightarrow$  gentagne gange for at lukke menuen.

### Timer for slukning

Hvis TV'et modtager et TV-signal, men du ikke trykker på fjernbetjeningen i 4 timer, slukker TV'et automatisk for at spare på strømmen. Derudover vil TV'et slukke automatisk, hvis det ikke modtager et TV-signal eller en fjernbetjeningskommando i 10 minutter.

Hvis du bruger TV'et som skærm eller bruger en digital modtager til at se TV (en set-top-boks - STB) uden at bruge TV-fjernbetjeningen, skal du deaktivere denne automatiske slukning.

Sådan deaktiverer du slukningstimeren …

1. Tryk på  $\bigwedge$ , og vælg Opsætning, og tryk på OK. 2. Vælg TV-indstillinger > Generelle indstillinger > Sluk timer.

3. Vælg inde i bjælken for at regulere værdien. Værdien 0 (Fra) deaktiverer den automatiske slukning.

4. Tryk om nødvendigt på  $\rightarrow$  gentagne gange for at lukke menuen.

### Sted

Sådan indstiller du TV'et til brug i hjemmet . . .

1. Tryk på  $\bigcap$ , og vælg Opsætning, og tryk på OK. 2. Vælg TV-indstillinger > Generelle indstillinger >

Placering, og tryk på OK.

3. Vælg Hjem, og tryk på OK.

4. Tryk om nødvendigt på  $\leftrightarrow$  gentagne gange for at lukke menuen.

### TV-placering

Som en del af den første installation konfigureres denne indstilling enten til På en TV-stand eller På væggen. Hvis du senere flytter TV'et, bør denne indstilling tilpasses i overensstemmelse hermed for at opnå den bedste lydgengivelse.

1. Tryk på  $\bigcap$ , og vælg Opsætning, og tryk på OK. 2. Vælg TV-indstillinger > Generelle indstillinger > TVplacering, og tryk på OK.

3. Vælg På en TV-stand eller På væggen.

4. Tryk om nødvendigt på  $\rightarrow$  gentagne gange for at lukke menuen.

### Fabriksindstillinger

Du kan gendanne TV'et til de oprindelige TVindstillinger (fabriksindstillingerne).

Sådan skifter du tilbage til de oprindelige indstillinger...

1. Tryk på  $\bigcap$ , og vælg Opsætning, og tryk på OK.

2. Vælg TV-indstillinger > Generelle indstillinger > Fabriksindstillinger, og tryk på OK.

3. Tryk om nødvendigt på  $\rightarrow$  gentagne gange for at lukke menuen.

### Geninstaller TV

Du kan foretage en fuld TV-installation igen. TV'et bliver fuldt geninstalleret.

Sådan gentager du en fuld TV-installation...

1. Tryk på  $\bigcap$ , og vælg Opsætning, og tryk på OK. 2. Vælg TV-indstillinger > Generelle indstillinger > Geninstaller TV, og tryk på OK.

3. Følg anvisningerne på skærmen. Installationen kan tage et par minutter.

# <span id="page-47-0"></span>15 Specifikationer

### <span id="page-47-1"></span> $15.1$ Miljø

### Energibesparelse

Eco-indstillinger hjælper i kombination med indstillingerne med at bevare miljøet. Mens du ser på TV-kanaler, skal du trykke på - for at åbne Eco-indstillinger.

Tryk på - igen for at lukke Eco-indstillinger.

### Energibesparende

Denne billedtype indstiller billedet til den mest ideelle, energibevidste opsætning.

### Skærm fra

Hvis du kun lytter til musik, kan du slukke TVskærmen for at spare energi.

Vælg Skærm fra, og tryk på OK. Tryk på en vilkårlig knap på fjernbetjeningen for at tænde for skærmen igen.

### Autosluk

Hvis du ikke trykker på fjernbetjeningen i en 4 timers periode, eller hvis TV'et ikke modtager et signal i 10 minutter, slukker TV'et automatisk for at spare energi. Hvis du bruger TV'et som skærm eller bruger en digital modtager til at se TV (en set-top-boks - STB), og du ikke bruger fjernbetjeningen til TV'et, skal du deaktivere den automatiske slukning.

Udover disse strømbesparende indstillinger er TV'et også udstyret med miljøvenlig teknologi med henblik på et lavt strømforbrug.

### Inaktive enheder fra

Slå tilsluttede EasyLink HDMI-CEC (Consumer Electronic Control)-kompatible enheder, som er inaktive, fra.

### Strømstyring

Dette TV's avancerede strømstyring sikrer den mest effektive energiudnyttelse. Du kan kontrollere, hvordan dine personlige TV-indstillinger,

lysstyrkeniveauet i de aktuelle skærmbilleder og de omgivende lysforhold bestemmer det relative strømforbrug.

Sådan kontrollerer du det relative strømforbrug . . .

### 1. Tryk på  $\bigcap$ , og vælg Opsætning, og tryk på OK. 2. Vælg Se demoer > Aktiv styring af demo , og tryk på OK.

3. Vælg en indstilling for at kontrollere de tilsvarende værdier.

# European Energy Label

European Energy Label informerer dig om dette produkts energieffektivitetsklasse. Jo mere grøn energieffektivitetsklassen for dette produkt er, desto mindre energi bruger det.

På mærket finder du energieffektivitetsklassen, det gennemsnitlige strømforbrug for dette produkt ved brug og det gennemsnitlige energiforbrug for 1 år. Du kan også finde værdier for strømforbruget for dette produkt på Philips websted for dit land på www.philips.com/TV

### Produktoplysninger

### 43PUx4900

- Energieffektivitetsklasse: A
- Synlig skærmstørrelse: 108 cm / 43 tommer
- Strømforbrug når tændt (W): 66 W
- Årligt energiforbrug (kWh) \*: 96 kWh
- Strømforbrug i standby (W) \*\*: 0,30 W
- Strømforbrug når slukket (W): 0,30 W
- Skærmopløsning (pixel): 3840 x 2160p

### 49PUx4900

- Energieffektivitetsklasse: A
- Synlig skærmstørrelse: 123 cm / 49 tommer
- Strømforbrug når tændt (W): 73 W
- Årligt energiforbrug (kWh) \*: 106 kWh
- Strømforbrug i standby (W) \*\*: 0,30 W
- Strømforbrug når slukket (W): 0,30 W
- Skærmopløsning (pixel): 3840 x 2160p

### 55PUx4900

- Energieffektivitetsklasse: A
- Synlig skærmstørrelse: 139 cm / 55 tommer
- Strømforbrug når tændt (W): 101 W
- Årligt energiforbrug (kWh) \*: 148 kWh
- Strømforbrug i standby (W) \*\*: 0,30 W
- Strømforbrug når slukket (W): 0,30 W
- Skærmopløsning (pixel): 3840 x 2160p

\* Energiforbrug i kWh pr. år er baseret på strømforbruget for et TV, der er tændt 4 timer om dagen i 365 dage. Det faktiske energiforbrug afhænger af, hvordan TV'et anvendes.

\*\* Når TV'et er slukket med fjernbetjeningen, og ingen funktioner er aktive.

### Bortskaffelse

### Bortskaffelse af udtjente produkter og batterier

Dit produkt er udviklet og fremstillet i materialer og komponenter af høj kvalitet, som kan genbruges.

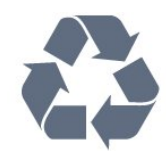

Når et produkt er forsynet med dette symbol med en overkrydset affaldsspand på hjul, betyder det, at produktet er omfattet af EU-direktiv 2002/96/EC.

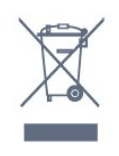

Forhør dig på den lokale genbrugsstation for elektriske og elektroniske produkter.

Dine gamle produkter skal bortskaffes i overensstemmelse med den lokale lovgivning og ikke sammen med almindeligt husholdningsaffald. Korrekt bortskaffelse af udtjente produkter er med til at forhindre negativ påvirkning af miljø og mennesker.

<span id="page-48-2"></span>Dit produkt indeholder batterier, som er omfattet af EU-direktivet 2006/66/EC, og som ikke må bortskaffes sammen med almindeligt husholdningsaffald.

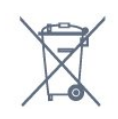

Undersøg lokale regulativer vedr. separat indsamling af batterier, eftersom korrekt bortskaffelse af batterier er med til at forhindre negativ påvirkning af miljø og mennesker.

<span id="page-48-0"></span> $15.2$ 

# Signalmodtagelse (model PxH/PxT)

- Antenneindgang: 75 ohm koaksial (IEC75)

- Tunerbånd: Hyperband, S-kanal, UHF, VHF

- DVB: DVB-T (terrestrisk, antenne) COFDM 2K/8K, DVB-T2: kun til TV-typerne ". . . PUT", DVB-C (kabel) **OAM**
- Analog videoafspilning: NTSC, SECAM, PAL
- Digital videoafspilning: MPEG2 SD/HD (ISO/IEC
- 13818-2), MPEG4 SD/HD (ISO/IEC 14496-10)
- Digital lydafspilning (ISO/IEC 13818-3)

### <span id="page-48-1"></span>15.3

# Signalmodtagelse (model PxK)

- Antenneindgang: 75 ohm koaksial (IEC75)
- Tunerbånd: Hyperband, S-kanal, UHF, VHF
- DVB: DVB-T (terrestrisk, antenne) COFDM 2K/8K,

### DVB-C (kabel) QAM

- Analog videoafspilning: NTSC, SECAM, PAL
- Digital videoafspilning: MPEG2 SD/HD (ISO/IEC
- 13818-2), MPEG4 SD/HD (ISO/IEC 14496-10)
- Digital lydafspilning (ISO/IEC 13818-3)
- Satellit-antenneindgang: 75 ohm F-type
- Indgangsfrekvensområde: 950 til 2150 MHz
- Inputniveauområde: 25 til 65 dBm
- DVB-S/S2 QPSK, symbolhastighed 2 til 45 mio. symboler, SCPC og MCPC

- Understøttede satellitter: Astra 19,2 °Ø, Astra 23,5 °Ø, Astra 28,2 °Ø, Hotbird 13,0 °Ø, TürkSat 42,0 °Ø, Eutelsat 7 °V, Thor 1 °V

- Astra HD+ support

- LNB: DiSEqC 1.0, 1 til 4 LNB'er understøttes, valg af polaritet 14/18 V, båndvalg 22 kHz, tonespidstilstand, LNB-strømstyrke 300 mA maks.

15.4

## Display

### Type

### Diagonal skærmstørrelse:

- 43PUx4900: 108 cm / 43 tommer
- 49PUx4900: 123 cm / 49 tommer
- 55PUx4900: 139 cm / 55 tommer

### Skærmopløsning:

- 3840 x 2160p

### Skærmopløsninger

### Videoformater

Opløsning - opdateringshastighed

- $\cdot$  480i 60 Hz
- $\cdot$  480p 60 Hz
- 576i 50 Hz
- 576p 50 Hz
- 720p 50 Hz, 60 Hz
- $\cdot$  1080i 50 Hz, 60 Hz
- 1080p 24 Hz, 25 Hz, 30 Hz
- 2160p 24 Hz, 25 Hz, 30 Hz (YCbCr 4:4:4, YCbCr
- 4:2:2, YCbCr 4:2:0)
- 2160p 50 Hz, 60 Hz (YCbCr 4:2:0)

### Computer-formater

Opløsninger (blandt andet)

- $\cdot$  640 x 480p 60 Hz
- $\cdot$  800 x 600p 60 Hz
- $\cdot$  1024 x 768p 60 Hz
- $\cdot$  1280 x 768p 60 Hz
- $\cdot$  1360 x 765p 60 Hz
- $\cdot$  1360 x 768p 60 Hz
- $\cdot$  1280 x 1024p 60 Hz
- $\cdot$  1920 x 1080p 60 Hz

• 3840 x 2160p - 24 Hz, 25 Hz, 30 Hz (YCbCr 4:4:4,

YCbCr 4:2:2, YCbCr 4:2:0)

• 3840 x 2160p - 50 Hz, 60 Hz (YCbCr 4:2:0)

### <span id="page-49-0"></span>15.5 Strøm

Produktspecifikationerne kan ændres uden varsel. Du kan finde flere oplysninger om produktet på [www.philips.com/support](http://www.philips.com/support)

### Strøm

- Strømstik: AC 220-240 V +/-10 %
- Omgivende temperatur: 5°C til 35°C
- Strømforbrug ved standby: Mindre end 0,3 W

- Strømbesparende funktioner: Eco-tilstand, Slukning af billede (ved radiolytning), Automatisk slukning, Ecoindstillingsmenu.

Effekten, der er anført på produktets mærkat, er strømforbruget ved normal anvendelse i hjemmet (IEC 62087 Ed.2). Den maksimale effekt, der står i parentes, anvendes til elektrisk sikkerhed (IEC 60065 Ed. 7.2).

### <span id="page-49-1"></span>15.6 Dimensioner og vægt

### 43PUx4900

- Uden TV-fod: Bredde 968,2 mm – Højde 575,9 mm – Dybde 79,4 mm – Vægt ±9,18 kg

- Med TV-fod: Bredde 968,2 mm – Højde 616,5 mm – Dybde 205,7 mm – Vægt ±9,46 kg

### 49PUx4900

- Uden TV-fod: Bredde 1099,2 mm – Højde 632 mm – Dybde 78,6 mm – Vægt ±11,48 kg

<span id="page-49-3"></span>- Med TV-fod: Bredde 1099,2 mm – Højde 683,7 mm – Dybde 210,8 mm – Vægt ±11,89 kg

### 55PUx4900

- Uden TV-fod: Bredde 1239,2 mm – Højde 711,6 mm – Dybde 79,2 mm – Vægt ±15,3 kg

<span id="page-49-4"></span><span id="page-49-2"></span>- Med TV-fod: Bredde 1239,2 mm – Højde 764,1 mm – Dybde 210,8 mm – Vægt ±15,6 kg

### 15.7 Tilslutningsmuligheder

### For PUK4900

### Bagpå TV'et

- HDMI 1-indgang ARC HDCP 2.2
- HDMI 2-indgang HDCP 2.2
- SERV. U: Serviceport
- LYDINDGANG (DVI): 3,5 mm stereo-mini-jackstik
- DIGITAL LYDUDGANG: SPDIF
- YPbPr: Y Pb Pr, Audio V/H: 3,5 mm stereo-minijackstik
- USB
- TV-ANTENNE: 75 ohm koaksial (IEC)
- Satellit

### TV'ets sider

- CI: Common Interface
- HDMI 3-indgang HDCP 2.2
- USB
- Hovedtelefoner: 3,5 mm stereo-mini-jackstik

### For PUH4900/PUT4900

### Bagpå TV'et

- HDMI 1-indgang ARC HDCP 2.2
- HDMI 2-indgang HDCP 2.2
- SERV. U: Serviceport
- LYDINDGANG (DVI): 3,5 mm stereo-mini-jackstik
- DIGITAL LYDUDGANG: SPDIF
- YPbPr: Y Pb Pr, Audio V/H: 3,5 mm stereo-minijackstik
- USB
- TV-ANTENNE: 75 ohm koaksial (IEC)

### TV'ets sider

- CI: Common Interface
- HDMI 3-indgang HDCP 2.2
- USB
- Hovedtelefoner: 3,5 mm stereo-mini-jackstik

### 15.8 Lyd

- Mono/stereo
- Lydforbedring: Incredible Surround, Clear Sound

- Udgangseffekt:

16 W (RMS ved 10 % THD)

### 15.9 Multimedie

Bemærk: Navne på multimediefiler må ikke overstige 128 tegn.

### Understøttede multimedietilslutninger

- USB 2.0 (FAT/FAT 32/NTFS): Tilslut kun USBenheder, der bruger maks. 500 mA.

### Understøttede billedfiler

- JPEG: \*.jpg, \*.jpeg

- PNG: \*.png.jpg Understøttede lydfiler

- MPEG1: \*.mp3

### Understøttede videofiler

- \*.avi, \*.mp4, \*.mov, \*.mkv, \*.mpg, \*.mpeg

### Understøttet undertekstformat

- SRT: Understøttelse af flere sprog

# <span id="page-51-0"></span> $\overline{16}$ Software

### <span id="page-51-3"></span><span id="page-51-1"></span> $16.1$

# Opdatering af software

Du får muligvis brug for at opdatere TV'ets software. Du skal bruge en computer og en USBhukommelsesenhed for at uploade softwaren til TV'et. Brug en USB-hukommelsesenhed med mindst 256 MB ledig plads. Kontroller, at skrivebeskyttelsen er deaktiveret.

### 1. Start opdateringen på TV'et

Sådan starter du softwareopdateringen . . . Tryk på  $\bigcap$ , vælg Opsætning, og tryk på OK. Vælg Opdater software > USB, og tryk på OK.

### 2. Identificer TV'et

Isæt USB-hukommelsesstikket i én af USBforbindelserne på TV'et. Vælg Start, og tryk på OK. En identifikationsfil skrives på USB-hukommelsesenheden.

### 3. Download TV-softwaren

Sæt USB-hukommelsesstikket i computeren. Find filen update.htm på USBhukommelsesenheden, og dobbeltklik på den. Klik på Send ID. Hvis der er ny software tilgængelig, downloades den pakkede fil (.zip-filen). Efter download pakkes filen ud, og filen autorun.upg kopieres over på USBhukommelsesenheden.

Læg ikke filen i en mappe.

### 4. Opdatering af TV-softwaren

Sæt USB-hukommelsen i TV'et igen. Opdateringen starter automatisk.

TV'et slukkes (i 10 sekunder) og tændes derefter igen. Vent venligst.

### Undgå at . . .

- bruge fjernbetjeningen

- fjerne USB-hukommelsesenheden fra TV'et

Hvis der opstår strømsvigt i forbindelse med opdateringen, må du aldrig fjerne USBhukommelsesenheden fra TV'et. Når strømmen kommer igen, forsætter opdateringen.

### <span id="page-51-2"></span> $\overline{162}$ Softwareversion

Sådan ser du den nuværende TV-softwareversion ...

1. Tryk på  $\bigcap$ , og vælg Opsætning, og tryk på OK.

- 2. Vælg Software-indstillinger, og tryk på OK.
- 3. Vælg Aktuel softwareinformation, og se Udgivelsesversion.

4. Tryk om nødvendigt på  $\leftrightarrow$  gentagne gange for at lukke menuen.

### 16.3 Open source-software

### Open source license

### Open source license statement

Acknowledgements and License Texts for any open source software used in this product.

This is a document describing the distribution of the source code used in this product, which fall either under the GNU General Public License (the GPL), or the GNU Lesser General Public License (the LGPL), or any other open source license.

Instructions to obtain source code for this software can be found in the documentation supplied with this product.

TP VISION MAKES NO WARRANTIES WHATSOEVER, EITHER EXPRESS OR IMPLIED, INCLUDING ANY WARRANTIES OF MERCHANTABILITY OR FITNESS FOR A PARTICULAR PURPOSE, REGARDING THIS SOFTWARE.

TP Vision offers no support for this software. The preceding does not affect your warranties and statutory rights regarding any product(s) you purchased. It only applies to this source code made available to you.

### libsqlite3 (3.7.14)

SQLite is a C library that implements an SQL database engine.

Programs that link with the SQLite library can have SQL database access without running a separate RDBMS process.

Source: http://linuxappfinder.com/package/libsqlite 3-0

### libpng

**libpng** is the official PNG reference library. It supports almost all PNG features.

Source: www.libpng.org

### OpenSSL (1.0.0.d)

The OpenSSL Project is a collaborative effort to develop a robust, commercial-grade, full-featured, and Open Source toolkit implementing the Secure Sockets Layer (SSL v2/v3) and Transport Layer Security (TLS v1) protocols as well as a full-strength general purpose cryptography library. The project is managed by a worldwide community of volunteers that use the Internet to communicate, plan, and develop the OpenSSL toolkit and its related documentation.

Source: www.openssl.org

#### libboost (1.51)

Boost provides free peer-reviewed portable C++ source libraries, and emphasize libraries that work well with the C++ Standard Library.

Boost libraries are intended to be widely useful, and usable across a broad spectrum of applications.

The Boost license encourages both commercial and non-commercial use.

Source: www.boost.org

#### libipeg (6b)

Libjpeg is a widely used C library for reading and writing JPEG image files.

Source: http://libjpeg.sourceforge.net/

#### zlib (1.2.7)

A massively spiffy yet delicately unobtrusive compression library

Source: www.zlib.net

#### libdirectfb (1.4.11)

DirectFB is a thin library that provides hardware graphics acceleration, input device handling and abstraction, integrated windowing system with support for translucent windows and multiple display layers, not only on top of the Linux Framebuffer Device.

It is a complete hardware abstraction layer with software fallbacks for every graphics operation that is not supported by the underlying hardware. DirectFB adds graphical power to embedded systems and sets a new standard for graphics under Linux.

Source: http://directfb.org/

#### libTomMath (0.42.0)

LibTom Projects are open source libraries written in portable C under WTFPL. The libraries supports a variety of cryptographic and algebraic primitives designed to enable developers and students to

pursue the field of cryptography much more efficiently.

Source: http://libtom.org/

#### MTD utility (1.5.0)

MTD subsystem (stands for Memory Technology Devices) provides an abstraction layer for raw flash devices. It makes it possible to use the same API when working with different flash types and technologies, e.g. NAND, OneNAND, NOR, AG-AND, ECC'd NOR, etc.

MTD subsystem does not deal with block devices like MMC, eMMC, SD, CompactFlash, etc. These devices are not raw flashes but they have a Flash Translation layer inside, which makes them look like block devices. These devices are the subject of the Linux block subsystem, not MTD.

Source: http://www.linuxmtd.infradead.org/source.html

#### libscew

The aim of SCEW is to provide an easy interface around the XML Expat parser, as well as a simple interface for creating new XML documents. It provides functions to load and access XML elements without the need to create Expat event handling routines every time you want to load a new XML document.

SCEW is freely available for download under the terms of the GNU Lesser General Public License v2.1 (LGPL).

Source: http://www.nongnu.org/scew/

#### libexpat

Expat is an XML parser library written in C.

It is a stream-oriented parser in which an application registers handlers for things the parser might find in the XML document (like start tags).

Source: http://expat.sourceforge.net/

#### libdrm

libdrm provides core library routines for the X Window System to directly interface with video hardware using the Linux kernel's Direct Rendering Manager (DRM).

Source: http://dri.freedesktop.org/libdrm/

### FFMpeg (0.6)

A complete, cross-platform solution to record, convert and stream audio and video.

Source: www.ffmpeg.org

# <span id="page-54-0"></span> $\overline{17}$ Fejlfinding og support

### <span id="page-54-1"></span>17.1 Fejlfinding

### Kanaler

### Der blev ikke fundet nogen digitale kanaler under installationen

Se de tekniske specifikationer for at sikre dig, at TV'et understøtter DVB-T eller DVB-C i dit land. Sørg for, at alle kabler er tilsluttet korrekt, samt at der er valgt det rigtige netværk.

### Allerede installerede kanaler fremgår ikke af kanallisten

Sørg for, at den rigtige kanalliste er valgt.

### Generelt

### TV'et tænder ikke

- Tag strømkablet ud af stikkontakten. Vent et minut, og sæt det derefter i igen.

- Sørg for, at strømkablet sidder ordentligt i stikket.

### Knirkende lyd ved tænd og sluk

Når du tænder, slukker eller sætter TV'et på standby, kan du høre en knirkende lyd fra TV-kabinettet. Den knirkende lyd forårsages af normal udvidelse og sammentrækning af TV'et, når det køler af og varmer op. Dette påvirker ikke ydeevnen.

### TV'et reagerer ikke, når jeg anvender fjernbetjeningen.

TV'et bruger noget tid på at starte op. I det tidsrum reagerer TV'et ikke på fjernbetjeningen eller TVbetjeningsknapperne. Dette er normalt. Hvis TV'et fortsætter med ikke at reagere på fjernbetjeningen, kan du kontrollere, om fjernbetjeningen virker ved hjælp af et mobiltelefonkamera. Sæt telefonen i kameratilstand og lad fjernbetjeningen pege mod kameraobjektivet. Hvis du trykker på en vilkårlig tast på fjernbetjeningen, og du ser den infrarøde LED flimre gennem kameraet, så virker fjernbetjeningen. TV'et skal kontrolleres. Hvis du ikke ser en flimren, kan fjernbetjeningen være i stykker, eller dens batterier er løbet tør for strøm. Denne metode at kontrollere fjernbetjeningen på er ikke mulig med fjernbetjeninger, der er parret trådløst med TV'et.

### TV'et vender tilbage til standby, efter det har vist Philips-opstartsskærmbilledet

Når TV'et er på standby, vises et Philipsopstartsskærmbillede, og TV'et vender tilbage til standbytilstand. Dette er normalt. Når TV'et har været frakoblet strømmen og tilsluttes til strømforsyningen igen, vises opstartsskærmbilledet, næste gang TV'et startes op. Tryk på fjernbetjeningen eller på TV'et for at tænde for TV'et fra standbytilstanden.

### Standby-lyset bliver ved med at blinke

Tag strømkablet ud af stikkontakten. Vent i 5 minutter, før du tilslutter strømkablet igen. Hvis TV'et bliver ved med at blinke, kontaktes Philips TV Consumer Care.

### Forkert sprog i menuerne

Skift sproget tilbage til dit eget sprog.

1. Tryk på  $\bigwedge$ , og vælg Opsætning, og tryk på OK. 2. Vælg TV-indstillinger > Generelle indstillinger > Menusprog, og tryk på OK. 3. Vælg den ønskede mulighed, og tryk på OK. 4. Tryk om nødvendigt på  $\rightarrow$  gentagne gange for at lukke menuen.

### Billede

### Intet billede/forvrænget billede

- Sørg for, at antennen er tilsluttet korrekt til TV'et.

- Sørg for, at den korrekte enhed er valgt som visningskilde.

- Sørg for, at den eksterne enhed eller kilde er korrekt tilsluttet.

### Lyd, men intet billede

- Sørg for, at billedindstillingerne er korrekte.

### Dårlig antennemodtagelse

- Sørg for, at antennen er tilsluttet korrekt til TV'et.

- Højttalere, ikke-jordede lydenheder, neonlys, høje bygninger og andre store genstande kan have indvirkning på modtagekvaliteten. Prøv om muligt at forbedre modtagekvaliteten ved at ændre antenneretningen eller flytte enheder væk fra TV'et. - Hvis modtagelsen kun er dårlig for en enkelt kanal, kan du forsøge at finindstille den pågældende kanal.

### Dårligt billede fra en enhed

- Sørg for, at enheden er korrekt tilsluttet.
- Sørg for, at billedindstillingerne er korrekte.

### Billedindstillinger ændrer sig efter et stykke tid

Sørg for, at Placering er indstillet til Hjem . Du kan ændre og gemme indstillinger i denne tilstand.

### Der kommer et marketingbanner frem

Sørg for, at Placering er indstillet til Hjem.

#### Billedet passer ikke til skærmen

Skift til et andet billedformat. Tryk på  $\blacksquare$ .

Billedformatet ændrer sig hele tiden med forskellige kanaler

Vælg et billedformat, der ikke er automatisk.

### Billedpositionen er ikke korrekt

Billedsignaler fra nogle enheder passer ikke helt korrekt til skærmen. Kontroller den tilsluttede enheds signaludgang.

### Computerbilledet er ikke stabilt

Sørg for, at pc'en kører med den understøttede opløsning og opdateringshastighed.

### Lyd

### Ingen lyd eller dårlig lydkvalitet

Hvis der ikke registreres noget lydsignal, deaktiverer TV'et automatisk lydgengivelsen – dette indikerer ikke nogen funktionsfejl.

- <span id="page-55-0"></span>- Kontroller, at lydindstillingerne er indstillet korrekt.
- Sørg for, at alle kabler er korrekt tilsluttet.

- Sørg for, at lyden ikke er slået fra eller indstillet til nul.

- Sørg for, at TV-lydudgangen er sluttet til lydindgangen på den hjemmebiografenheden.

- Der bør komme lyd fra HTS-højttalerne.

<span id="page-55-1"></span>- Nogle enheder kræver muligvis, at du aktiverer HDMI-lydudgangen manuelt. Hvis HDMI-lyden allerede er aktiveret, men du stadig ikke kan høre lyden, så prøv at ændre enhedens digitale lydformat til PCM (Pulse Code Modulation). Se anvisningerne i din enheds medfølgende dokumentation.

### Tilslutninger

### HDMI

- Vær opmærksom på, at understøttelse af HDCP (High-bandwidth Digital Content Protection) kan forsinke TV'ets gengivelse af indhold fra en HDMIenhed.

<span id="page-55-2"></span>- Hvis TV'et ikke genkender HDMI-enheden, og der ikke vises noget billede, skal du skifte kilde fra en enhed til en anden og tilbage igen.

- Hvis der forekommer periodiske lydforstyrrelser, skal du sørge for at udgangsindstillingerne fra HDMIenheden er korrekte.

- Hvis du benytter en HDMI-til-DVI-adapter eller et HDMI-til-DVI-kabel, skal du sørge for, at der er tilsluttet et ekstra lydkabel til AUDIO IN (kun minijackstik), hvis dette er tilgængeligt.

### EasyLink virker ikke

- Sørg for, at dine HDMI-enheder er HDMI-CECkompatible. EasyLink-funktioner virker kun på enheder, der er HDMI-CEC-kompatible.

### Der vises intet lydstyrkeikon

- Dette er normalt, når en HDMI-CEC-lydenhed er tilsluttet.

Fotos, videoer og musik fra en USB-enhed vises ikke

- Sørg for, at USB-lagringsenheden er indstillet til kompatibel med masselagringsenhed som beskrevet i dokumentationen til lagringsenheden.

- Sørg for, at USB-lagringsenheden er kompatibel med TV'et.

- Sørg for, at lyd- og billedfilformater understøttes af TV'et.

### Hakkende afspilning af USB-filer

- USB-enhedens overførselsydeevne begrænser muligvis overførselshastigheden til TV'et, hvilket fører til dårlig afspilning.

### 17.2 Registrer

Tilmeld dit TV, og få glæde af flere fordele, herunder fuld support (herunder downloads), adgang til særlige oplysninger om nye produkter, særtilbud og -rabatter, mulighed for at vinde præmier og deltage i særlige undersøgelser om nye udgaver.

Gå til www.philips.com/welcome

### 17.3 Hjælp

Dette TV indeholder skærmhjælp.

### Åbn Hjælp

- 1. Tryk på  $\bigwedge$  for at åbne startmenuen.
- 2. Vælg Hjælp, og tryk på OK.

UMv 49001506v12-20160424

### $\overline{174}$ Onlinehjælp

Du kan finde løsninger på problemer, der vedrører dit Philips TV, ved at åbne vores onlinesupport. Du kan vælge sprog og indtaste produktets modelnummer.

Gå til www.philips.com/support

På supportwebstedet kan du finde dit lands kontakttelefonnummer samt svar på ofte stillede spørgsmål. I nogle lande kan du chatte med en af vores medarbejdere og stille spørgsmål direkte eller via e-mail

Du kan downloade ny TV-software eller brugervejledningen til at læse på computeren.

### <span id="page-56-0"></span>17.5 Kundeservice/reparation

Du kan få support eller få foretaget reparation ved at ringe til Kundeservice i dit land. Find telefonnummeret i den trykte dokumentation, der fulgte med TV'et. Du kan også finde oplysninger på vores websted www.philips.com/support.

### TV'ets modelnummer og serienummer

Du bliver muligvis bedt om at oplyse TV'ets modelnummer og serienummer. Find disse numre på pakkesedlen eller på typeetiketten på bagsiden eller i bunden af TV'et.

### A Advarsel

Prøv ikke at reparere TV'et selv. Dette kan medføre alvorlig personskade, uoprettelige skader på TV'et eller gøre garantien ugyldig.

# <span id="page-57-0"></span> $\overline{18}$ Sikkerhed og pleje

### <span id="page-57-1"></span> $\frac{1}{18.1}$ Sikkerhed

### Vigtigt!

Sørg for at læse og forstå alle sikkerhedsinstruktioner, før du bruger TV'et. Hvis der opstår skader, fordi instruktionerne ikke følges, bortfalder garantien.

### Hold TV'et fast, så det ikke vælter

Brug altid det medfølgende vægbeslag til at holde TV'et sikkert fast, så det ikke vælter. Monter beslaget, og fastgør TV'et til beslaget, også selvom du stiller TV'et på gulvet.

Du finder monteringsinstruktionerne i den medfølgende Lynhåndbog. Har du mistet denne vejledning, kan den downloades fra [www.philips.com](http://www.philips.com) Brug produkttypenummeret på TV'et til at se efter Lynhåndbogen, til at downloade.

### Risiko for elektrisk stød eller brand

- Udsæt ikke TV'et for regn eller vand. Placer aldrig væskeholdige beholdere, såsom vaser, i nærheden af TV'et.

Hvis der spildes væsker på eller ned i TV'et, skal det straks tages ud af stikkontakten.

Kontakt Philips' kundeservice for at få TV'et undersøgt før brug.

- Udsæt ikke TV'et, fjernbetjeningen eller batterierne for ekstrem varme. Anbring dem aldrig i nærheden af brændende stearinlys, åben ild eller andre varmekilder, herunder direkte sollys.

- Indfør aldrig genstande i ventilationsåbningerne eller andre åbninger i TV'et.

- Stil ikke tunge genstande oven på strømledningen.

- Undgå belastning af strømstik. Løse strømstik kan forårsage lysbuer eller brand. Sørg for ikke at belaste netledningen, når du drejer TV-skærmen.

- Du kan tage strømmen fra TV'et ved at frakoble TV'ets strømstik. Ved frakobling af strømmen må du kun trække i strømstikket, ikke i ledningen. Sørg for, at du til enhver tid har nem adgang til strømstik, strømkabel og stikkontakt.

### Risiko for personskade eller beskadigelse af TV'et

- Der skal to personer til for at løfte og bære et TV, som vejer over 25 kilo.

- Hvis du monterer TV'et på en fod, må du kun anvende den, der fulgte med TV'et. Fastgør foden sikkert på TV'et.

Anbring TV'et på en flad, plan overflade, der kan bære den vægten af TV'et med fod.

- Hvis du vil vægmontere TV'et, skal du sikre dig, at vægmonteringen er i stand til at bære TV'et. TP Vision er ikke ansvarlig for ukorrekte vægmonteringer, der medfører ulykker, kvæstelse eller skader.

- Dele af dette produkt er fremstillet af glas. Vær forsigtig for at undgå personskade og beskadigelse af produktet.

### Risiko for beskadigelse af TV'et!

Før du slutter TV'et til strømmen, skal du sikre dig, at spændingen svarer til den værdi, der er trykt bagpå TV'et. Tilslut aldrig TV'et til stikkontakten, hvis spændingen er forskellig fra denne værdi.

### Risiko for personskade

Følg disse forholdsregler for at undgå, at TV'et vælter og forårsager skade:

- Anbring aldrig TV'et på en overflade, der er dækket af stof eller andet materiale, der kan hives væk.

- Undgå, at dele af TV'et hænger ud over kanten på monteringsoverfladen.

- Anbring aldrig TV'et højt oppe på møbler (f.eks. en reol) uden at fastgøre både møblet og TV'et til væggen eller et passende støttepunkt.

- Fortæl børnene, at de ikke må klatre op på møbler for at kunne nå TV'et.

### Risiko for at børn kommer til at sluge batterier!

Fjernbetjeningen kan indeholde knapbatterier, som nemt kan sluges af små børn. Opbevar altid disse batterier utilgængeligt for børn.

### Risiko for overophedning

Installer ikke TV'et på et trangt sted. Sørg altid for, at der er mindst 10 cm rundt om TV'et til ventilation. Sørg for, at gardiner eller andre genstande ikke dækker ventilationsristene på TV'et.

### Tordenvejr

Afbryd strømmen til TV'et og antennen før tordenvejr. Rør aldrig ved nogen dele af TV'et, strømkablet eller antennekablet under tordenvejr.

### Risiko for høreskade

Undgå at bruge øretelefoner eller hovedtelefoner ved høj lydstyrke eller i længere perioder.

### Lave temperaturer

Hvis TV'et transporteres ved temperaturer under 5 °C, skal du pakke TV'et ud og vente, indtil TV'et når stuetemperatur, før du slutter det til stikkontakten.

### Fugtighed

I sjældne tilfælde, afhængigt af temperatur og luftfugtighed, kan der forekomme en smule kondensering på den indvendige side af TV-glasset (på nogle modeller). Du kan undgå dette ved ikke at udsætte TV'et for direkte sollys, varme eller ekstrem luftfugtighed. Hvis der opstår kondensering, forsvinder den af sig selv, når TV'et har været tændt i et par timer.

Kondensfugten skader ikke TV'et eller forårsager fejlfunktion.

### <span id="page-58-0"></span> $\overline{182}$ Vedligeholdelse af skærmen

- Du må aldrig røre ved, skubbe til, gnide på eller slå til skærmen med nogen genstand.

- Tag stikket ud af TV'et, før du rengør skærmen.

- Rengør TV'et og rammen med en blød, fugtig klud, og tør forsigtigt. Brug aldrig stoffer som sprit, kemikalier eller rengøringsmidler på TV'et.

- For at undgå deformationer og falmede farver skal du tørre vanddråber af så hurtigt som muligt.

Undgå så vidt muligt statiske billeder. Statiske billeder er billeder, der vises på skærmen i lang tid ad gangen. Statiske billeder omfatter skærmmenuer, sorte bjælker, tidsvisninger m.v. Hvis du er nødt til at benytte statiske billeder, kan du reducere skærmens kontrast og lysstyrke for at forebygge skader på skærmen.

### <span id="page-59-0"></span>19

# Brugsvilkår, ophavsrettigheder og licenser

### <span id="page-59-1"></span>19.1

# Brugsvilkår

2015 © TP Vision Europe B.V. Alle rettigheder forbeholdes.

Dette produkt er sendt på markedet af TP Vision Europe B.V. eller et af dets associerede selskaber, i det følgende benævnt TP Vision, som er producenten af produktet. TP Vision er garantigiver i forhold til TV'et, som er pakket sammen med denne brochure. Philips og skjoldlogoet fra Philips er registrerede varemærker tilhørende Koninklijke Philips N.V.

Specifikationerne kan ændres uden varsel. Varemærkerne tilhører Koninklijke Philips N.V eller de respektive ejere. TP Vision forbeholder sig retten til at ændre produkter til enhver tid uden at være forpligtet til at justere tidligere tilbehør herefter.

Det skriftlige materiale, der fulgte med TV'et, og den manual, der findes i TV'ets hukommelse eller kan downloades fra Philips-webstedet, anses for at være passende til den påtænkte brug af systemet.

<span id="page-59-2"></span>Materialet i denne brugervejledning anses for at være passende til den påtænkte brug af systemet. Hvis produktet, eller dets enkeltmoduler eller procedurer, anvendes til andre formål end de heri angivne, skal der opnås godkendelse af deres gyldighed og egnethed. TP Vision Europe B.V. garanterer, at selve materialet ikke er i strid med nogen patenter i USA. Ingen yderligere garanti er udtrykt eller underforstået. TP Vision Europe B.V. kan hverken drages til ansvar for fejl i indholdet af dette dokument eller for problemer opstået på baggrund af indholdet i dette dokument. Fejl, der rapporteres til Philips, vil snarest muligt blive tilpasset og offentliggjort på Philipssupportwebstedet. Garantibetingelser, risiko for personskade, beskadigelse af TV eller ugyldiggørelse af garantien! Forsøg ikke selv at reparere TV'et. Brug kun TV'et og dets tilbehør som tilsigtet af producenten. Advarselsskiltet på bagsiden af TV'et angiver risiko for elektrisk stød. Fjern aldrig TVinddækningen. Kontakt altid Philips TV-kundeservice i forbindelse med service eller reparationer. Enhver aktivitet, der udtrykkeligt er forbudt i denne betjeningsvejledning, eller tilpasninger og monteringsvejledninger, der ikke anbefales eller er godkendt i henhold til denne brugervejledning, gør garantien ugyldig. Pixelegenskaber. Dette LCD/LEDprodukt har et højt antal farvepixel. Selv om det har

en pixeleffektivitet på 99,999 % eller mere, kan der forekomme sorte prikker eller klare lyspunkter (røde, grønne eller blå) på skærmen. Dette er en konstruktionsmæssig egenskab ved skærmen (ligger inden for normale industristandarder) og er ikke en fejl. CE-overensstemmelse. Dette produkt er i overensstemmelse med væsentlige krav og andre relevante forbehold i direktiverne 2006/95/EF (lavspænding), 2004/108/EF (elektromagnetisk kompatibilitet) og 2011/65/EU (ROHS). I overensstemmelse med EMF-standarderne producerer og sælger TP Vision Europe B.V. mange forbrugerrelaterede produkter, som for ethvert andet elektronisk apparat generelt er i stand til at udsende og modtage elektromagnetiske signaler. Et af Philips' overordnede forretningsprincipper er at tage alle nødvendige sundheds- og sikkerhedsforanstaltninger i forbindelse med vores produkter, så de på produktionstidspunktet overholder alle gældende lovkrav og ligger langt inden for de til enhver tid gældende standarder for elektromagnetiske felter (EMF). Philips har forpligtet sig til at udvikle, producere og sende produkter på markedet, der ikke har sundhedsskadelige virkninger. TP Vision bekræfter, at dets produkter, så længe de håndteres korrekt i overensstemmelse med deres tiltænkte formål, kan anvendes sikkert i henhold til den videnskabelige dokumentation, der foreligger i dag. Philips spiller en aktiv rolle i udviklingen af internationale EMF- og sikkerhedsstandarder, der gør Philips i stand til at forudse yderligere udvikling inden for standardisering, som kan integreres i deres produkter på et tidligt stadie.

### $\overline{192}$ Ophavsrettigheder og licenser

### Ultra HD-TV

DIGITALEUROPE UHD Display-logoet er et varemærke tilhørende DIGITALEUROPE.

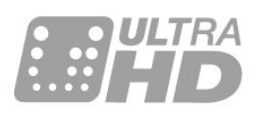

### HDMI

HDMI®

Begreberne HDMI og HDMI High-Definition Multimedia Interface samt HDMI-logoet er registrerede varemærker tilhørende HDMI Licensing LLC i USA og andre lande.

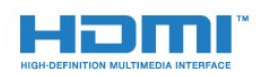

### Andre varemærker

Alle andre registrerede og uregistrerede varemærker tilhører de respektive ejere.

### Dolby

Dolby®

Produceret under licens fra Dolby Laboratories. Dolby og dobbelt-D-symbolet er varemærker tilhørende Dolby Laboratories.

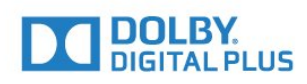

### MHEG-software

Ophavsretten i MHEG-softwaren (Softwaren), der indgår i dette fjernsyn (dette produkt), og som er inkluderet for at give dig mulighed for at bruge interaktive fjernsynsfunktioner, ejes af S&T CLIENT SYSTEMS LIMITED (Ejeren). Du har kun tilladelse til at bruge Softwaren sammen med dette produkt.

### Kensington

Kensington og Micro Saver er registrerede USvaremærker tilhørende ACCO World Corporation med udstedte registreringer og ansøgninger om registrering i andre dele af verden.

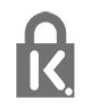

# <span id="page-61-0"></span>**Indeks**

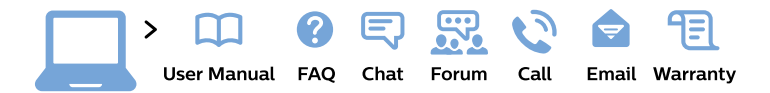

#### www.philips.com/support

България Грижа за клиента 02 4916 273 (Национапен номер)

België/Belgique Klantenservice/ **Service Consommateurs** 02 700 72 62  $(0.15 \in \text{/min.})$ 

Bosna i Hercegovina Potpora potrošačima 033 941 251 (Lokalni poziv)

Republika Srbija Potpora potrošačima 011 321 6840 (Lokalni poziv)

Česká republika Zákaznická podpora 228 880 895 (Mistni tarif)

**Danmark** Kundeservice 3525 8314

**Deutschland** Kundendienst 069 66 80 10 10 (Zum Festnetztarif ihres Anbieters)

Ελλάδα Τμήμα καταναλωτών 2111983028 (Διεθνής κλήση)

Eesti Klienditugi 668 30 61 (Kohalikud kõned)

España Atencion al consumidor 913 496 582  $(0,10€ + 0,08€/min.)$ 

**France** Service Consommateurs 01 57 32 40 50 (coût d'un appel local sauf surcoût éventuel selon opérateur réseau)

Hrvatska Potpora potrošačima 01777 66 01 (Lokalni poziv)

Indonesia Consumer Care 0800 133 3000

**Ireland Consumer Care** 015 24 54 45 (National Call)

Italia Servizio Consumatori 0245 28 70 14 (Chiamata nazionale)

Қазақстан Республикасы байланыс орталығы 810 800 2000 00 04 (стационарлық нөмірлерден Қазақстан Республикасы бойынша қоңырау шалу тегін)

Latvija Klientu atbalsts 6616 32 63 (Vietěiais tarifs)

Lietuva Klientu palaikymo tarnyba 8 521 402 93 (Vietinais tarifais)

Luxembourg Service Consommateurs 24871100 (Appel nat./Nationale Ruf)

Magyarország Ügyfélszolgálat  $(061) 700 81 51$ (Belföldi hívás)

Malaysia Consumer Care 1800 220 180

**Nederland** Klantenservice 0900 202 08 71 (1€/gesprek)

Norge Forbrukerstøtte 22 97 19 14

Österreich Kundendienst 0150 284 21 40  $(0,05€/Min.)$ 

Республика Беларусь Контакт Пентр 8 10 (800) 2000 00 04 (бесплатный звонок по Республике Беларусь со стационарных номеров)

Российская Федерация **Контакт Пентр** 8 (800) 220 00 04 (бесплатный звонок по России)

Polska Wsparcie Klienta 22 397 15 04 (Połączenie lokalne)

Portugal Assistência a clientes 800 780 068 (0.03€/min. - Móvel  $0,28€/min.)$ 

România Serviciul Clienti 031 630 00 42 (Tarif local)

Schweiz/Suisse/Svizzera Kundendienst/ Service Consommateurs/Servizio Consumatori 0848 000 291 (0,04 CHF/Min)

Slovenija Skrb za potrošnike 01 88 88 312 (Lokalni klic)

Slovensko Zákaznícka podpora 02 332 154 93 (vnútroštátny hovor)

Suomi Finland Kuluttajapalvelu 09 88 62 50 40

**Sverige** Kundtjänst 08 57 92 90 96

Türkiye Tüketici Hizmetleri 0 850 222 44 66

Україна Служба підтримки споживачів 0-800-500-480 (дзвінки зі стаціонарних телефонів безкоштовні)

**United Kingdom** Consumer Care 020 79 49 03 19 (5p/min BT landline)

Argentina **Consumer Care** 0800 444 77 49 - Buenos Aires 0810 444 7782

**Brasil** Suporte ao Consumidor 0800 701 02 45 - São Paulo 29 38 02 45

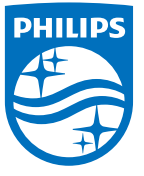

All registered and unregistered trademarks are property of their respective owners. Specifications are subject to change without notice. Philips and the Philips' shield emblem are trademarks of Koninklijke Philips N.V. and are used under license from Koninklijke Philips N.V. 2015 © TP Vision Europe B.V. All rights reserved. philips.com